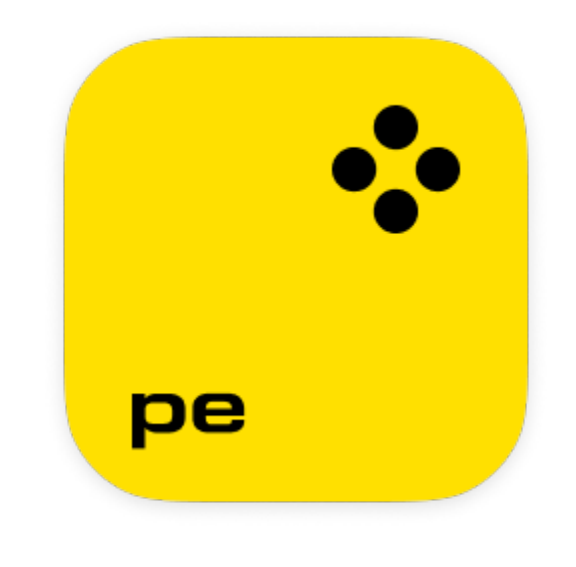

### **Movavi Photo Editor 24 User Guide**

#### **Quick start**

**[Removing trial restrictions](#page-1-0)** [Erasing objects from photos](#page-11-0) [Changing a photo's background](#page-14-0)

# **Table of Contents**

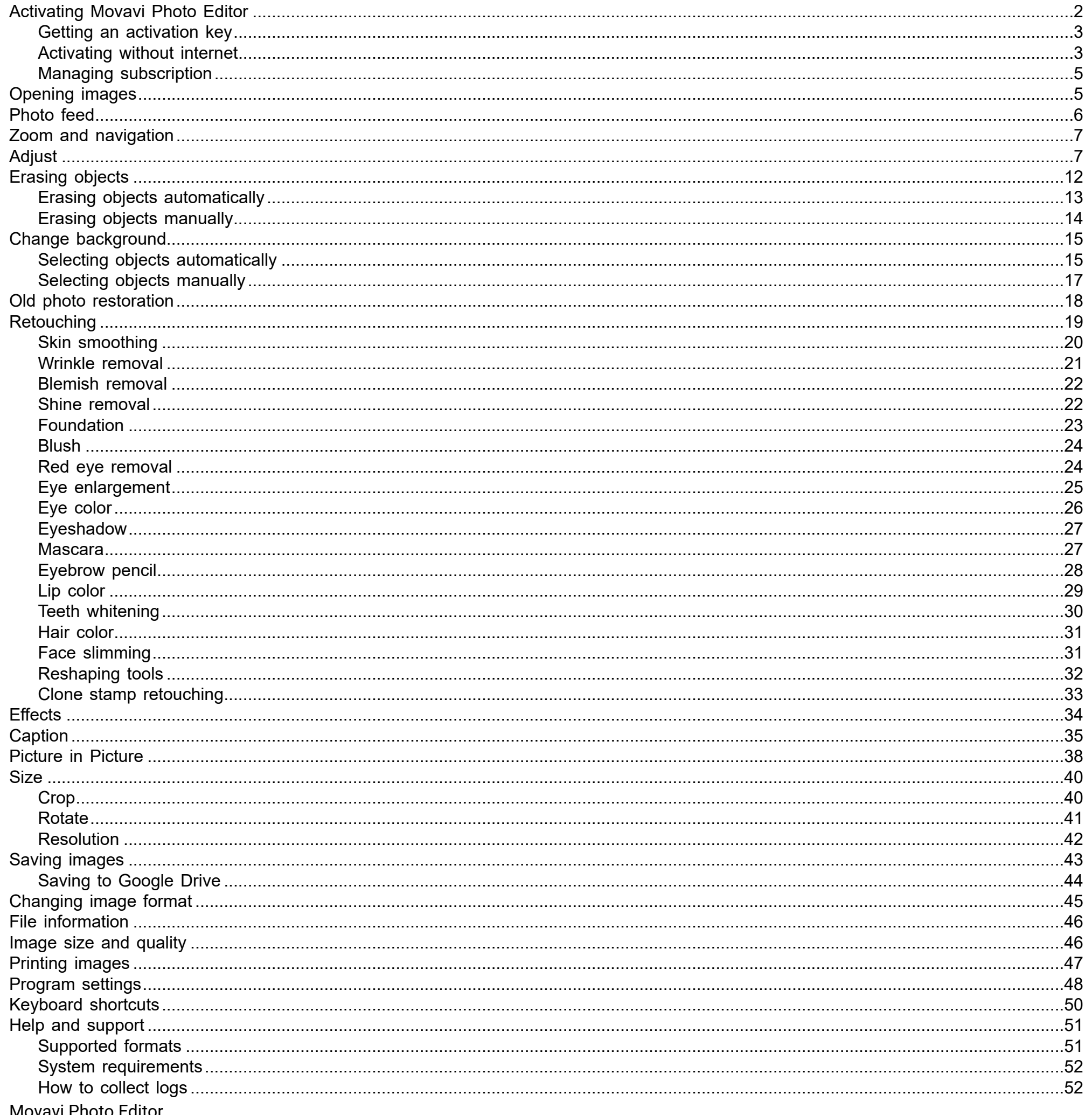

## <span id="page-1-0"></span>**Activating Movavi Photo Editor**

When you first start Movavi Photo Editor, it will be running in TRIAL MODE. You will be able to save 10 photos with the Movavi watermark. To use the program without trial restrictions, you will need to buy a license and activate Movavi Photo Editor. If you don't have an activation key yet, click the button below to visit our website and purchase one. See how

**Buy Activation Key** 

#### **Activate the program**

1. Launch the program.

2. At the top menu, select Activation  $-$  Activate software.

3. Copy the activation key from your email and paste it into the activation dialog box.

4. Click Activate.

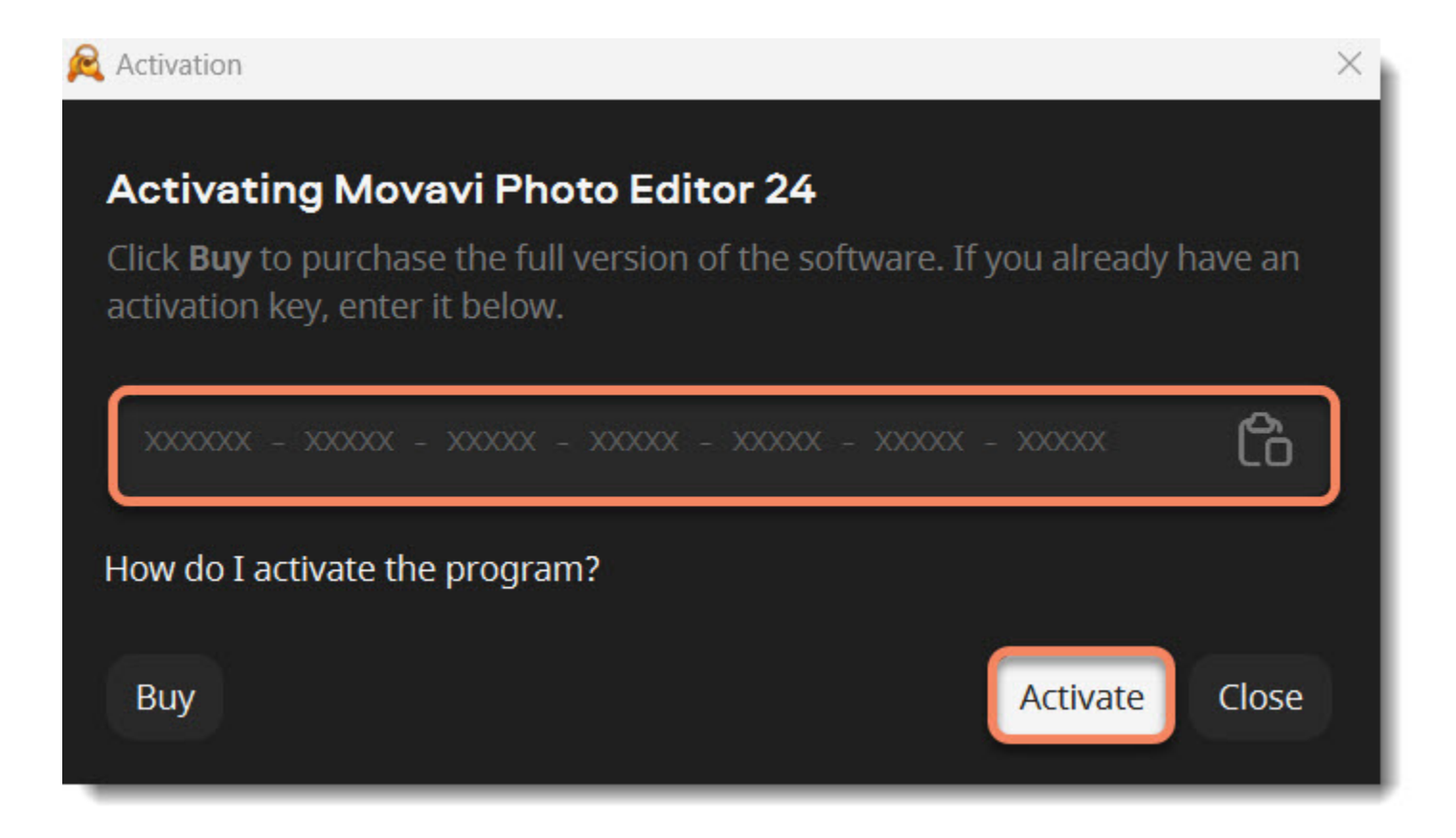

**If you don**'**t receive your activation key within an hour**

- Check the **Spam** folder of your mailbox.
- [Contact support.](#page-50-0)

**Activating without Internet access**

If the computer you have installed **Movavi Photo Editor** to is not connected to the Internet, you can activate the program via email. [See detailed instructions](#page-2-1)

<span id="page-2-0"></span>Movavi Photo Editor

## **Getting an activation key**

You can purchase an activation key from the official Movavi website or from any of our partners.

1. Click the button below

#### **Buy Activation Key**

- 2. Choose a license type:
- If you plan to use **Movavi Photo Editor** at home, click **Buy Now** on the purchase page.

• If you plan to use **Movavi Photo Editor** at work, in a government institution, or gain profit in any way, go to the **Business** tab on the purchase page, and click **Buy Now**.

3. Follow the instructions on the page and fill in your billing details. Don't forget to enter your real email address to receive your activation key. All of our vendor partners are secure and completely safe.

4. After the purchase has been verified, you will receive an email containing your activation key. Now you can use it to activate the program.

[Activation instructions](#page-1-0) [Activating without Internet access](#page-2-1)

**If you haven't received your activation key within the hour:**

- Check the **Spam** folder of your mailbox.
- • [Contact support](#page-50-0).
- <span id="page-2-1"></span>Movavi Photo Editor

### **Activating without internet**

If your computer doesn't have internet access, you can still activate the license by email from any other device with internet access.

1. Click the button below to buy an activation key. After the purchase is completed, the key will be delivered to your email inbox. If you already have a key, skip to the next step.

**Buy Activation Key** 

2. At the top menu, select **Activation** — **Activate software**.

3. Copy the activation key from your email and paste it into the activation dialog box. 4. Click **Activate**.

#### 4

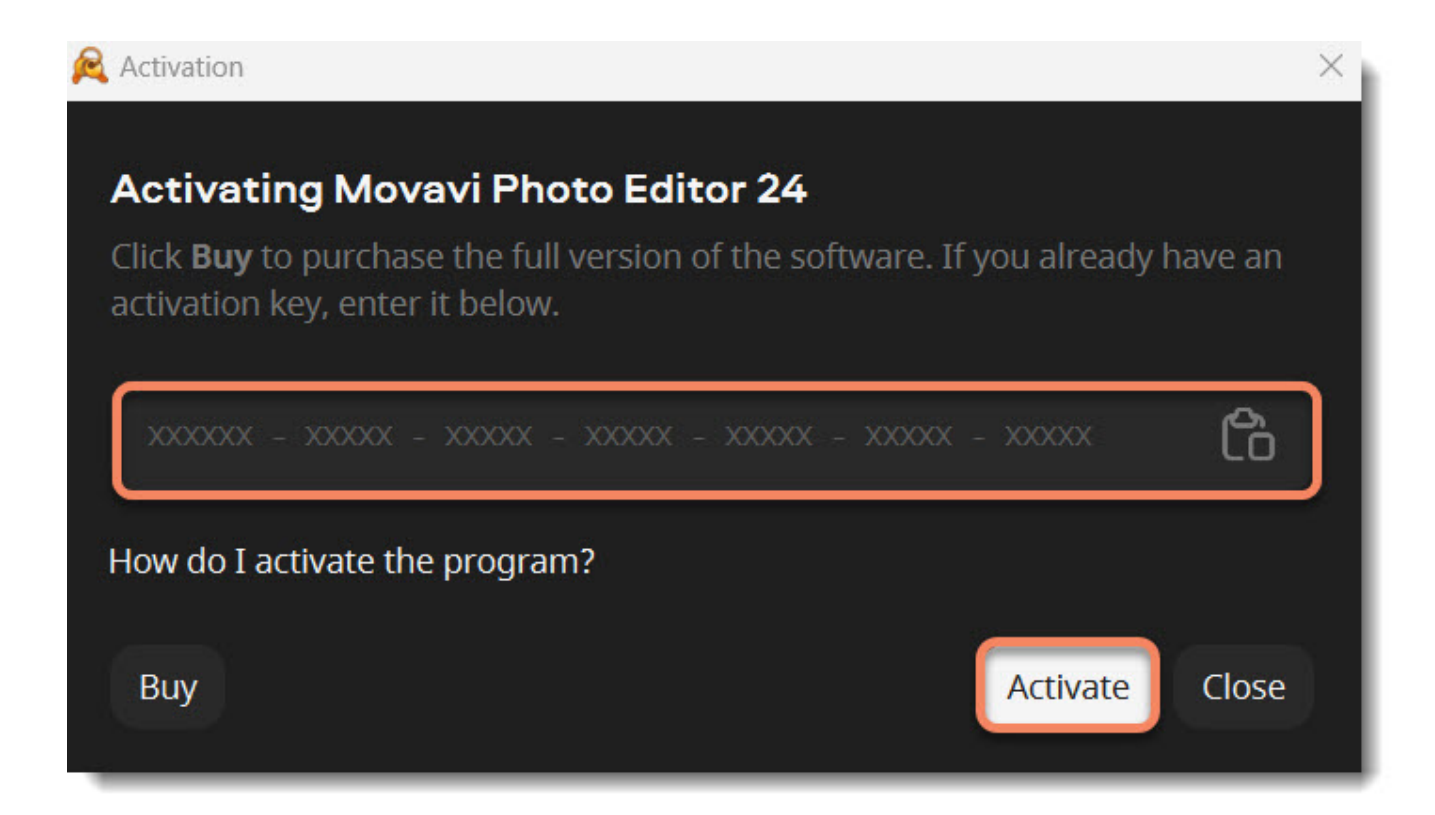

5. In the step 1, click **Copy** and transfer this information to a device with internet connection.

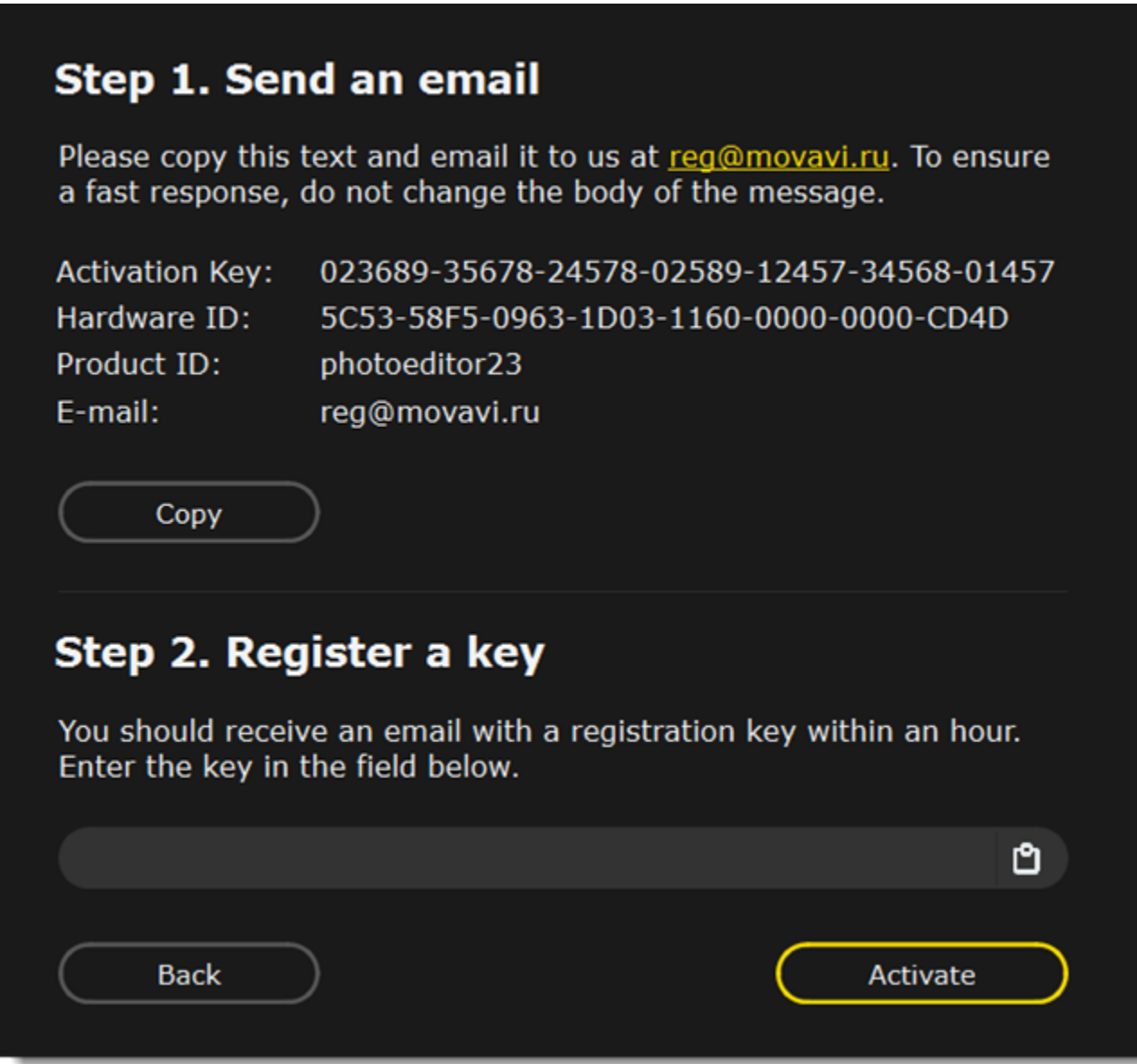

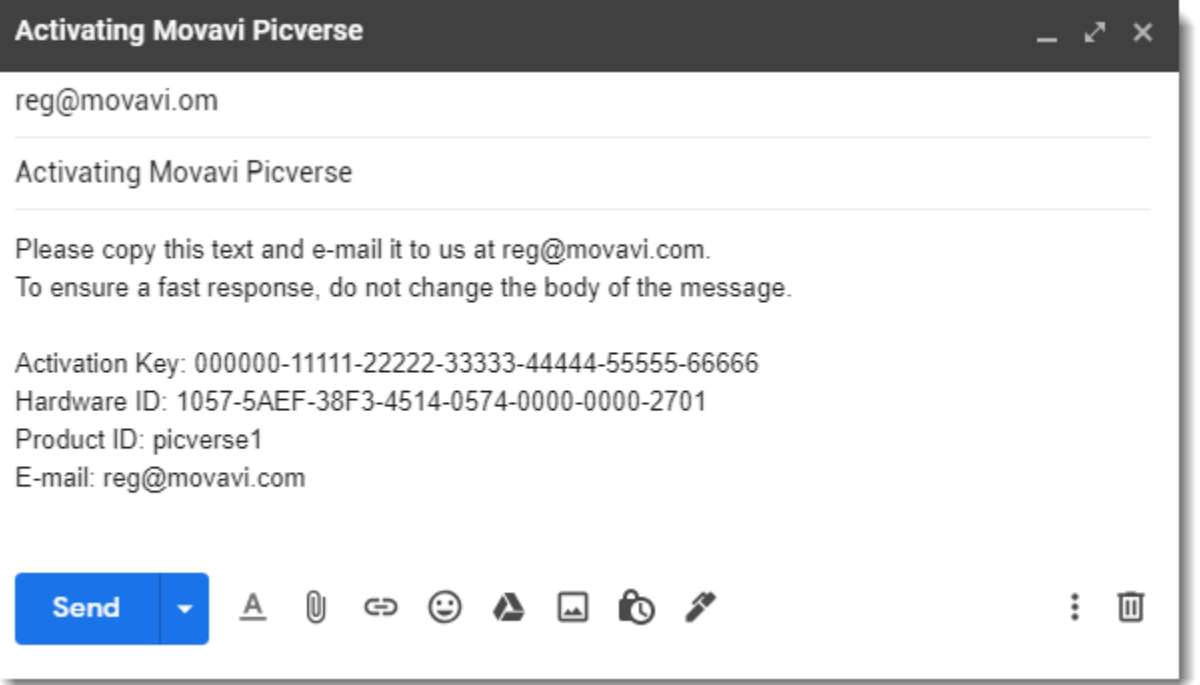

7. Copy the **registration key** from the reply and transfer it to the computer with Movavi Photo Editor installed.

- Make sure that you have entered the activation key correctly. There should be no additional characters or spaces after the last digit.
- Also make sure that the key you used is meant for Movavi Photo Editor.
- Before attempting to activate, deactivate your antivirus software and firewall.
- Check that your user account has administrator privileges.
- If none of the above solves the problem, [contact our support team](#page-50-0).

8. Return to the offline activation dialog box. If you've closed it, repeat steps 1-3 and enter the *same activation key you used before.* Then, paste the registration key into the box and click **Activate**.

**If the activation is unsuccessful**

<span id="page-4-0"></span>Movavi Photo Editor

## **Managing subscription**

If your subscription has expired, you need to renew it to continue using the program.

- 1. To renew your subscription, click **Renew Subscription**.
- 2. A web page will open, where you can buy a new subscription. After the purchase, you'll receive an activation key in an email.
- 3. Copy the key and paste it into the program window. Then click **Activate**.

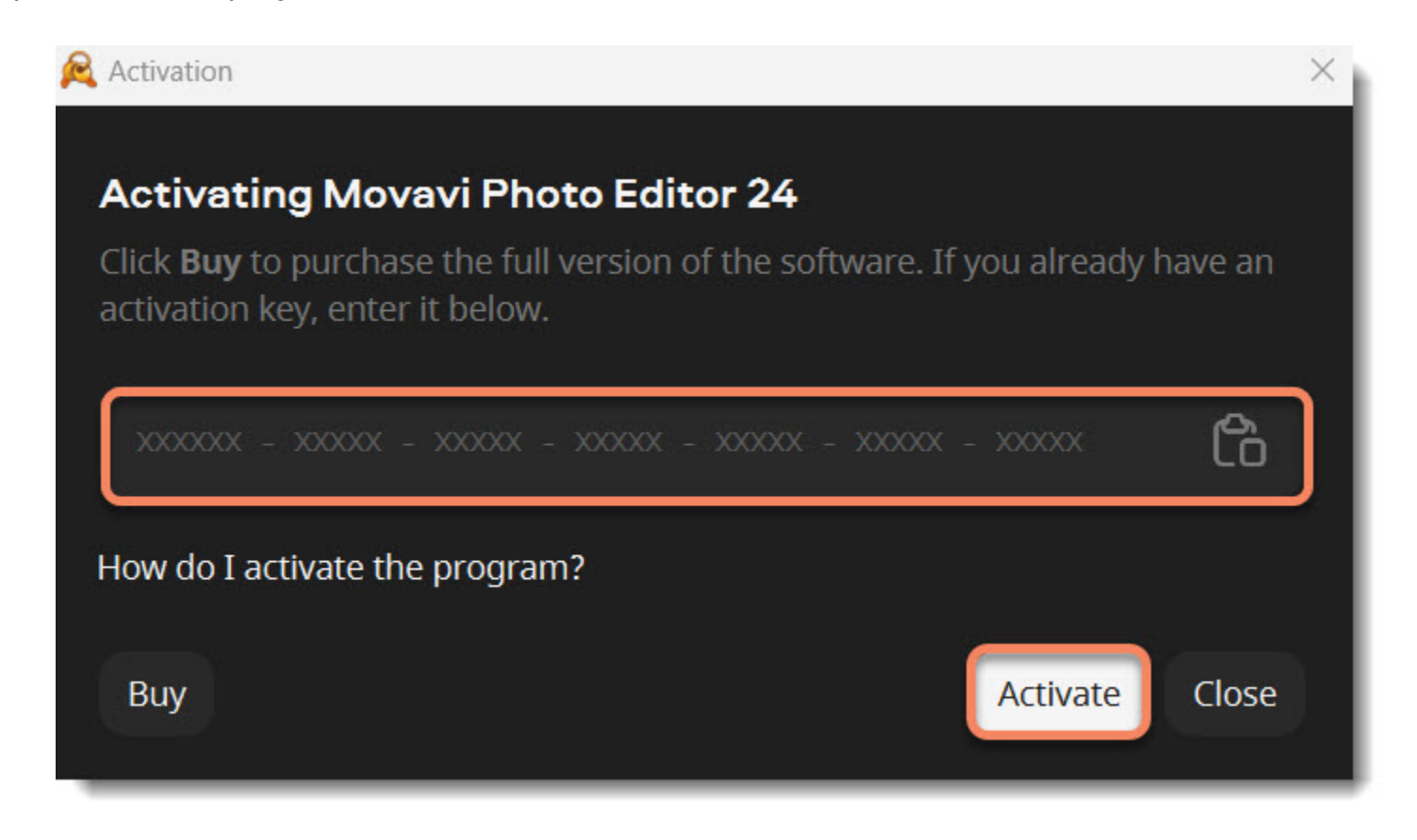

**Having problems with activation?**

- Make sure you have entered the activation key correctly and try again
- Check that you are activating the right application
- Make sure you have administrator rights on your computer
- If you haven't receive the key within an hour, check the **Spam** folder of your mailbox

If you have any questions or problems while activating your Movavi software, feel free to contact us and we'll help you out! [Contact support team](#page-50-0)

<span id="page-4-1"></span>Movavi Photo Editor

## **Opening images**

#### **Add file**

Click on the button **Add image** and choose the needed image from your computer.

#### **Drag-and-drop**

Find the necessary image in **Finder** and then drag it from **Finder** right onto the Movavi Photo Editor window or choose the folder.

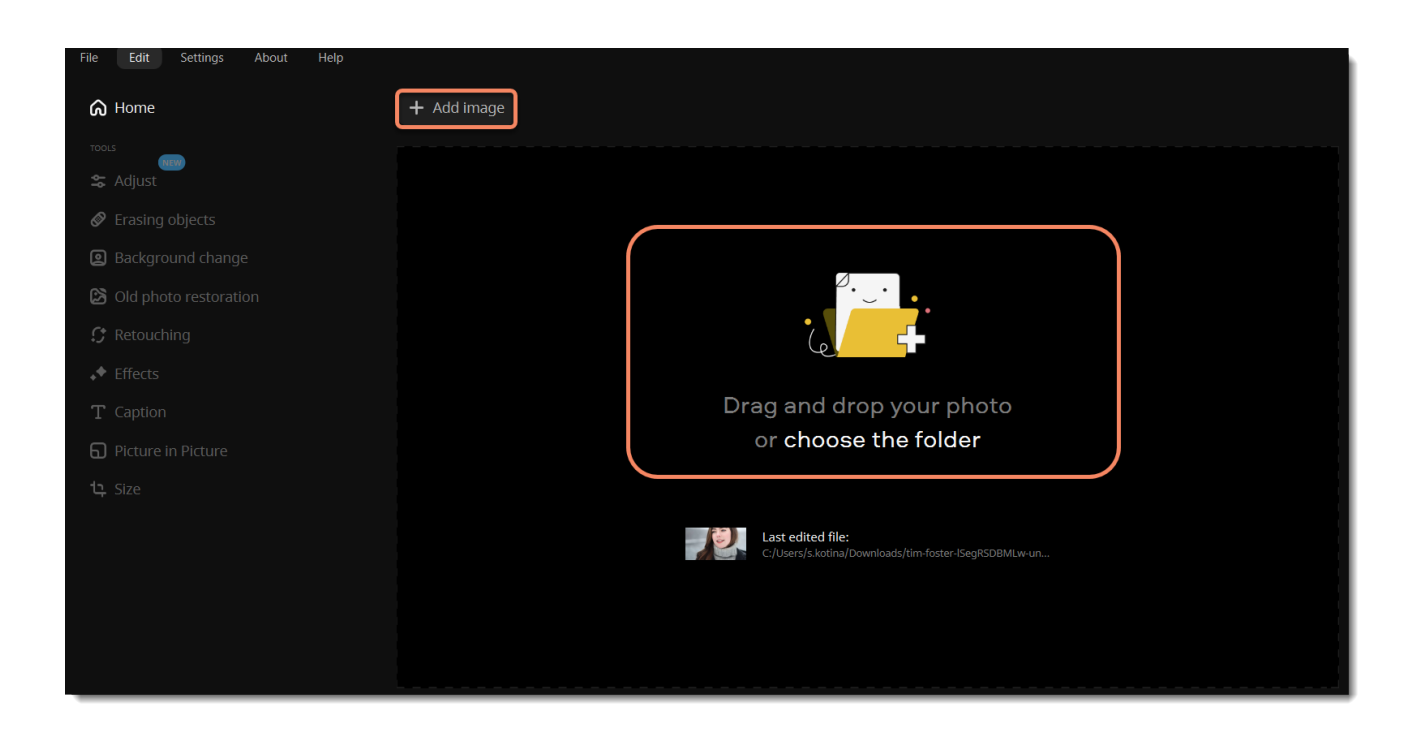

#### **Recent file**

On the start screen, click **Last edited file**. The thumbnail next to it shows which image was opened last.

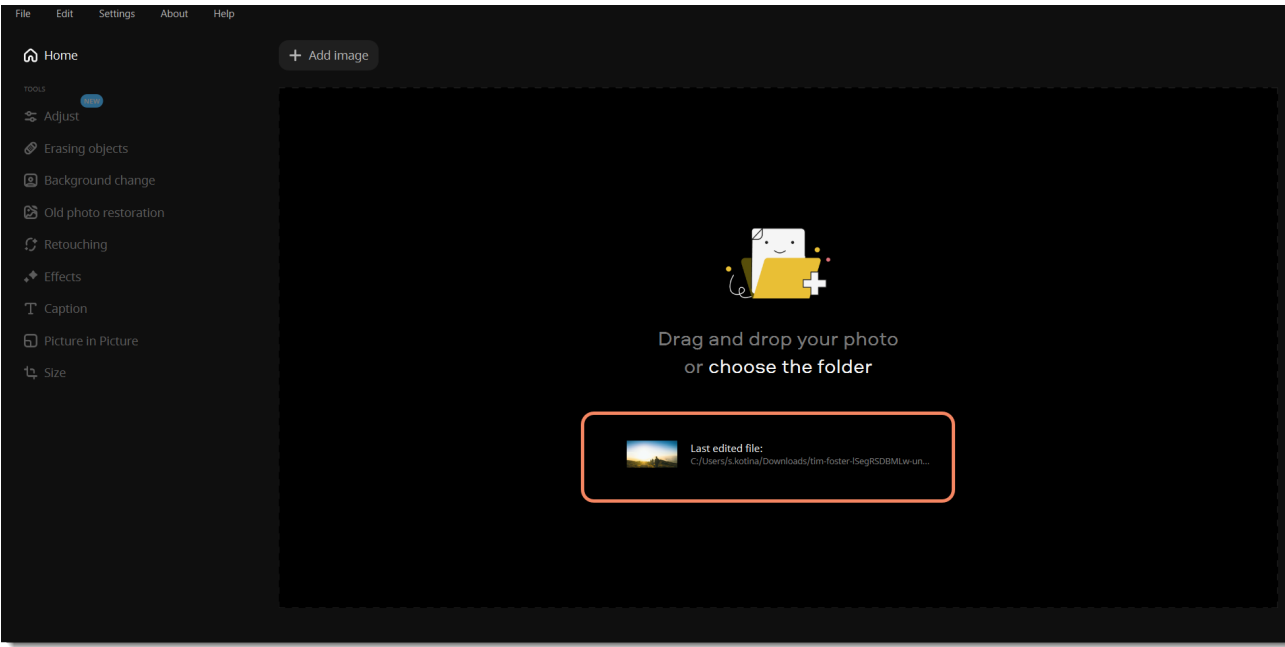

#### **File menu**

Open the **File** menu and select **Open**. A **Finder** dialog box will appear. There, choose the file you want to edit and click **Open**.

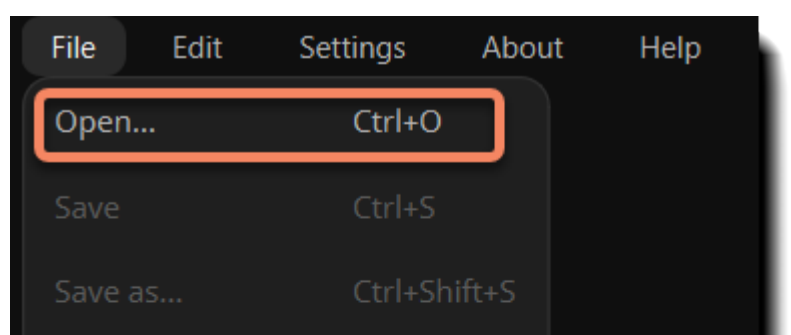

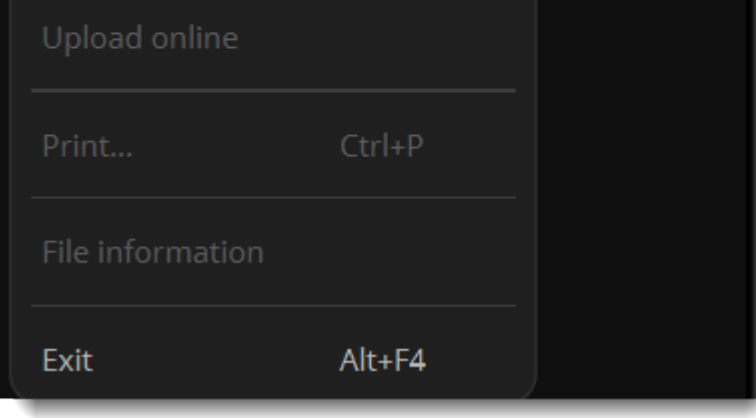

<span id="page-5-0"></span>**See also [Saving images](#page-42-0)** Movavi Photo Editor

7

# **Photo feed**

When you add an image, it will be placed at the top of the window on the left in the photo feed one after another. You can choose and edit each of them alternately, switching between them. The numbers of added images are displayed on the right. You can see previews of each image and also delete one or several images by clicking on the bin icon.

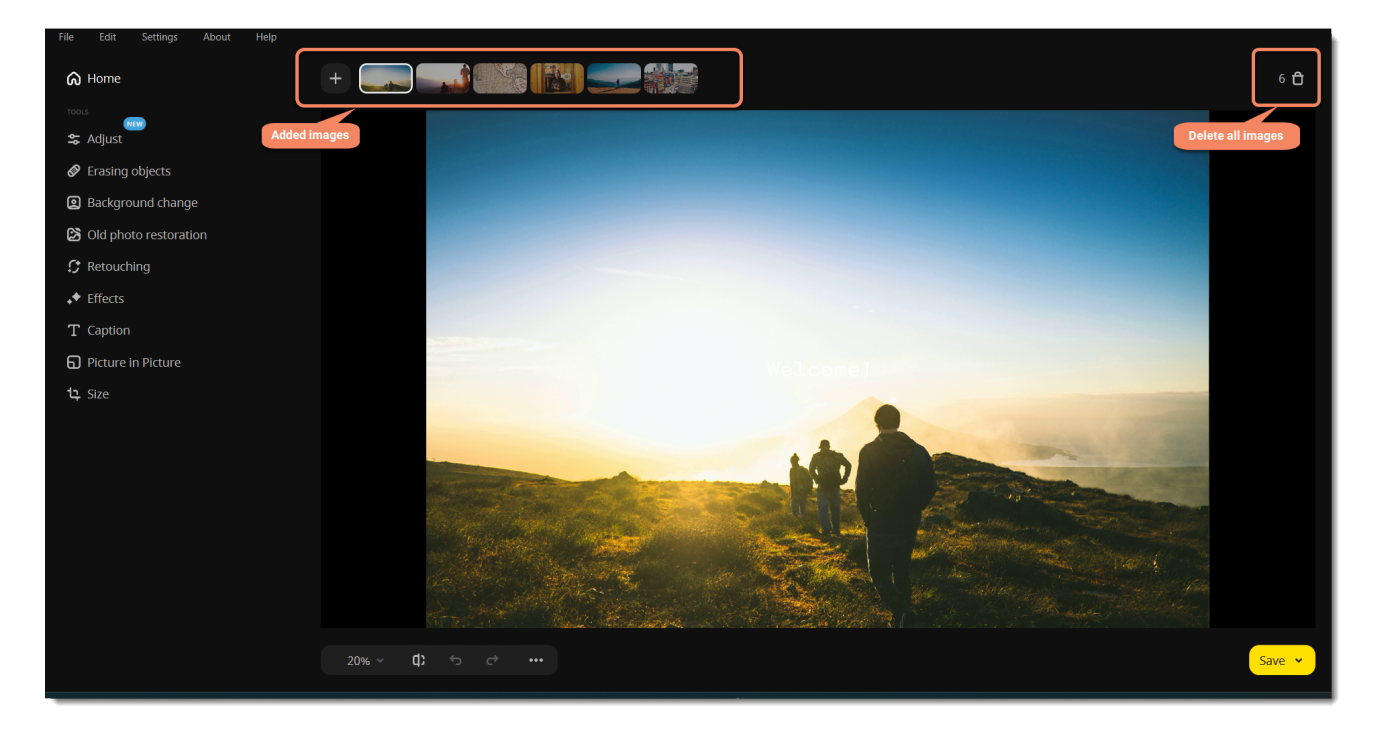

#### <span id="page-6-0"></span>Movavi Photo Editor

### **Zoom and navigation**

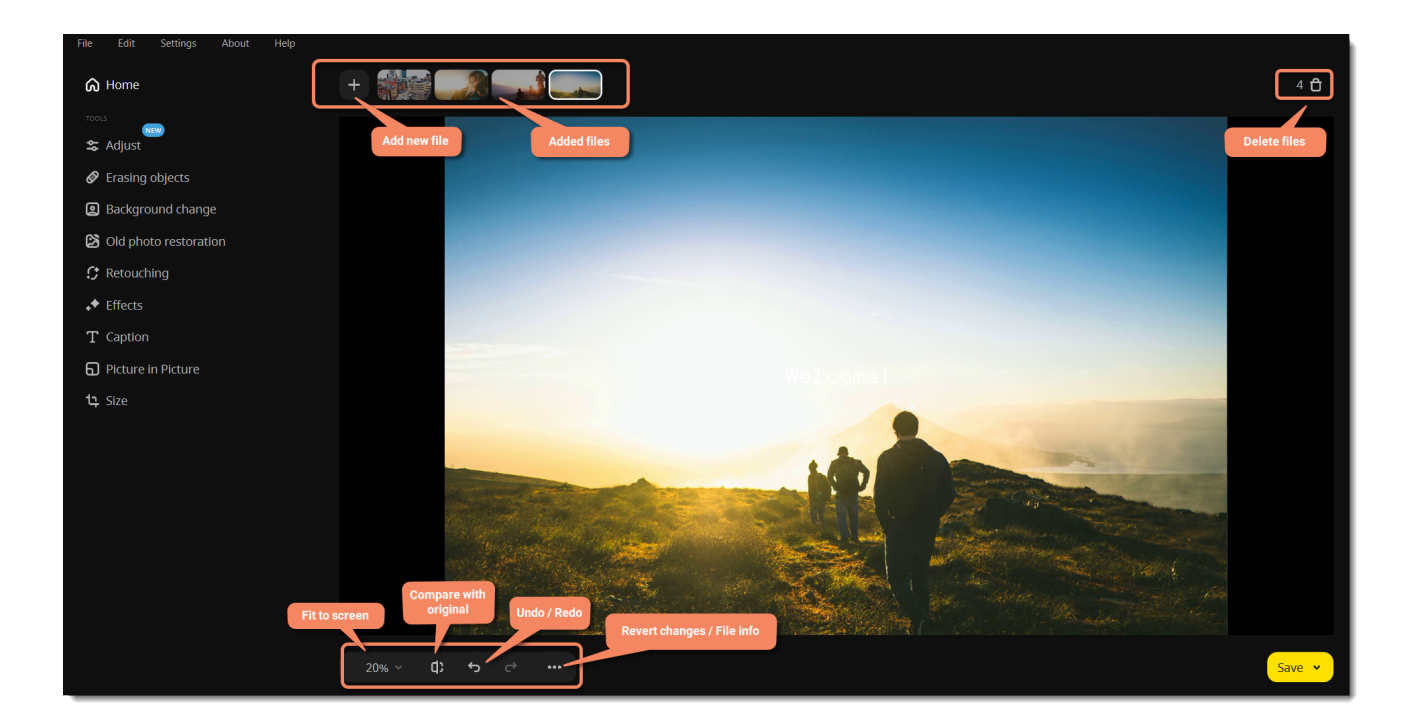

When you open an image, it will be fitted to the window size. Use the zoom and navigation tools at the bottom of the window to set a comfortable view.

**Fit to screen** – adjusts the zoom level so that the entire image can fit in the window. Click **Undo / Redo** to remove or repeat actions.

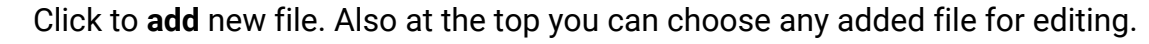

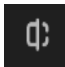

 $\ddag$ 

Click to **compare** your working copy with the original image.

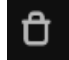

Click to **delete** all added files.

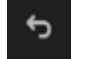

Click to **undo**

<span id="page-6-1"></span>Movavi Photo Editor

## **Adjust**

8

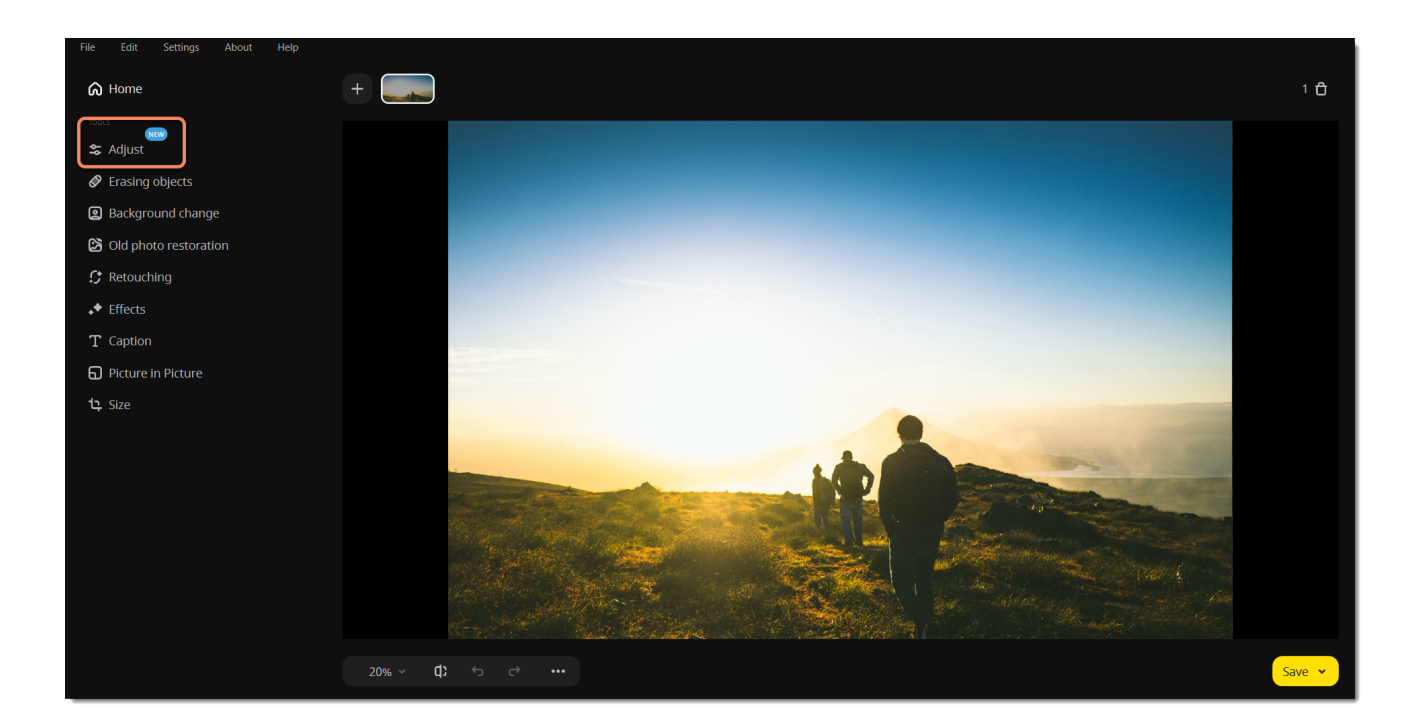

#### **Automatic adjustments**

You can enhance contrast and brightness automatically. On the **Adjust** tab, click **Automatically**.

#### **Manual adjustments**

If you need more specific adjustments, click **Manually** on the **Adjust** tab. Adjust the sliders in the settings. To reset a setting double-click a slider.

#### **Adjusting a specific part of an image**

- $\varphi$ **Lasso tool** — select an object by tracing its outline
- $\boldsymbol{\varphi}$ **Polygonal lasso tool** — select an object by tracing its outline using straight lines
- $\Box$ **Rectangular marquee tool** — select a rectangular part of the image

If you want to change a specific part of your photo, use the **selection tools**. Set new adjustments and they will be applied only to the selected area.

- I **Selection brush** — select objects freely
- $\mathscr{C}$

- Q **Selection eraser** — deselect areas
- $\boldsymbol{z}$  **Invert selection** — swap selected and unselected areas

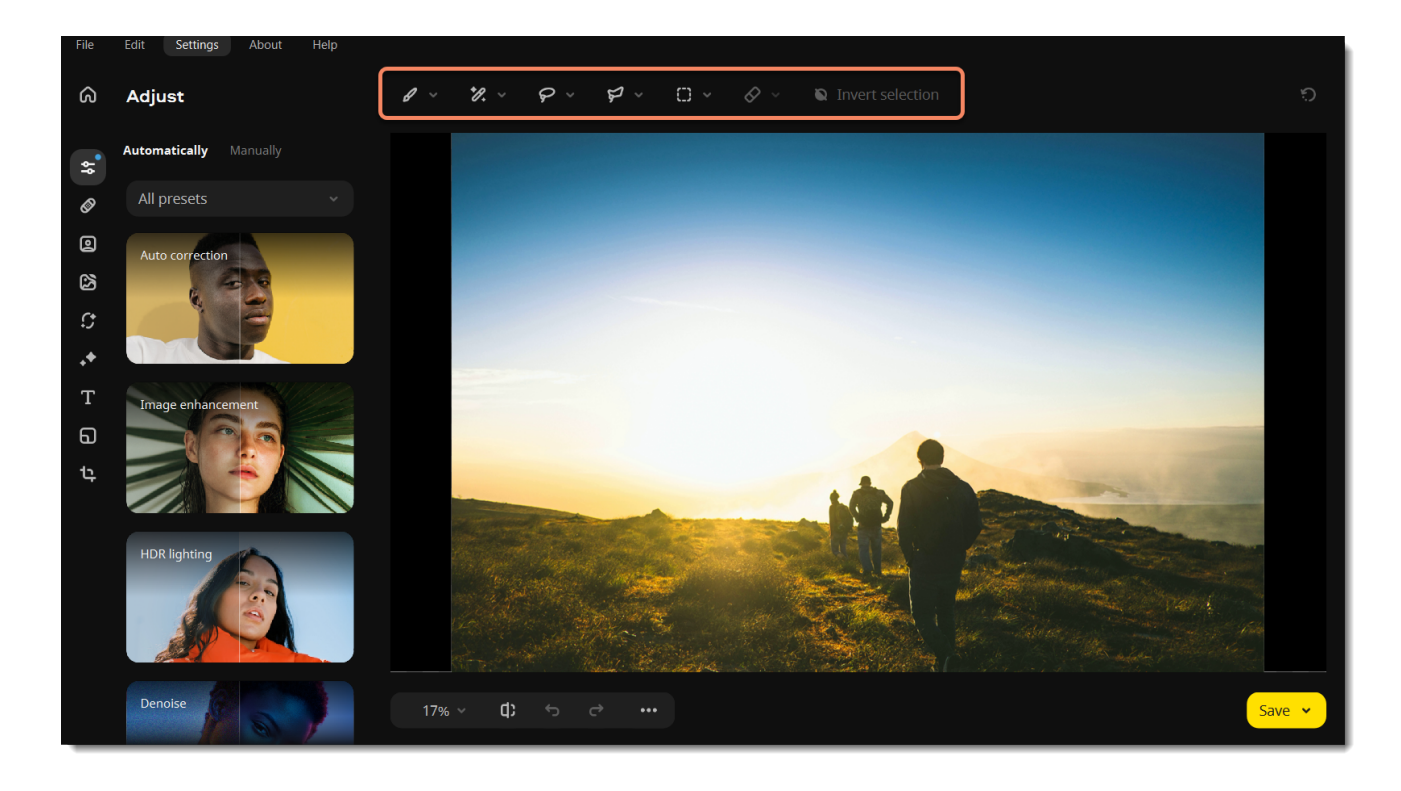

**Magic wand tool** — quickly select objects of the same color

#### **Automatic adjustments with presets**

Presets are pre-saved settings for the color correction sliders. To add a preset to your **Favorites**, click the heart icon to the right of the preset name. To create a **Custom** preset, hit the button to add a preset in manual mode.

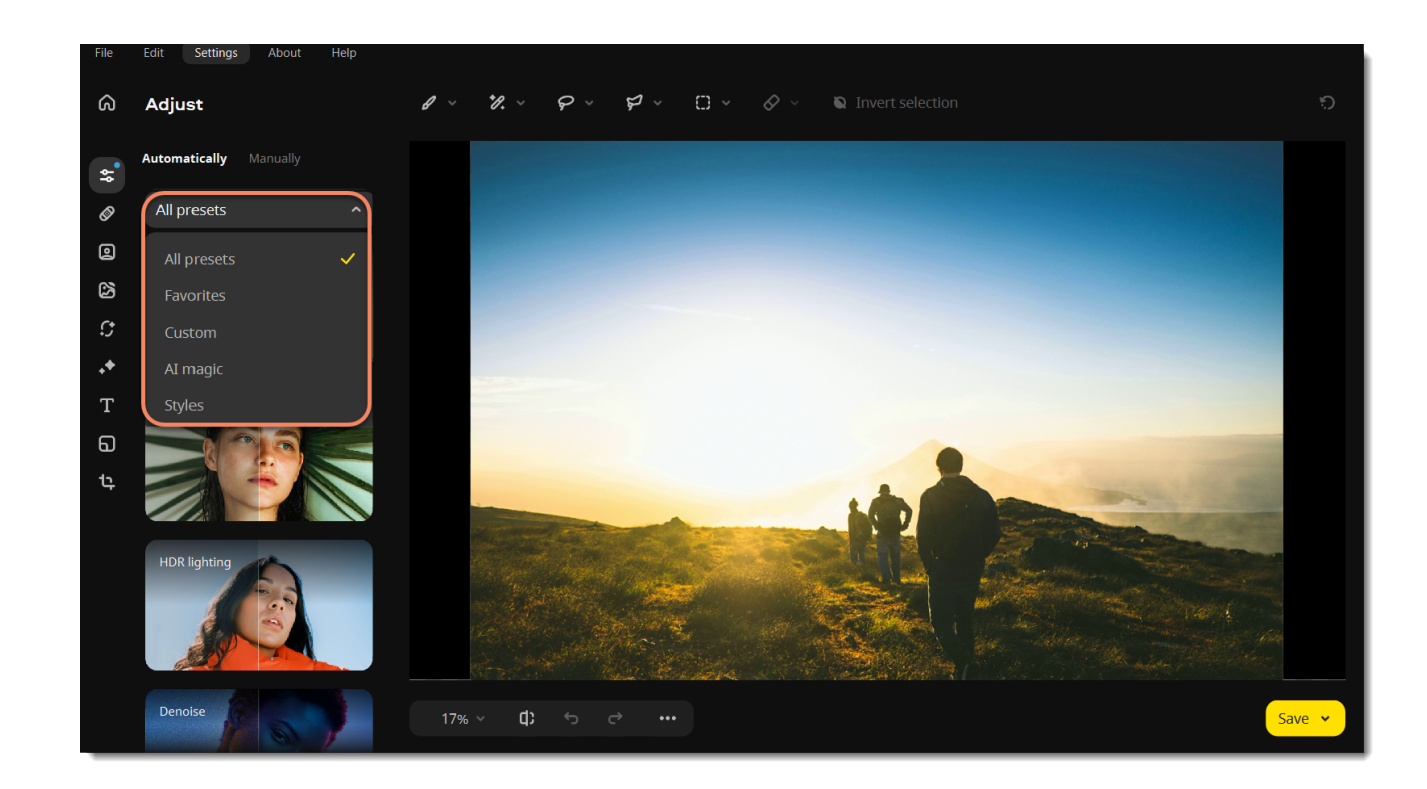

**AI magic** preset include:

**Auto correction** slider analyzes the image and makes the photo looks its best, including exposure, highlights and shadows, brightness, and contrast.

**Image Enhancement** slider sets the best value for each color correction setting.

**HDR Lighting** slider automatically adjusts the brightness and contrast, highlighting both dark and light parts of the image.

**Denoise** slider lets you remove any digital noise in the photo.

Tweak the effect using sliders.

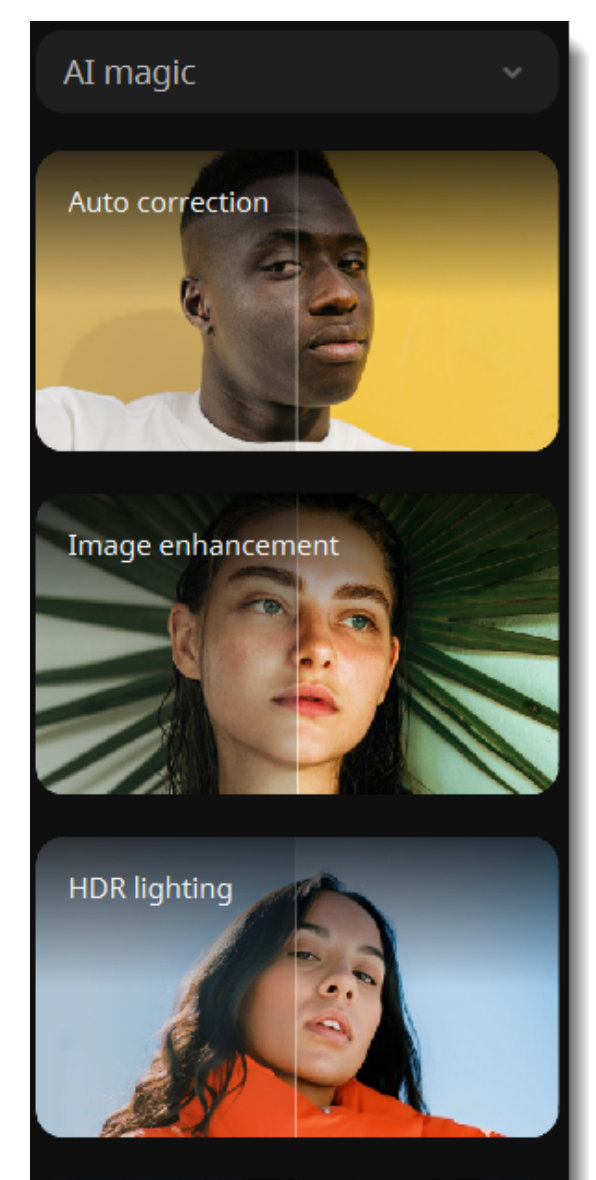

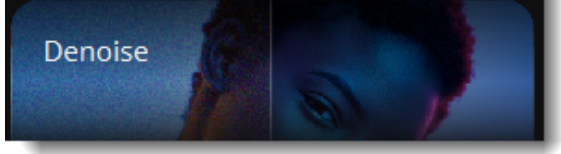

With the **Styles** category, you can apply one of the following shades to your photo: Blue Moon, Coffee hue, Peachy, Natural tone, Hot sun, Ruby rose, Golden hour, Forest lake, Low exposure, or Tender pastel. You can change the intensity or save or reset the result using sliders below.

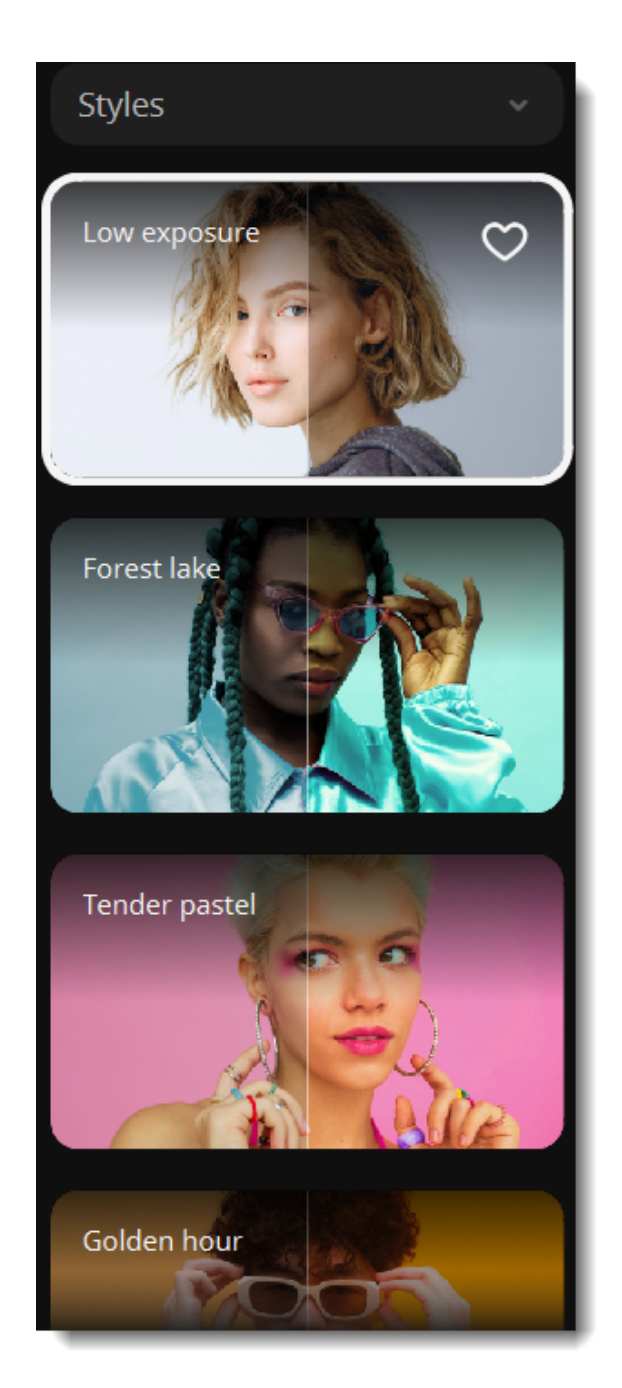

### **Light**

#### **Exposure**

In photography, exposure is the amount of light allowed to reach the camera's sensor, which is usually achieved using a combination of shutter speed, aperture, and lighting. If there is too much light on average, you may lose some details in the dark parts, while the light areas may become "washed-out", and vice versa. This allows you to imitate a higher or lower exposure as if you set it on your camera when taking the shot.

#### **Brightness**

Allows you to change the overall amount of light in the whole image without changing any other parameters.

#### **Contrast**

Allows you to change the difference between the lightest and darkest parts of the image. It can help you make the image more vivid, but too much contrast can cause unwanted posterization.

#### **Highlights and shadows**

These two sliders allow you to make each component more prominent in the image and make the image darker or brighter.

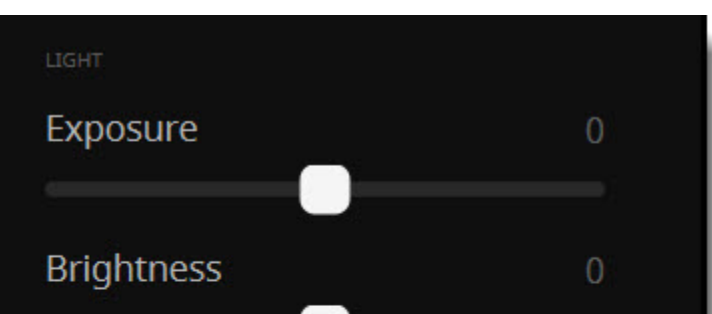

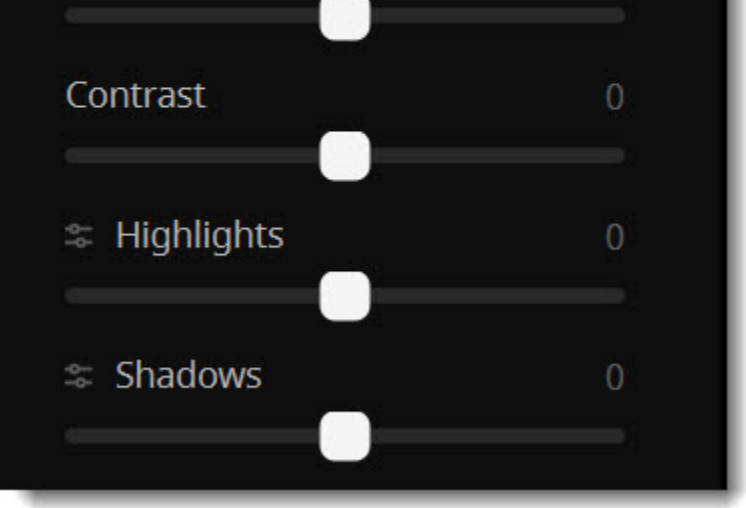

#### **Color**

#### **White balance**

White balance lets you remove unrealistic color casts so that objects which appear white in person are rendered white in your photo.

Click **Color** and then click the **color picker icon**. Then in the picture, select a color that you want to be considered as white. The white balance will be adjusted automatically.

#### **Temperature**

Allows you to make the image feel warmer or colder by adding orange or blue color respectively.

#### **Tint**

Allows you to add a red or green tone to the image, either for color correction or for an artistic feeling.

#### **Hue**

Allows you to change an image's overall color. Unlike tinting or color temperature (see below), changing an image's hue will not color the picture in shades of one color. Instead, it will shift all the image's colors in a given direction.

#### **Saturation**

Allows you to make the colors richer (positive values) or more subdued (negative values). Settings Saturation to -100 will make the image grayscale.

#### **Vibrance**

Like saturation, vibrance makes colors richer but affects only subdued tones and doesn't affect already saturated colors. Vibrance is less likely to twitch skin color to unrealistic shades.

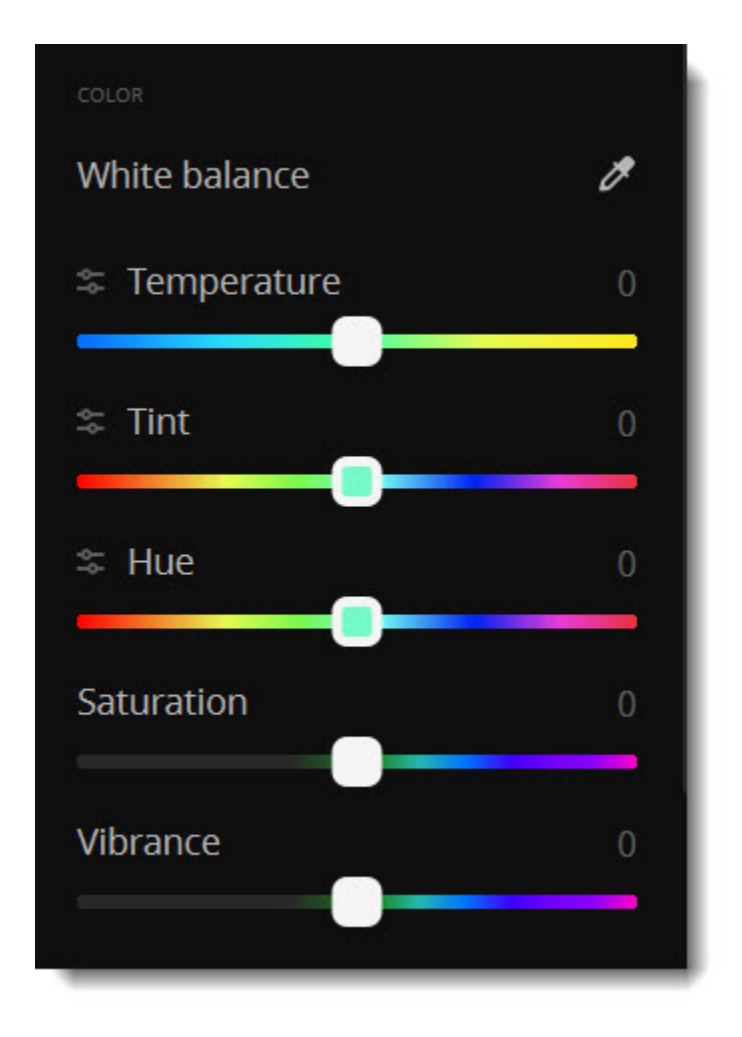

#### **Details**

#### **Sharpness**

Allows you to sharpen the image. Please be aware that oversharpening an image can add noise.

#### **Details**

Allows you to bring out more details in an image.

#### **Blur**

Allows you to slightly blur the image to reduce noise or smoothen out defects.

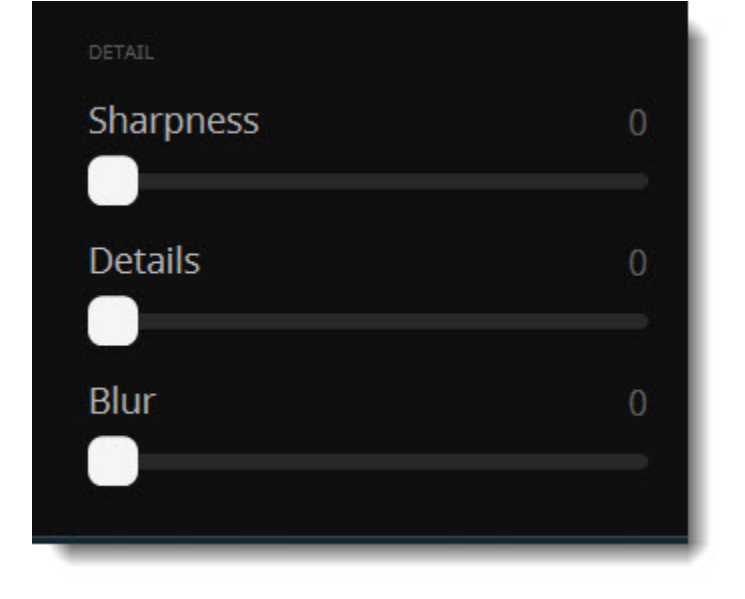

#### **Sliders**

You can customize certain sliders to improve color adjustments.

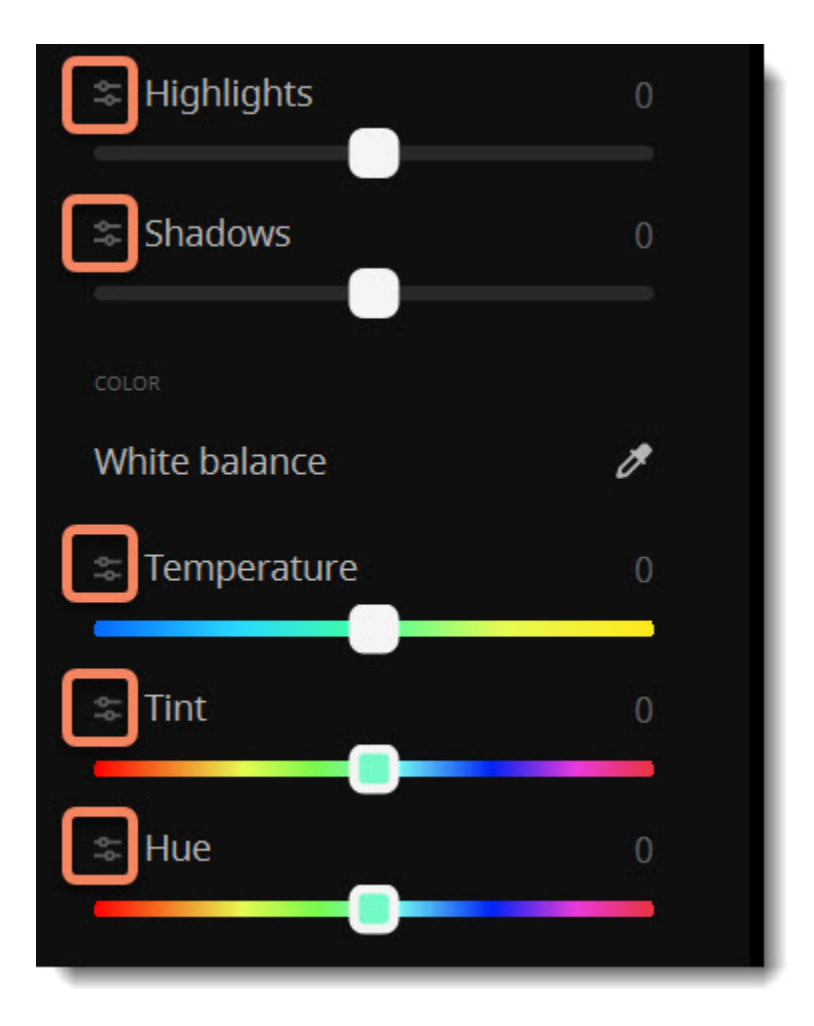

#### **Presets**

You can save your favorite slider settings to re-use in the future as a preset.

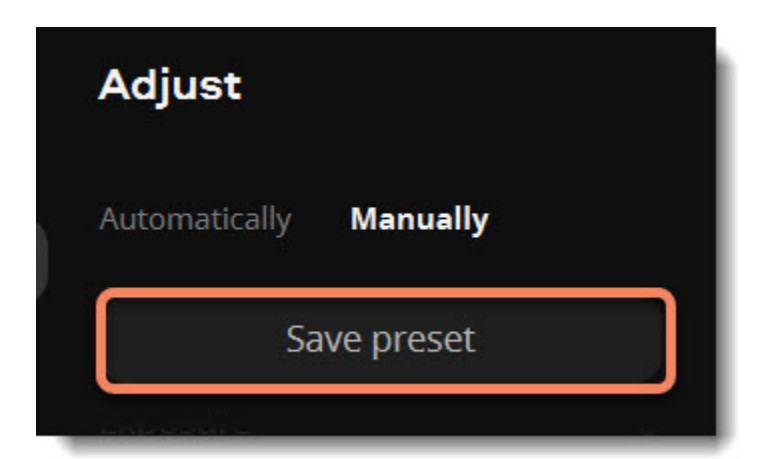

To do this, click **Save preset** and if you wish, assign a unique name to the new preset. You can apply this preset to other photos by choosing it from the list.

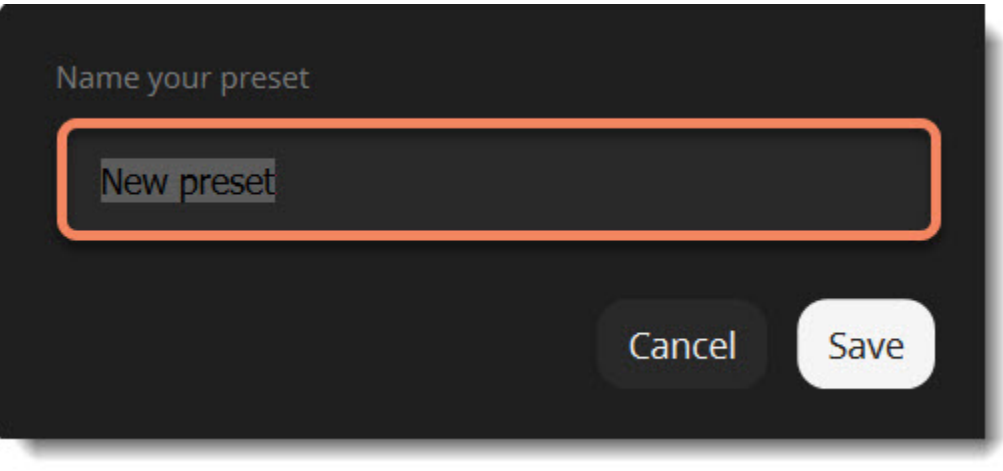

2. Select the objects you wish to erase - people, animals, cars, objects or anything else that you don't want to see in the image. Learn how to erase objects automatically and how to do it manually.

## <span id="page-11-0"></span>**Erasing objects**

1. On the left side of the window, click the **Erasing objects** icon.

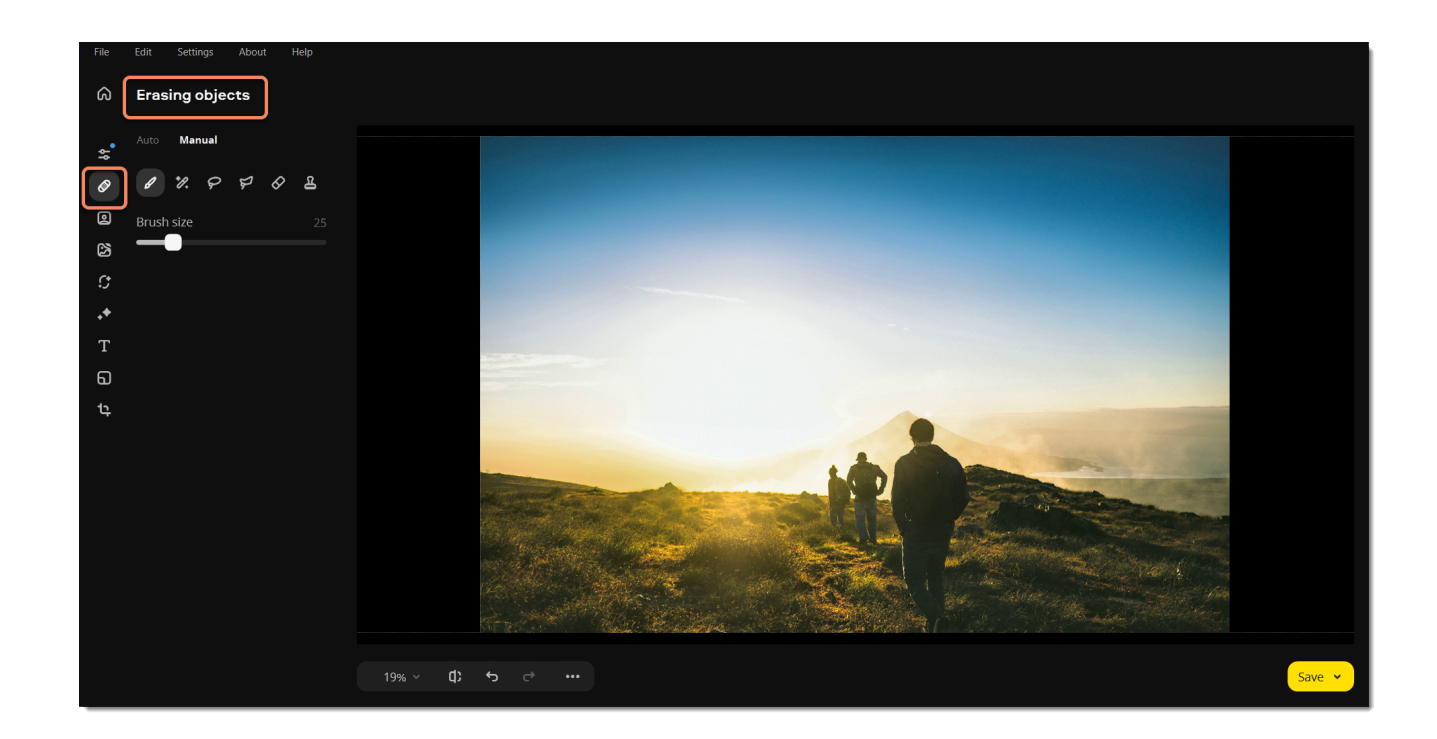

#### **Tip**

<span id="page-12-0"></span>If you need to erase several objects, you can select them all at once or erase them one by one. Movavi Photo Editor

### **Erasing objects automatically**

1. In the **Erasing objects** tool, select **Auto**.

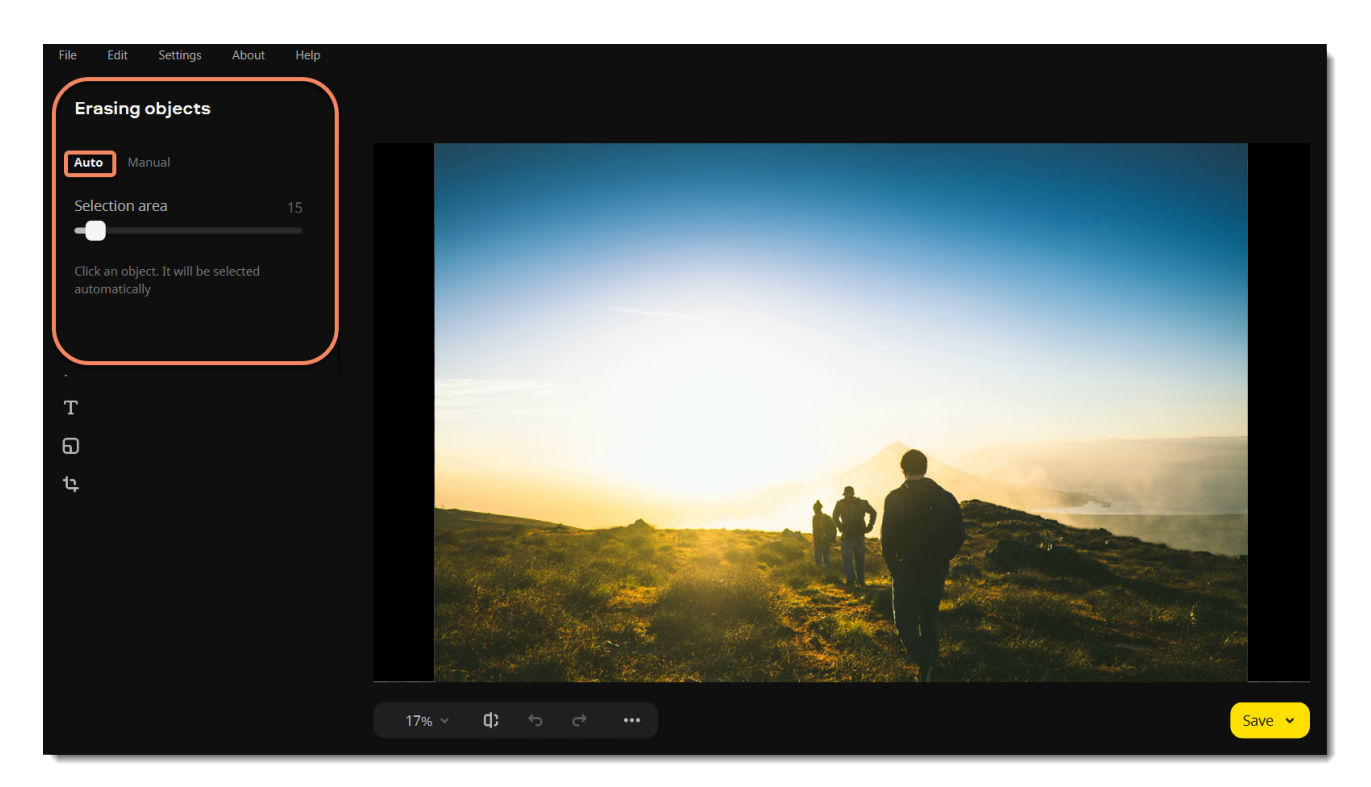

2. Click an object you want to erase. If the object is complex and the program cannot select it after just one click, or there are several objects, click the unselected parts until they are highlighted in red. Adjust the **Selection area** slider to control the size of the area that will be highlighted. Hold the **⌘** key and click the selected area to remove an unwanted selection. To clear all selections from the image, click **Reset**.

3. When you select the entire object, click **Apply**. The processing might take up to several minutes if the selected area is too big. If you don't

like the result, click the reset button **19** at the top panel, adjust the selection area and try again.

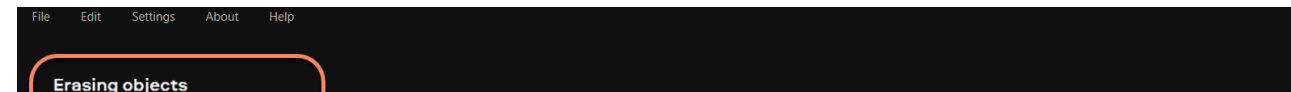

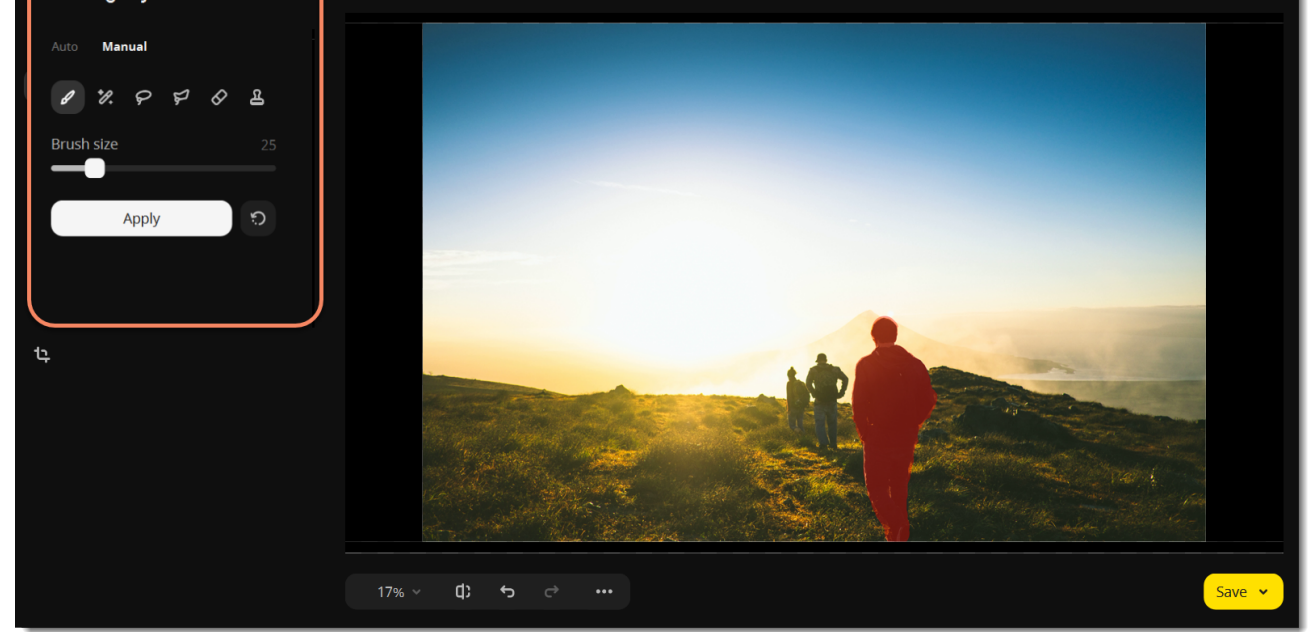

4. If you see some distortions in the picture, you can fix them by hand. Switch to the **Manual** tab. Use a brush or a lasso to select distorted areas and click **Apply** again. Repeat until all distortion is fixed.

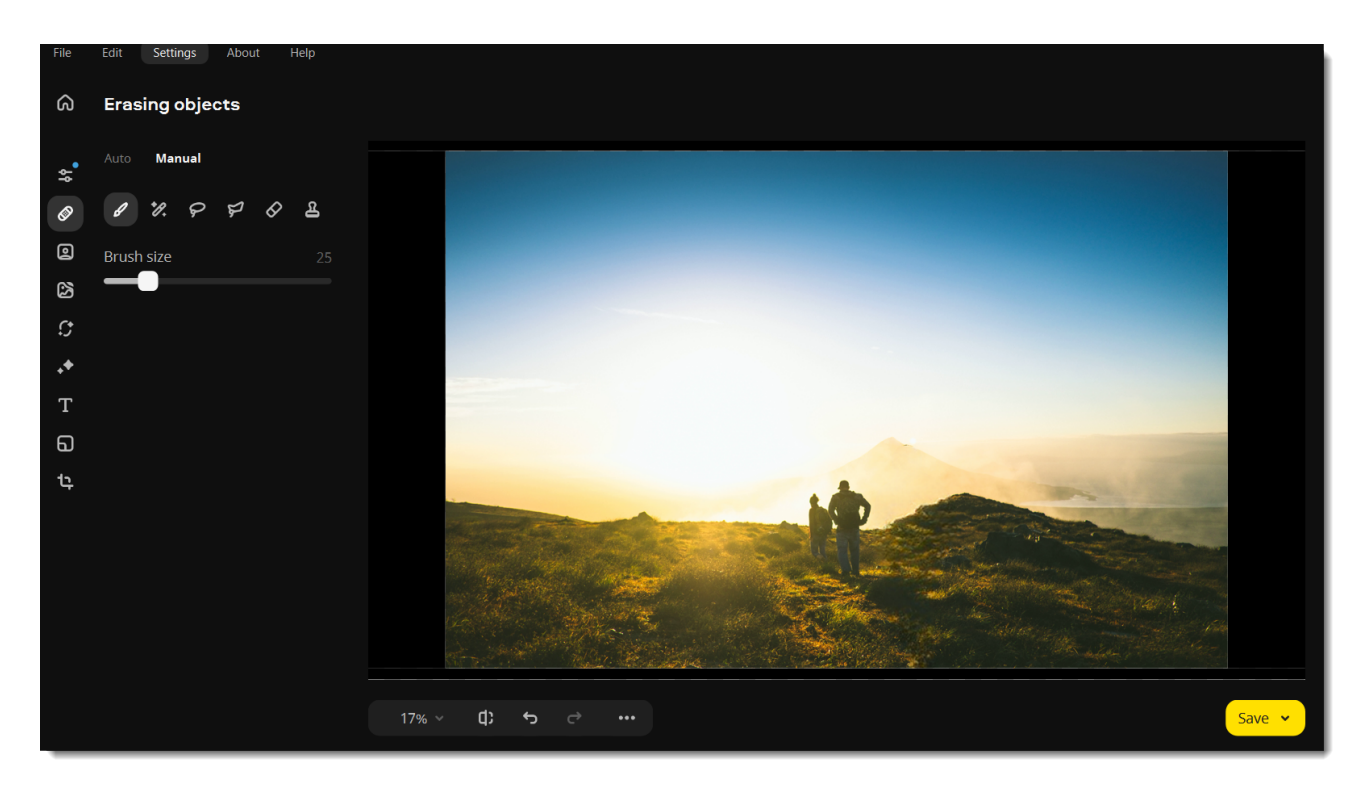

<span id="page-13-0"></span>Movavi Photo Editor

## **Erasing objects manually**

1. In the **Erasing objects** tool, select **Manual**.

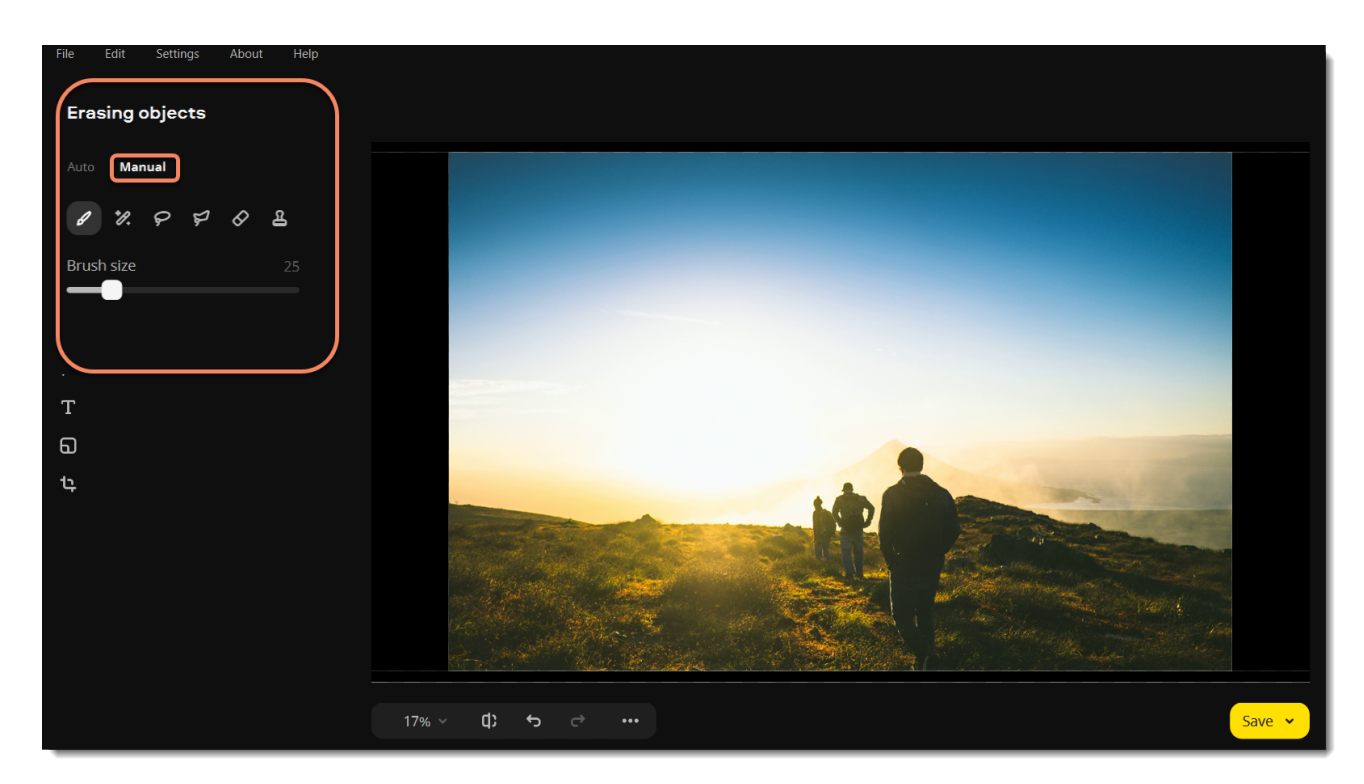

2. Use any selection tool to mark the object you want to delete.

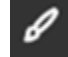

With a **brush** you can mark the selection area freely. Use the **brush size** slider to adjust the brush.

Click on an area with a **magic wand**, and all adjacent areas of uniform color will be selected.

Create a starting point with a **lasso** and move your cursor around the object's outline. Then bring the cursor closer to the starting point but from the other side, and the selection will be created.

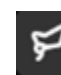

4. Click **Apply.** The processing might take up to several minutes if the selected area is too big. If you don't like the result, click the **Undo** button  $\bullet$  at the top panel, adjust the selection area and try again.

With a **polygonal lasso**, you can outline an object with straight lines. Set a starting point, create a line, and click to fix it. Do this until you're back to the starting point, and bring the cursor close to it to create a selection.

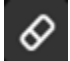

Use an **eraser** to deselect parts of the image. Just like with the brush, you can change eraser size with a slider. The eraser only affects your selection and does not erase objects in the photo.

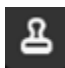

Use a **stamp** to select a part of the image to transfer onto another part of the image. You can also use the stamp to mask small blemishes or duplicate objects. [Learn more about clone stamp retouching](#page-32-0)

3. Select objects you want to erase. Don't forget about their reflections and shadows. Adjust the **Selection area** slider to change the size of the area that will be selected. To remove an unwanted selection, use the **eraser**. To clear all selections from the image, click **Reset**.

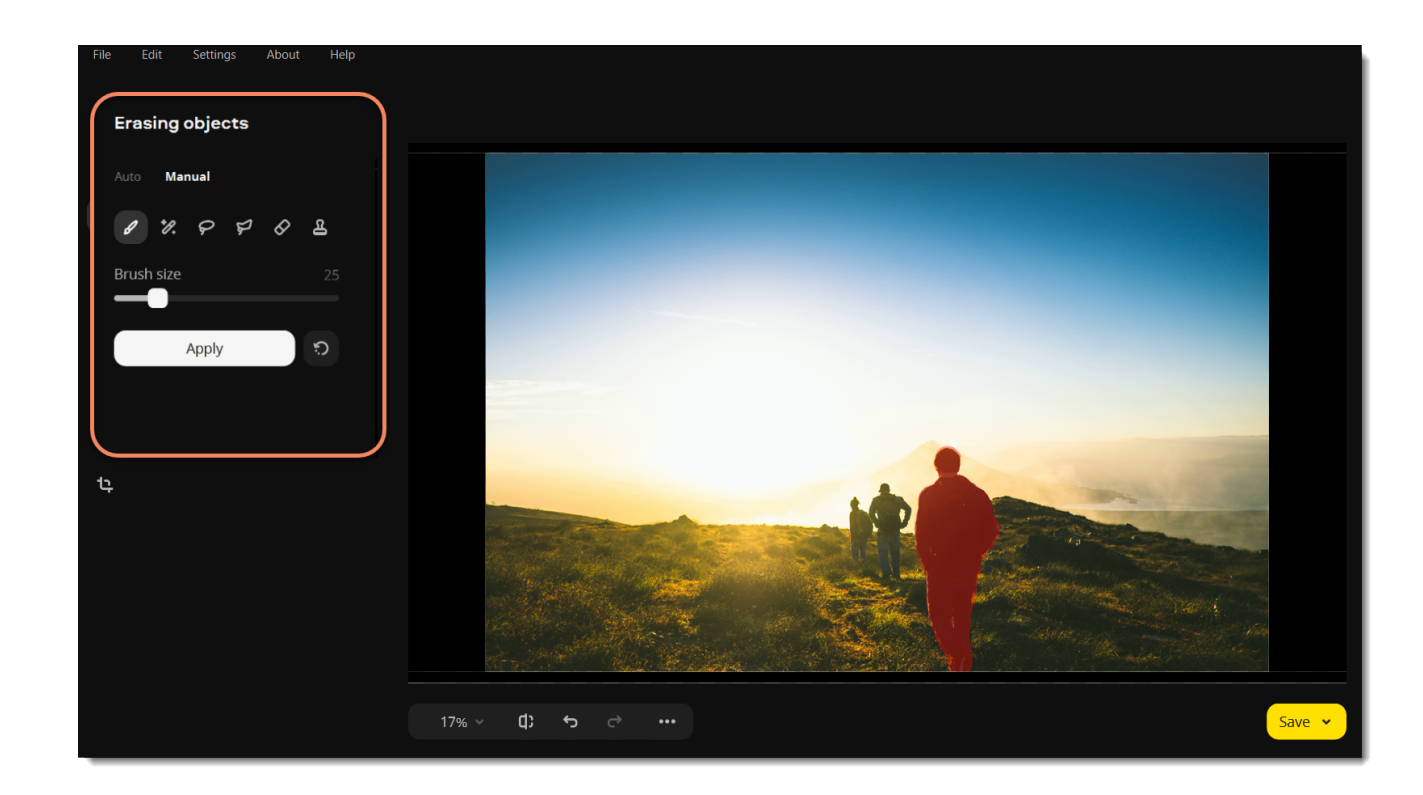

5. If you see some distortions in the picture, use a brush or a lasso to select distorted areas and click **Apply** again. Repeat until all the distortion is fixed.

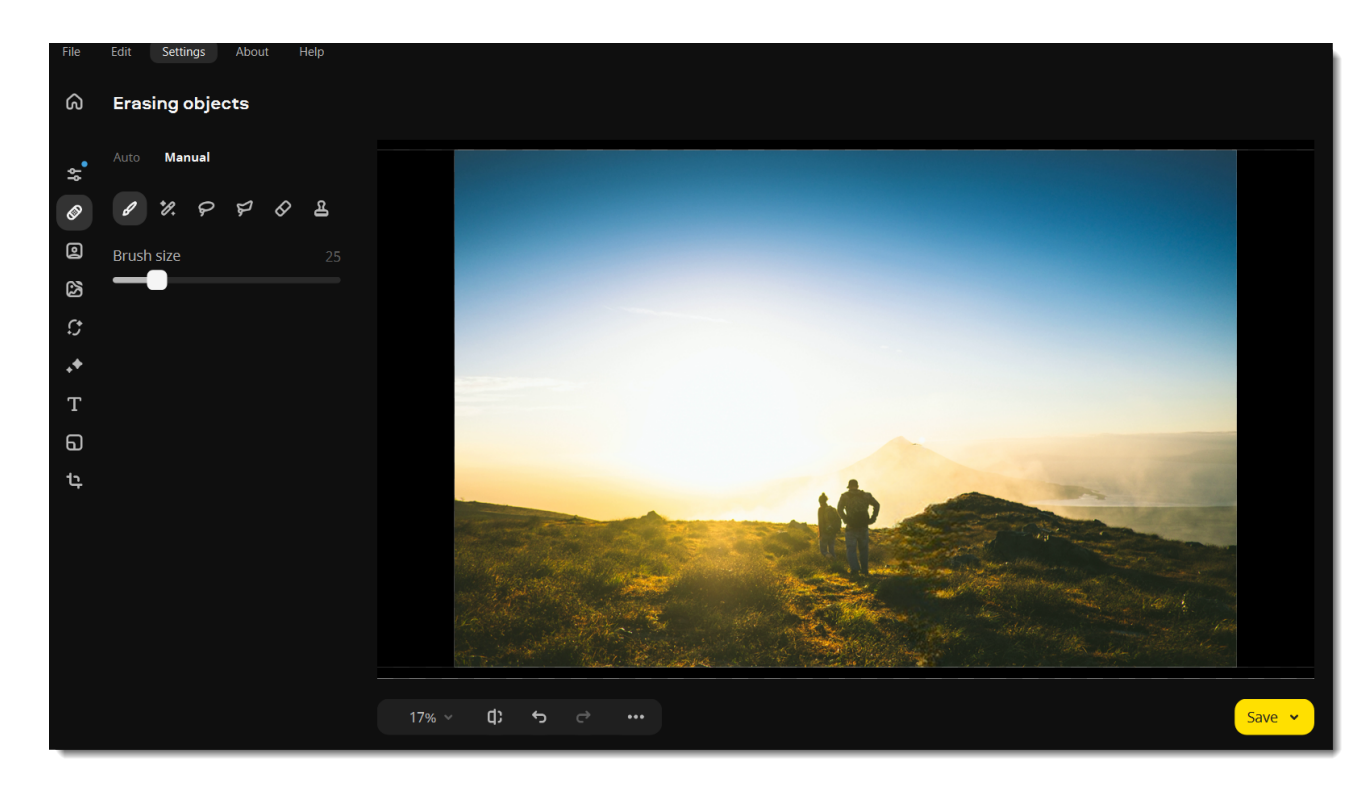

2. Select the objects that you want to transfer to a new background. You can do it automatically or manually. Background change has several steps of refining the selection, so if you don't get a perfect selection on the first step, you will get a chance to do it later. 3. See how to how to select objects automatically or how to do it manually.

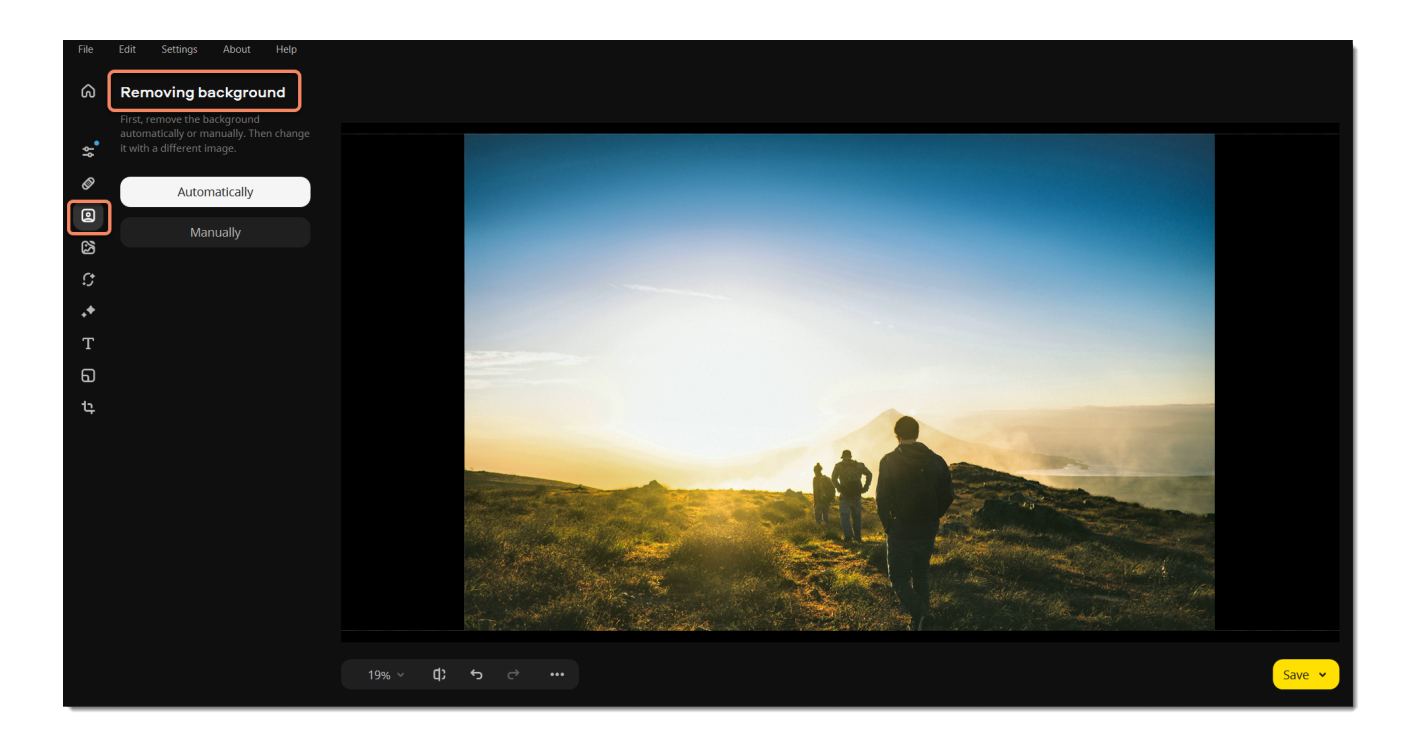

<span id="page-14-0"></span>Movavi Photo Editor

## **Change background**

1. On the left side of the window, click the **Change Background** icon for removing background.

<span id="page-14-1"></span>Movavi Photo Editor

# **Selecting objects automatically**

1. Click **Automatically** on the **Removing background** tab. The program will detect all objects that stand out from the background.

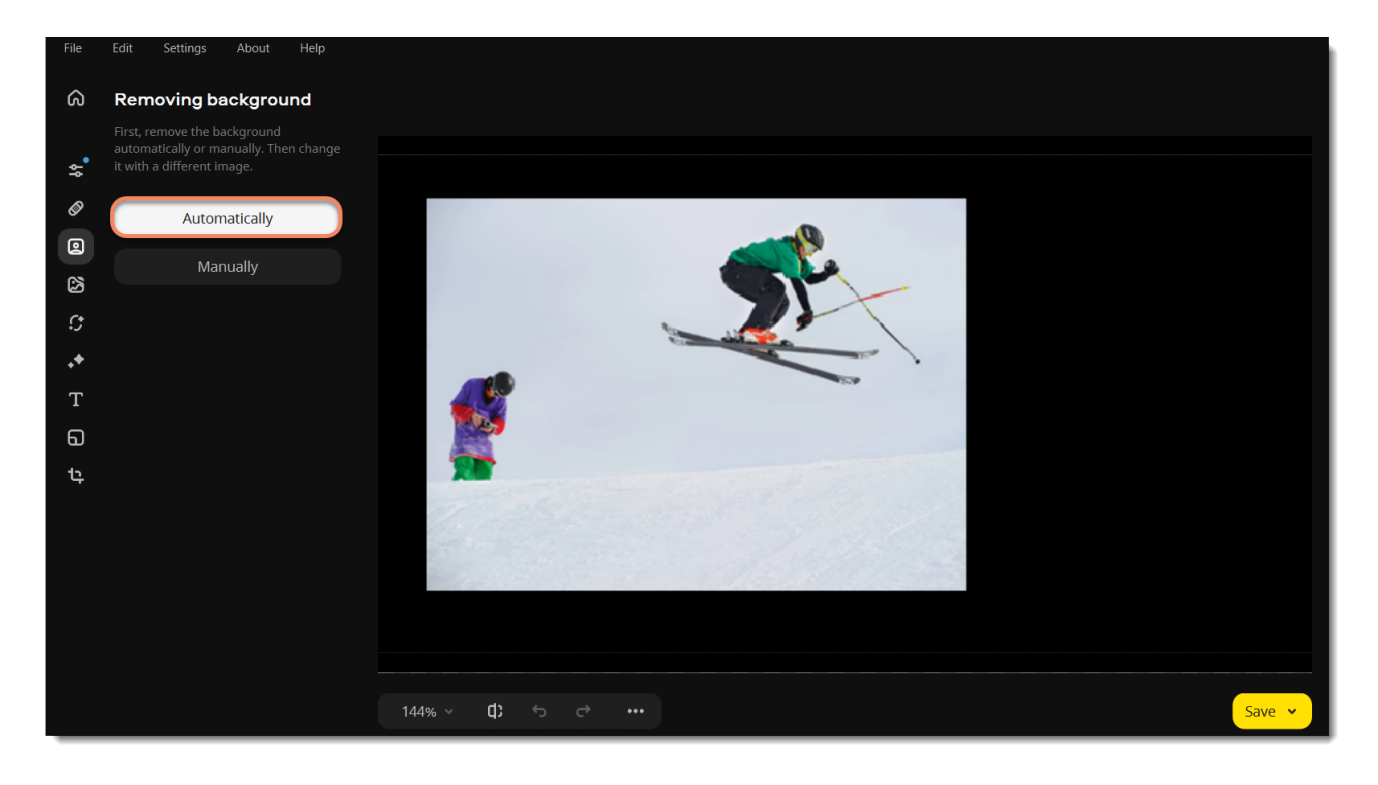

2. If you like the result, select a new background. You can replace it with a plain color from the palette, an image from the built-in collection, or your image. To add a new photo to the background, switch to the **Image** tab. There, click the **plus** to add your photo.

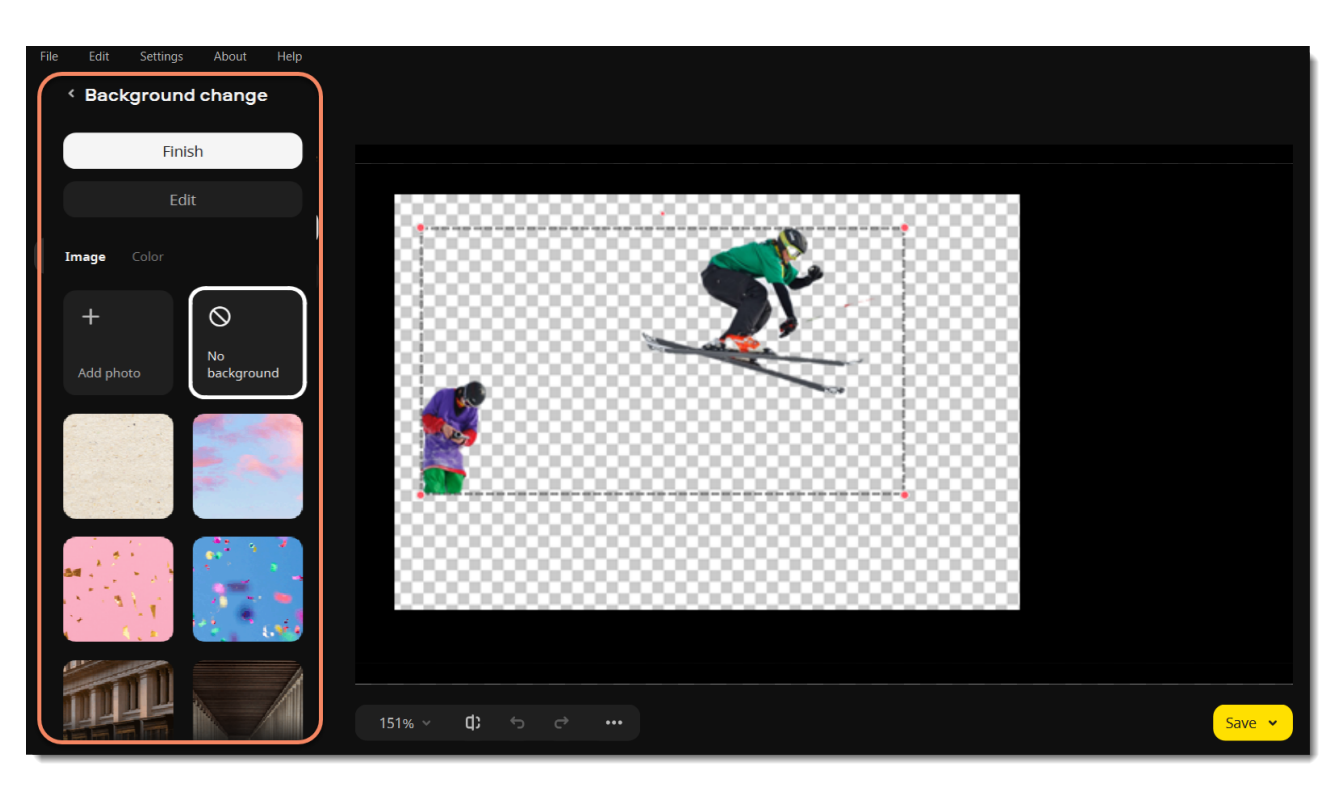

3. Click **Finish**, if everything is okay, or click **Edit** to adjust the selection, erase or restore areas.

#### **Edit selected objects**

1. Decide what you need to do. You can restore or erase whole areas and tiny details. The tools on the **Areas** tab work best with bigger areas of an image, and the **Details** tab is perfect for selecting hair and fur.

**To restore** areas that were not selected, go to the Restore tab. Then use a lasso or a brush on an area to select it.

**To erase** unwanted areas, go to the Erase tab. Then use a lasso or an eraser on an area.

< Editing

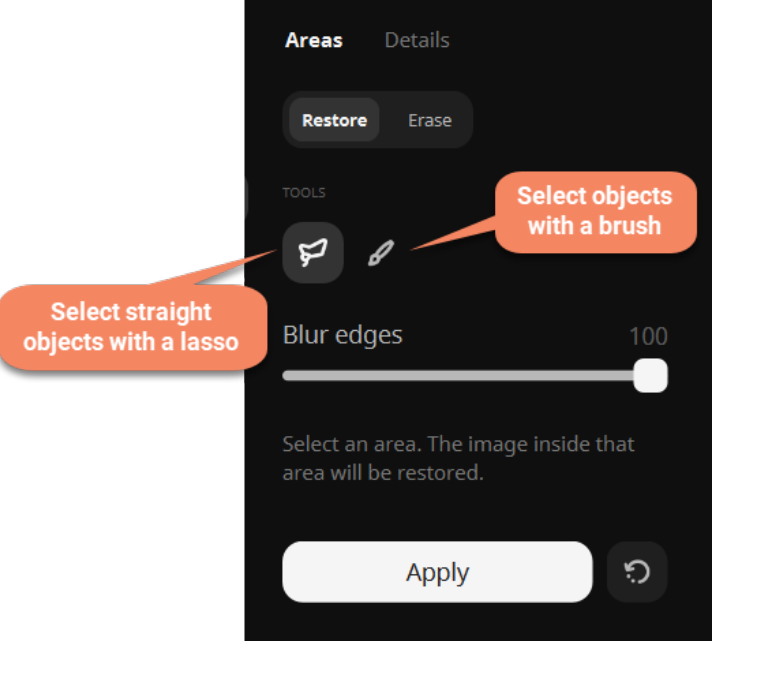

2. Click **Apply** to save edits and return to selecting a new background.

3. Click and drag the objects to place them where you want them, and drag the red dots of the frame to resize and rotate.

#### 4. Click **Finish**.

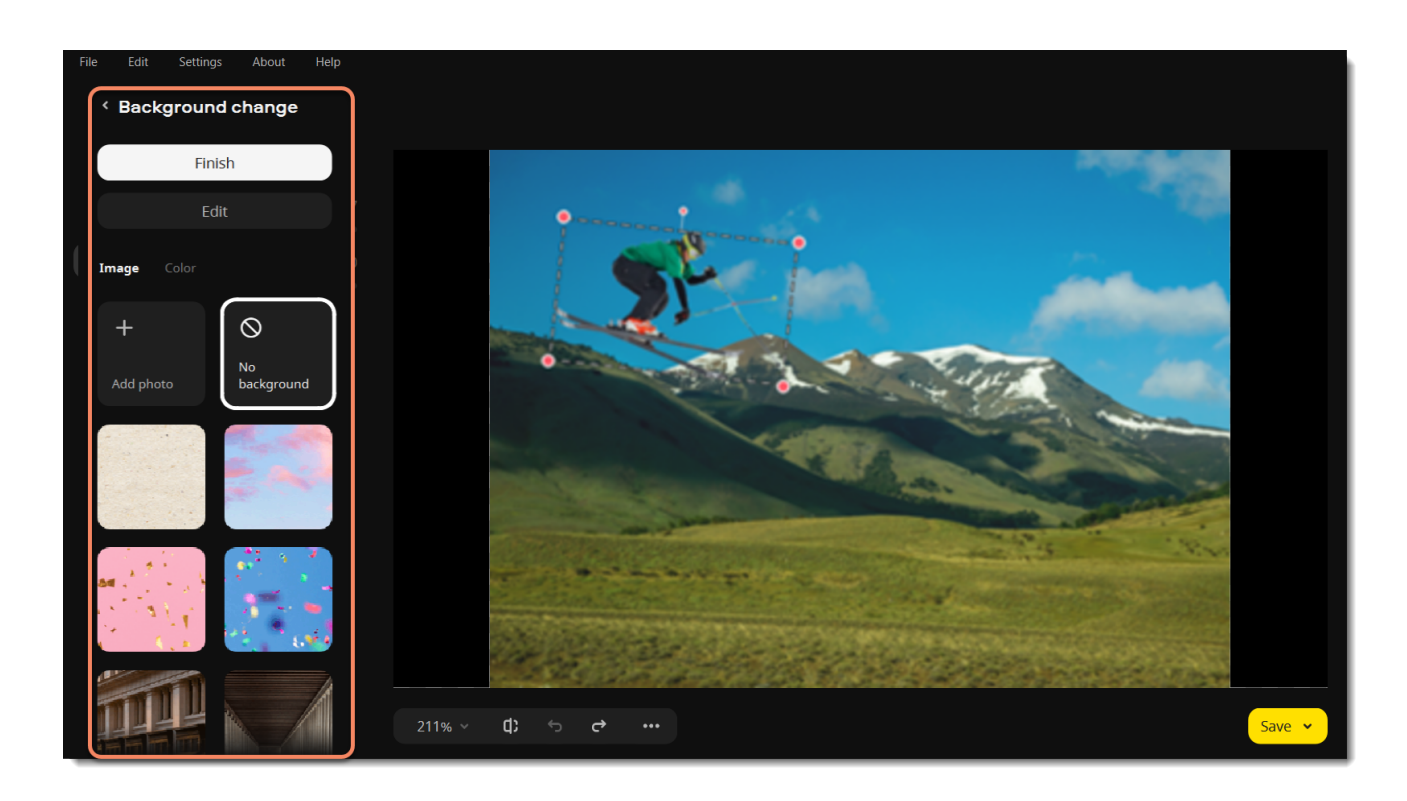

<span id="page-16-0"></span>Movavi Photo Editor

## **Selecting objects manually**

1. Click **Manually** on the **Removing background** tab.

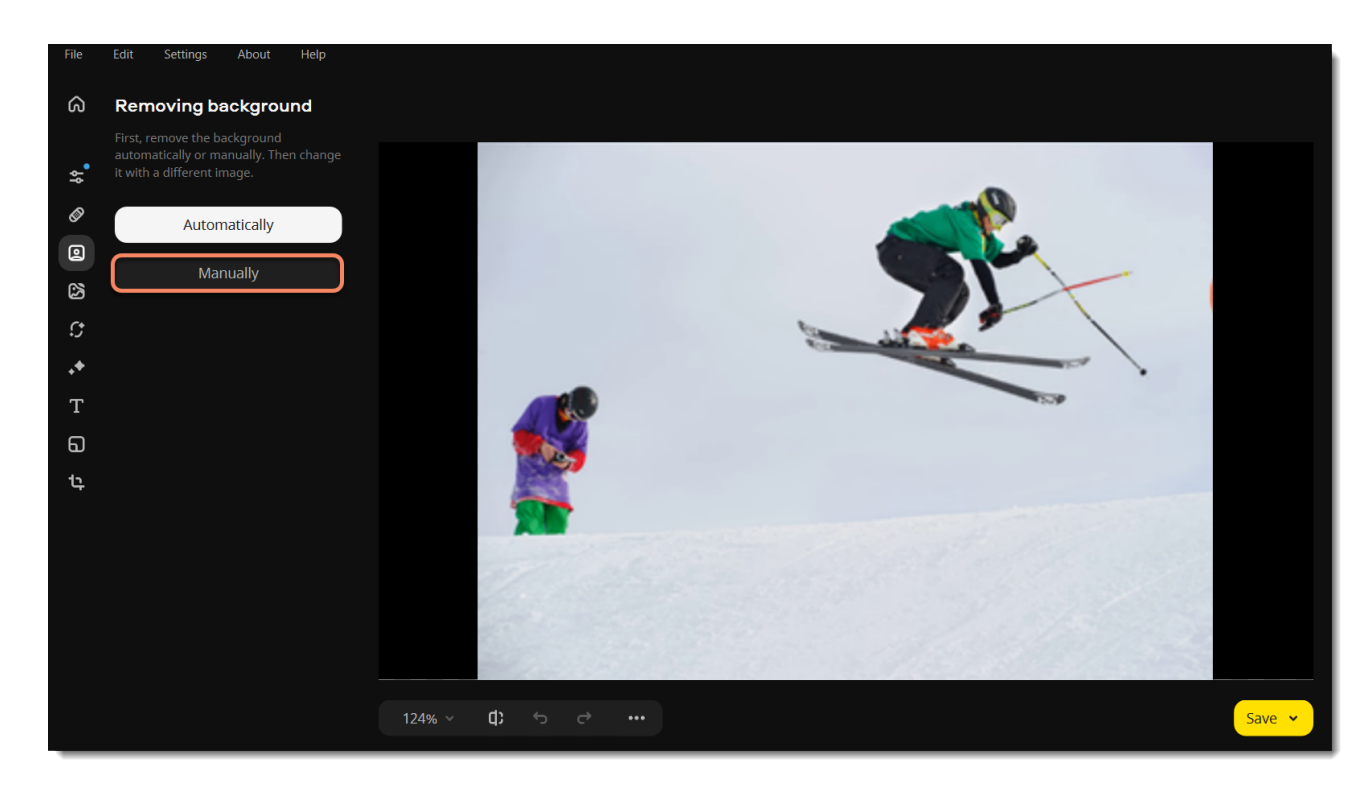

2. Click the objects you want to transfer to a new background. You might need to click several times and adjust the selection settings to get the best result. Hold the ⌘ key and click an area to remove any unwanted selection. Once you've selected the objects, click **Continue**.

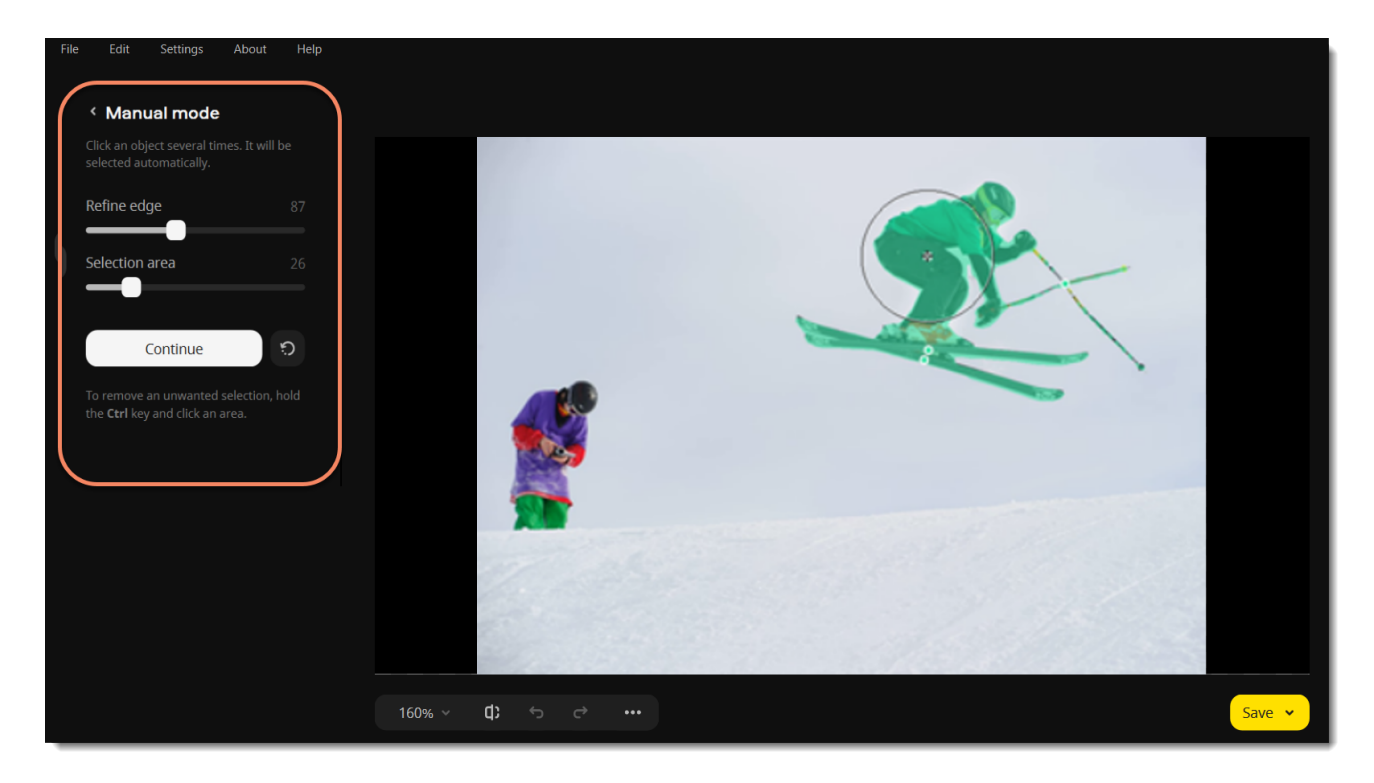

3. If you are satisfied with the result, select a new background. You can replace it with a plain color from the palette, an image from the builtin collection, or your image. To add a new photo to the background, switch to the **Image** tab. There, click the **plus** to select your photo

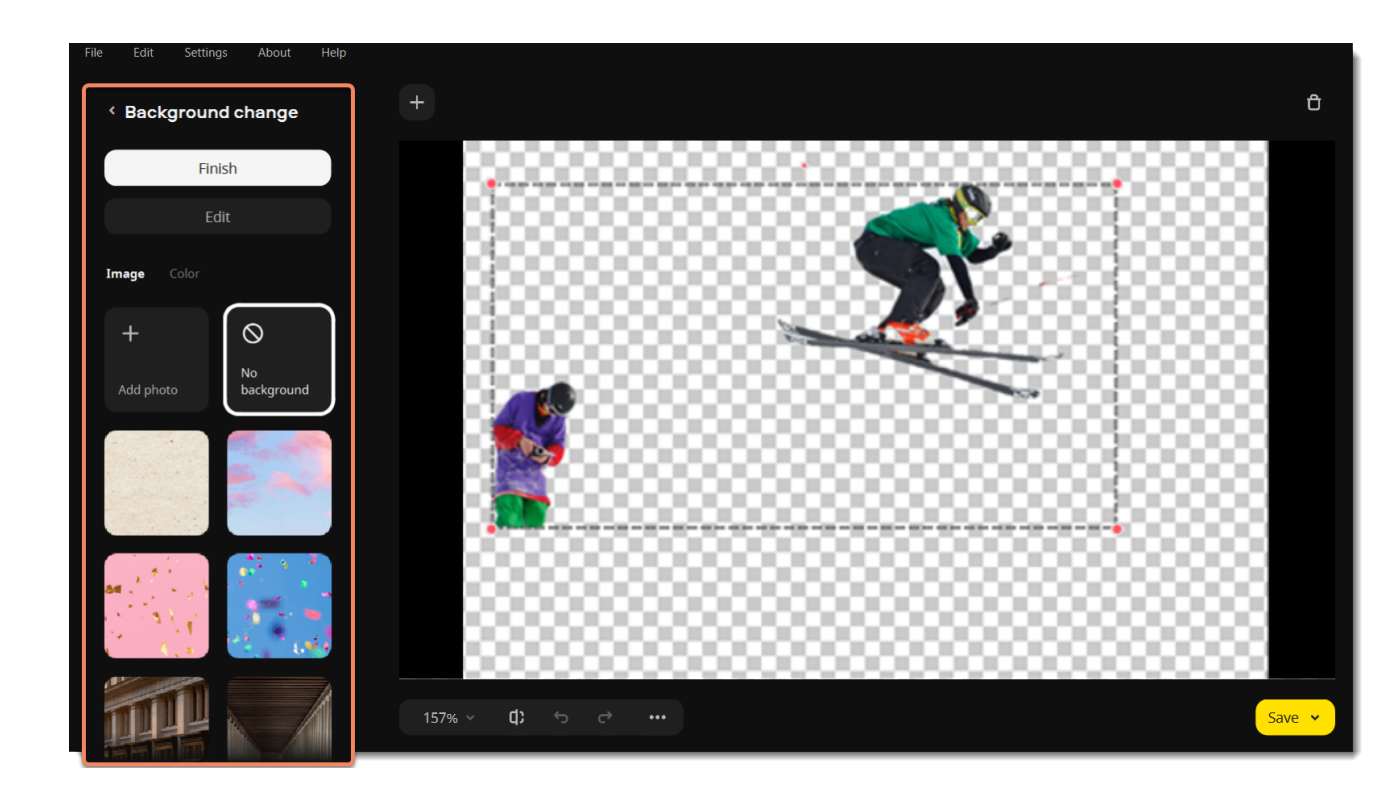

4. Click **Finish**, if everything is okay, or click **Edit** to adjust the selection, remove or restore areas.

#### **Edit selected objects**

1. Decide what you need to do. You can restore or erase whole areas and tiny details. The tools on the **Areas** tab work best with bigger areas of an image, and the **Details** tab is perfect for selecting hair and fur.

**To restore** areas that were not selected, go to the Restore tab. Then use a lasso or a brush on an area to select it.

**To erase** unwanted areas, go to the Erase tab. Then use a lasso or an eraser on an area.

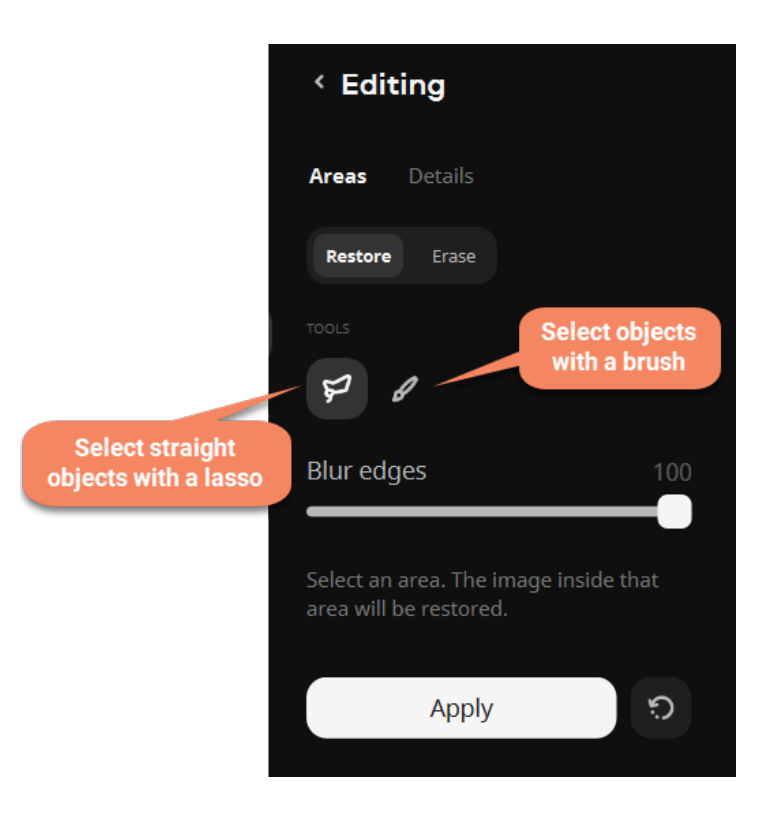

- 2. Then select areas with a lasso, a brush, or an eraser, and they will be restored or erased, depending on the tool you use.
- 3. Click **Apply** to save edits and return to selecting a new background.
- 4. Click and drag the objects to place them where you want them, and drag the red dots of the frame to resize and rotate. 5. Click **Finish**.

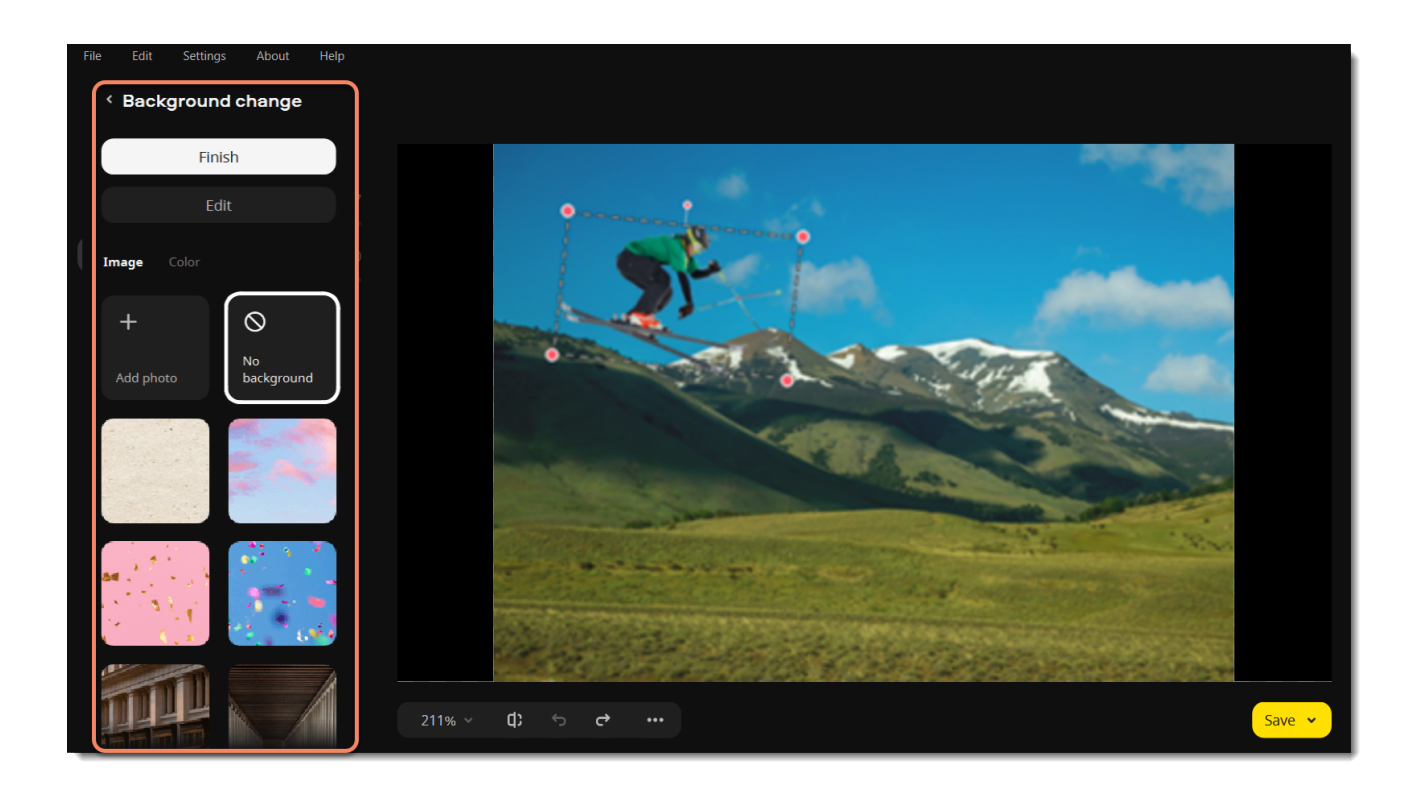

<span id="page-17-0"></span>Movavi Photo Editor

# **Old photo restoration**

1. On the left side of the window, click the **Old photo restoration** icon to get rid of creases, stains, and other marks of time, color your black and white photo**.**

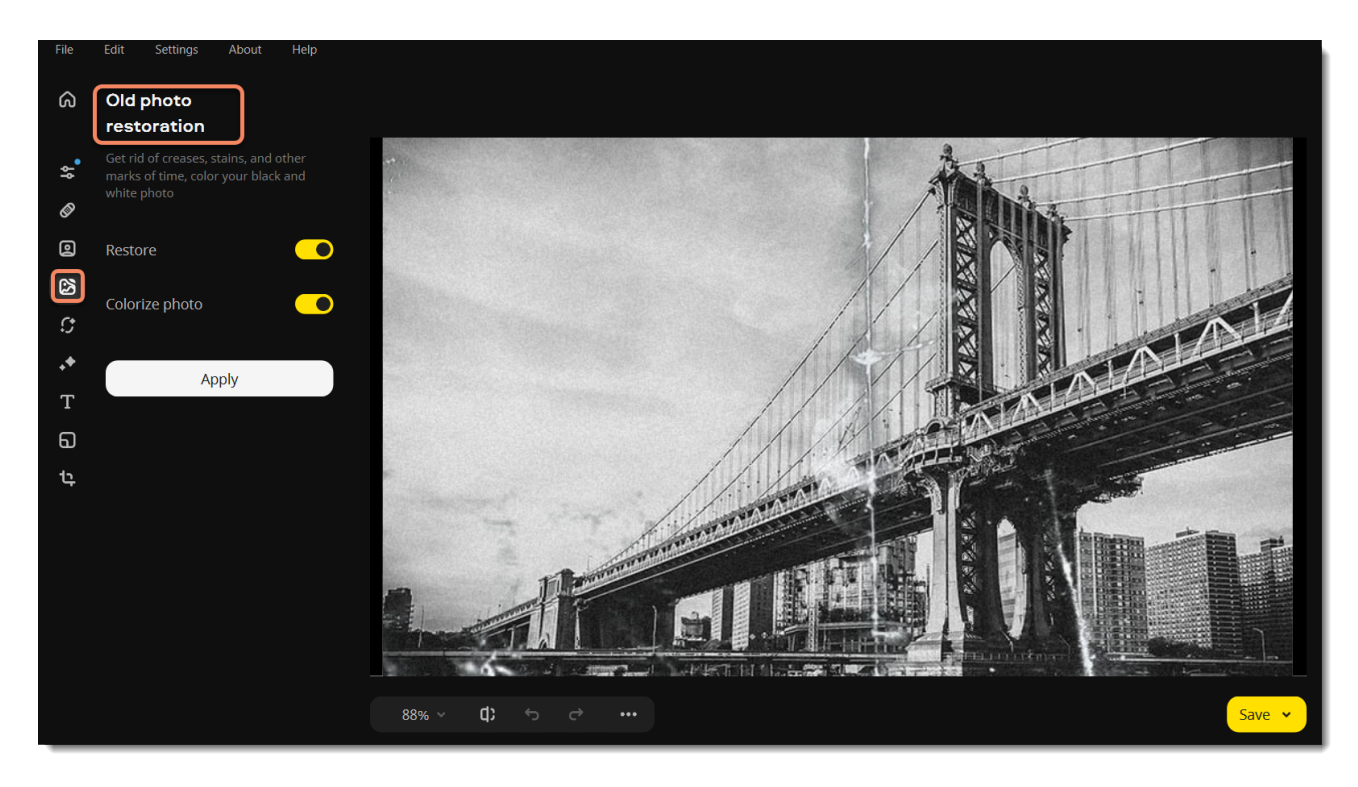

- 2. Switch on the **Restore** option and click **Apply**.
- 3. Select **Colorize photo** if you want to turn your black and white photo colored and then also click **Apply**.

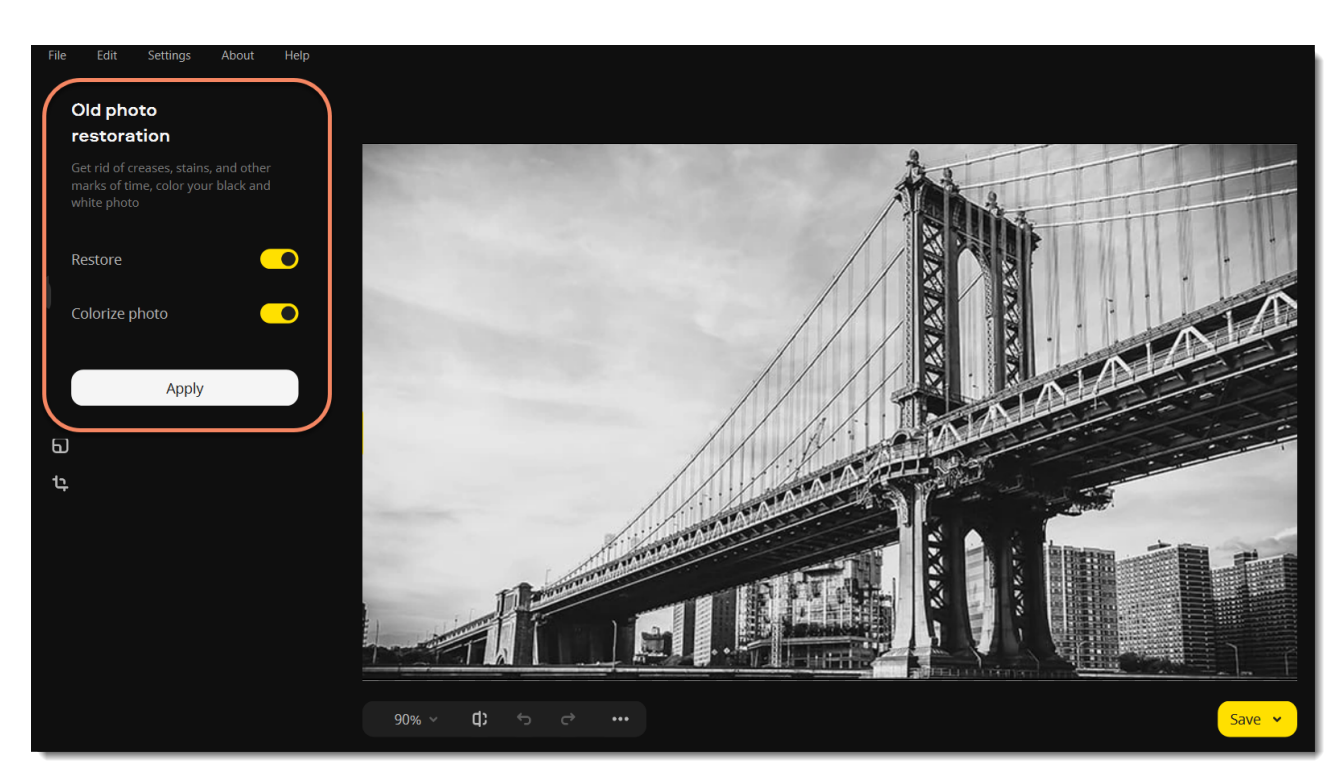

<span id="page-18-0"></span>Movavi Photo Editor

## **Retouching**

Use the retouching tools to get rid of small imperfections and apply make-up effects to your portraits.

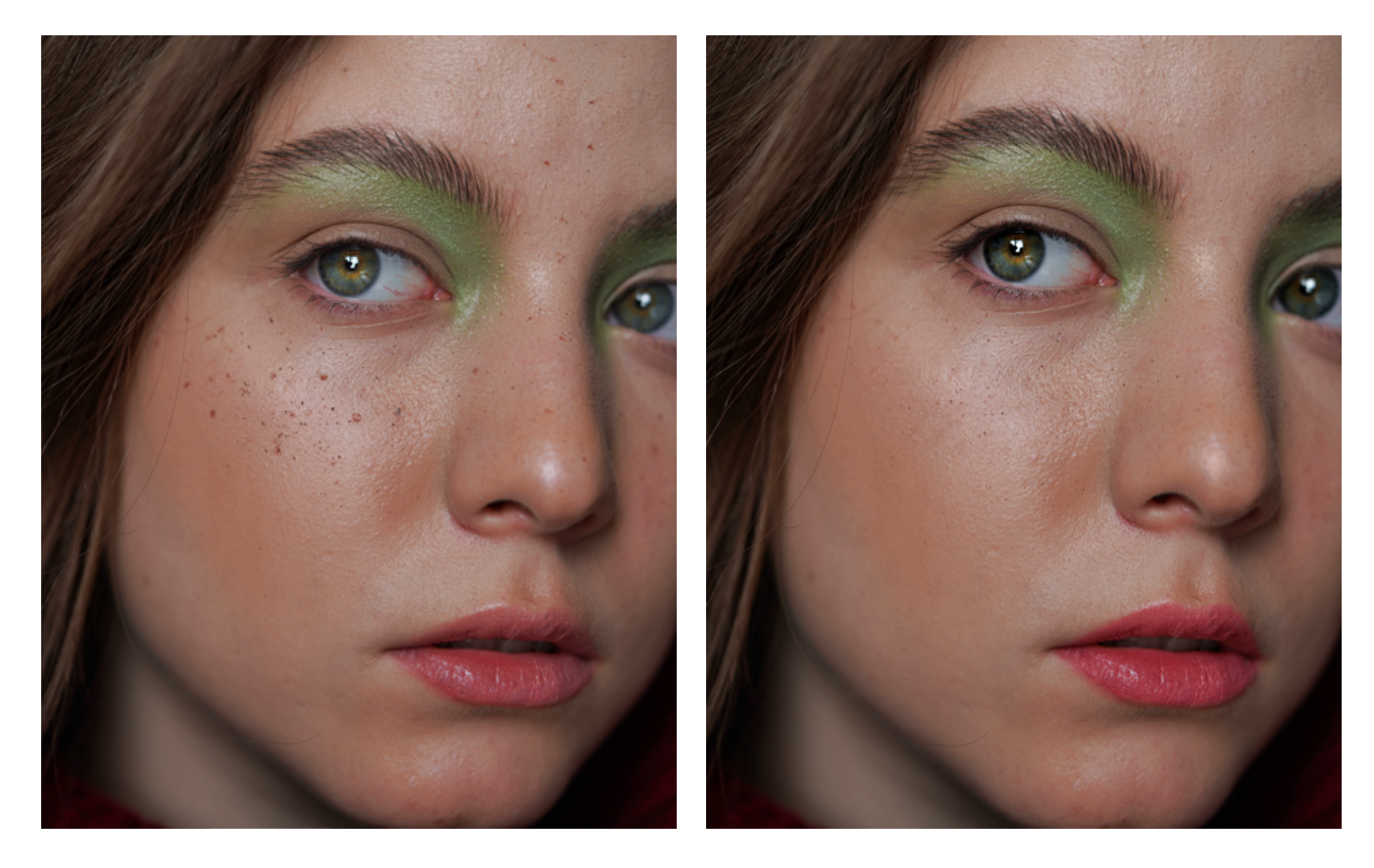

2. Go to **Retouching**.

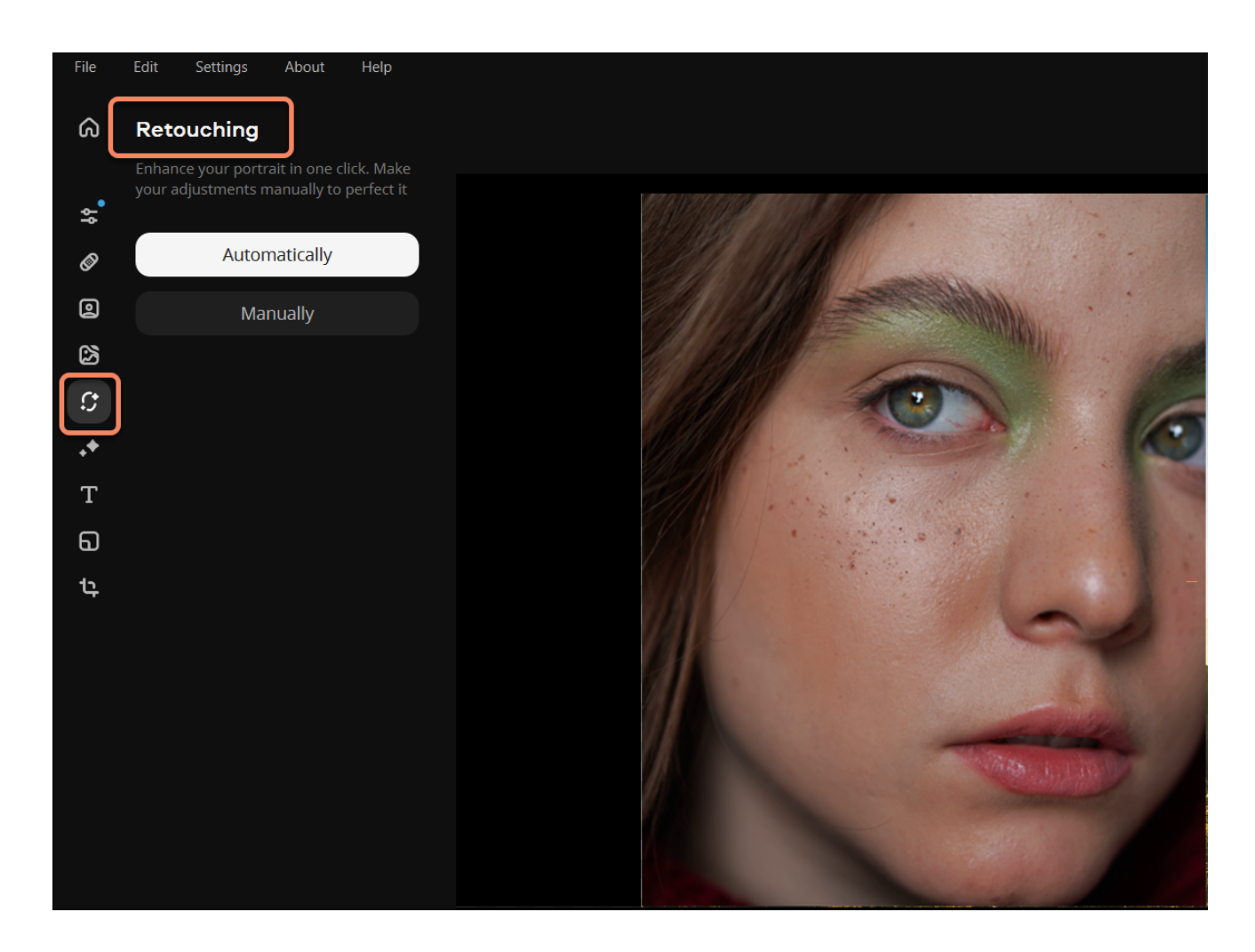

You can choose to retouch the photo automatically or manually. If you select **automatically**, the program will do some adjustments itself. But you can still decide to do all changes **manually**, then the program will take you to all the retouching tools. Learn how to use them in the articles below.

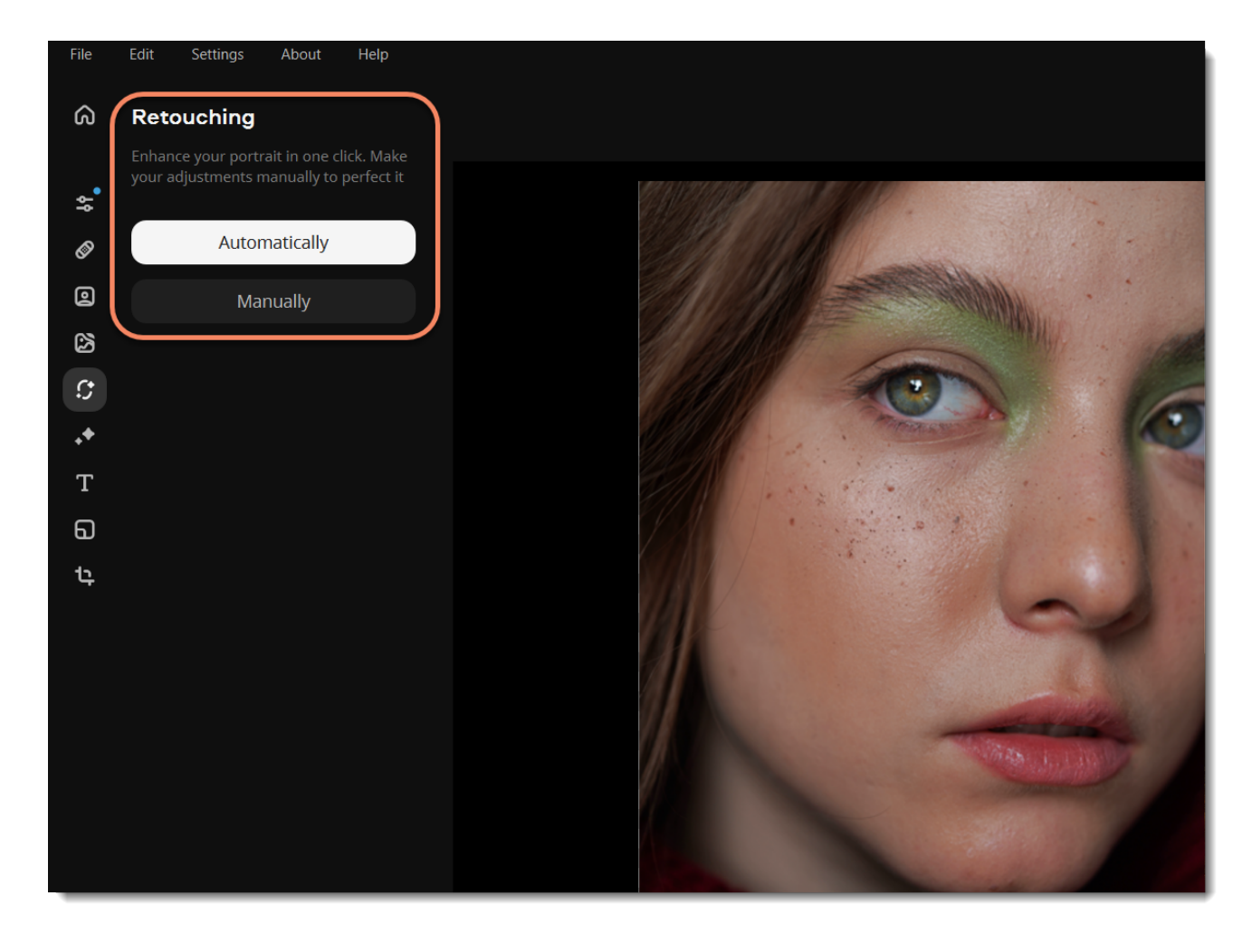

**Learn more**

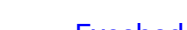

[Skin smoothing](#page-19-0) extensive to the extensive state of  $E$ yeshadow [Wrinkle removal](#page-20-0) and a state of the [Mascara](#page-26-1) [Blemish removal](#page-21-0) and the state of the [Eyebrow pencil](#page-27-0) [Shine removal](#page-21-1) **[Lip color](#page-28-0)** [Foundation](#page-22-0) **[Teeth whitening](#page-29-0)** [Blush](#page-23-0) [Hair color](#page-30-0) [Red eye removal](#page-23-1) **[Face slimming](#page-30-1)** [Eye enlargement](#page-24-0) and a set of the [Reshaping tools](#page-31-0) [Eye color](#page-25-0) [Clone stamp retouching](#page-32-0)

<span id="page-19-0"></span>Movavi Photo Editor

## **Skin smoothing**

1. Choose **Skin smoothing** from the **Skin** section on the left-hand panel.

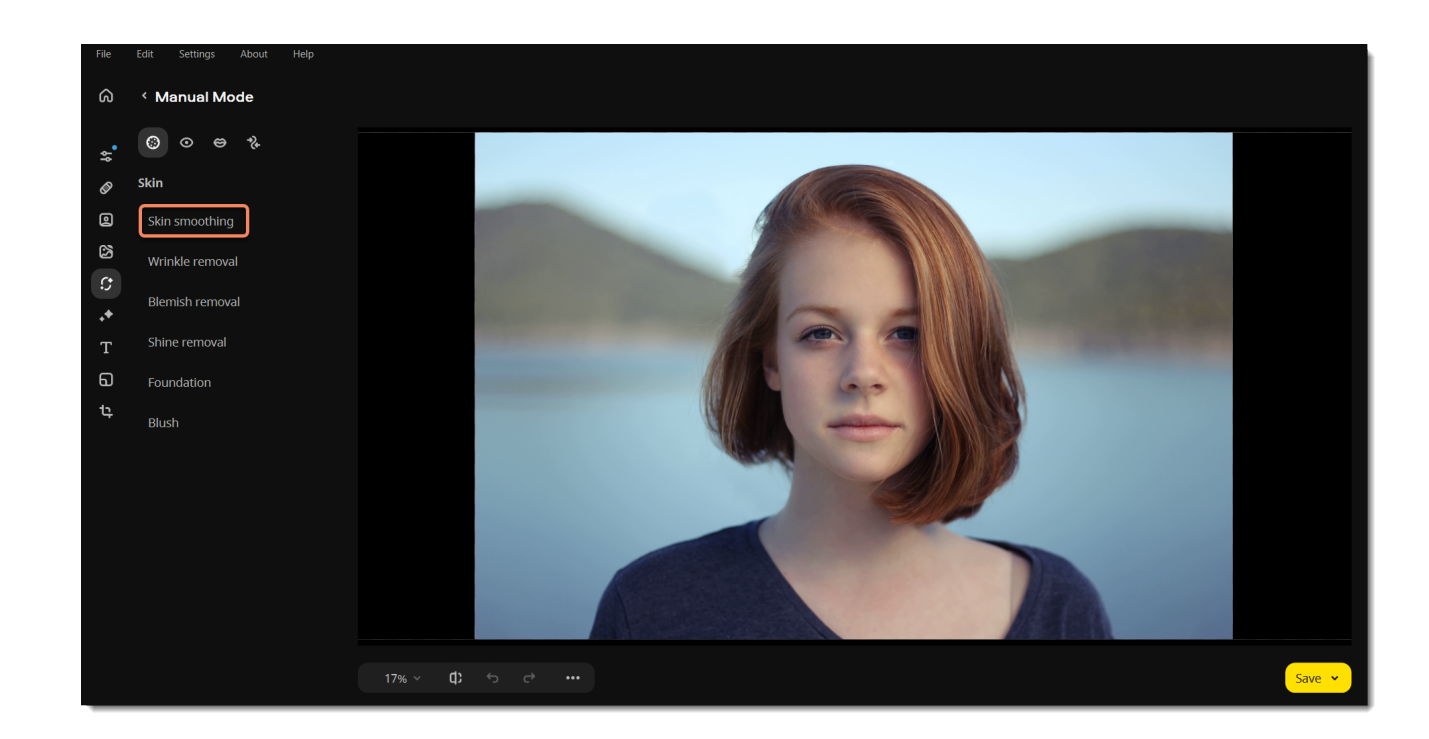

- 2. Adjust the brush size and its softness using the **Brush size** and **Brush softness** sliders.
- 3. Set the tool intensity using the **Intensity** slider. You can also apply the effect first and then change the intensity.
- 4. Then paint along the skin to smooth it. Use the **eraser**  $\Diamond$  to remove smoothing from any excess areas.
- 5. Click **Apply** to save the changes. To discard the changes, click the **reset** .

*Tip: you can change the intensity after applying the effect.*

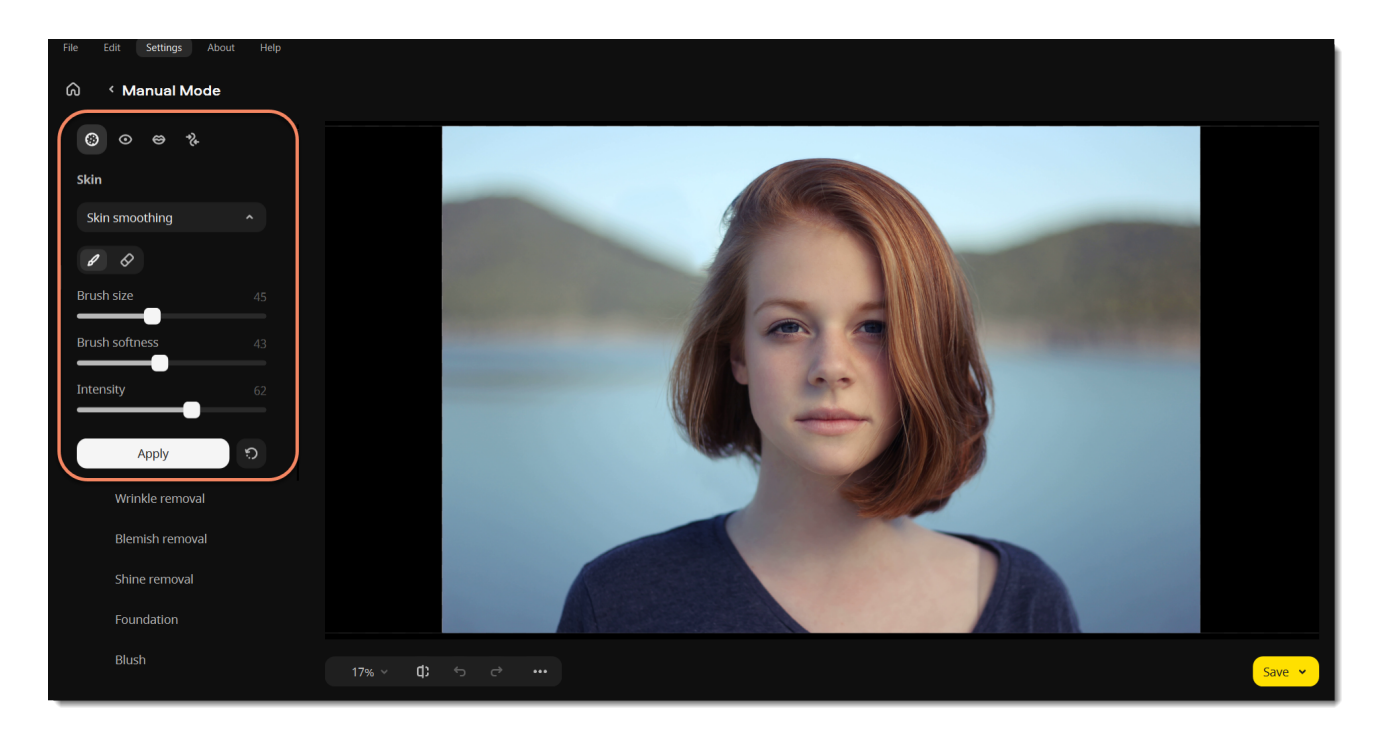

<span id="page-20-0"></span>Movavi Photo Editor

## **Wrinkle removal**

1. Choose **Wrinkle removal** from the **Skin** section on the left-hand panel.

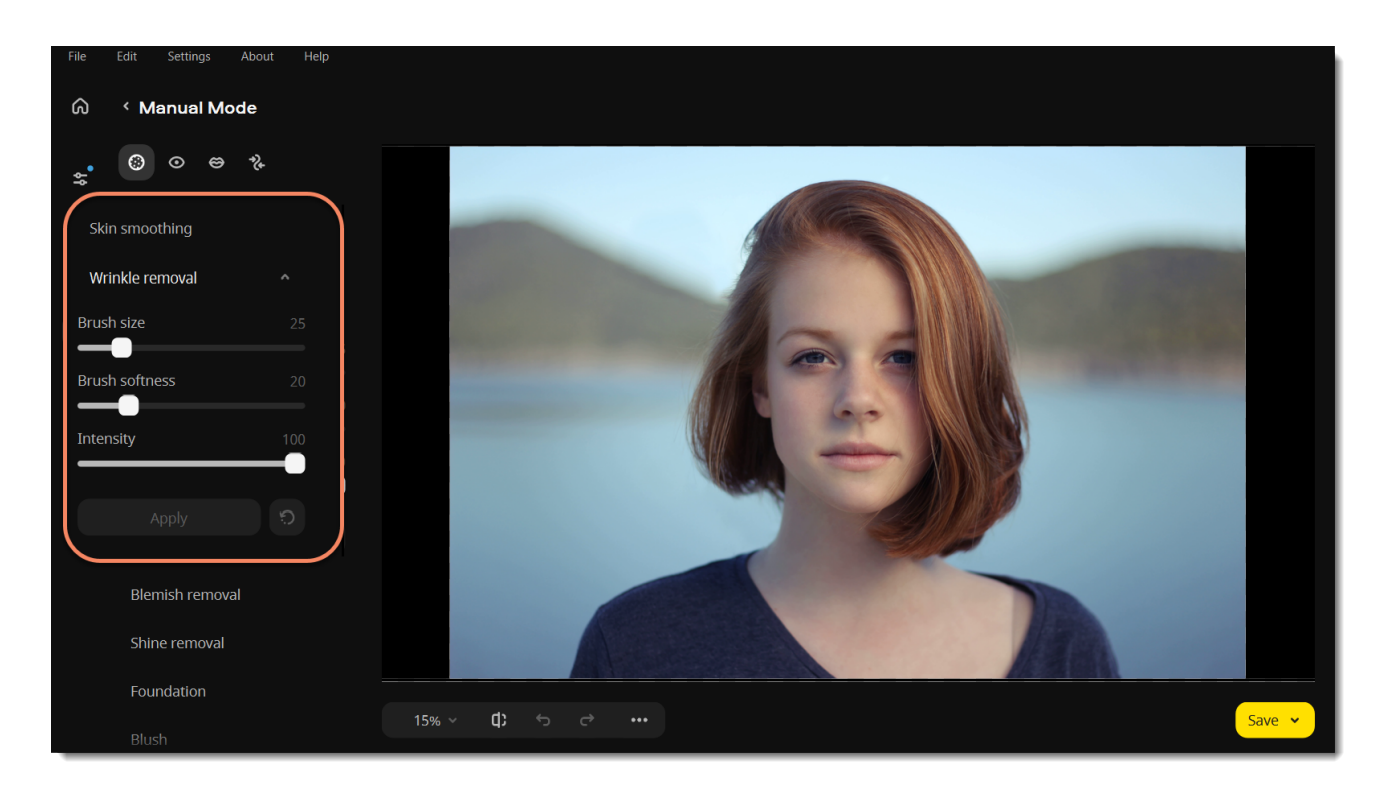

2. Adjust the brush size and softness using the **Brush size** and **Brush softness** sliders.

3. Set the tool intensity using the **Intensity** slider.

4. Then paint along the wrinkle to erase it.

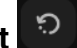

**See also** [Blemish removal](#page-21-0) Movavi Photo Editor

### <span id="page-21-0"></span>**Blemish removal**

1. Choose **Blemish removal** from the **Skin** section on the left-hand panel.

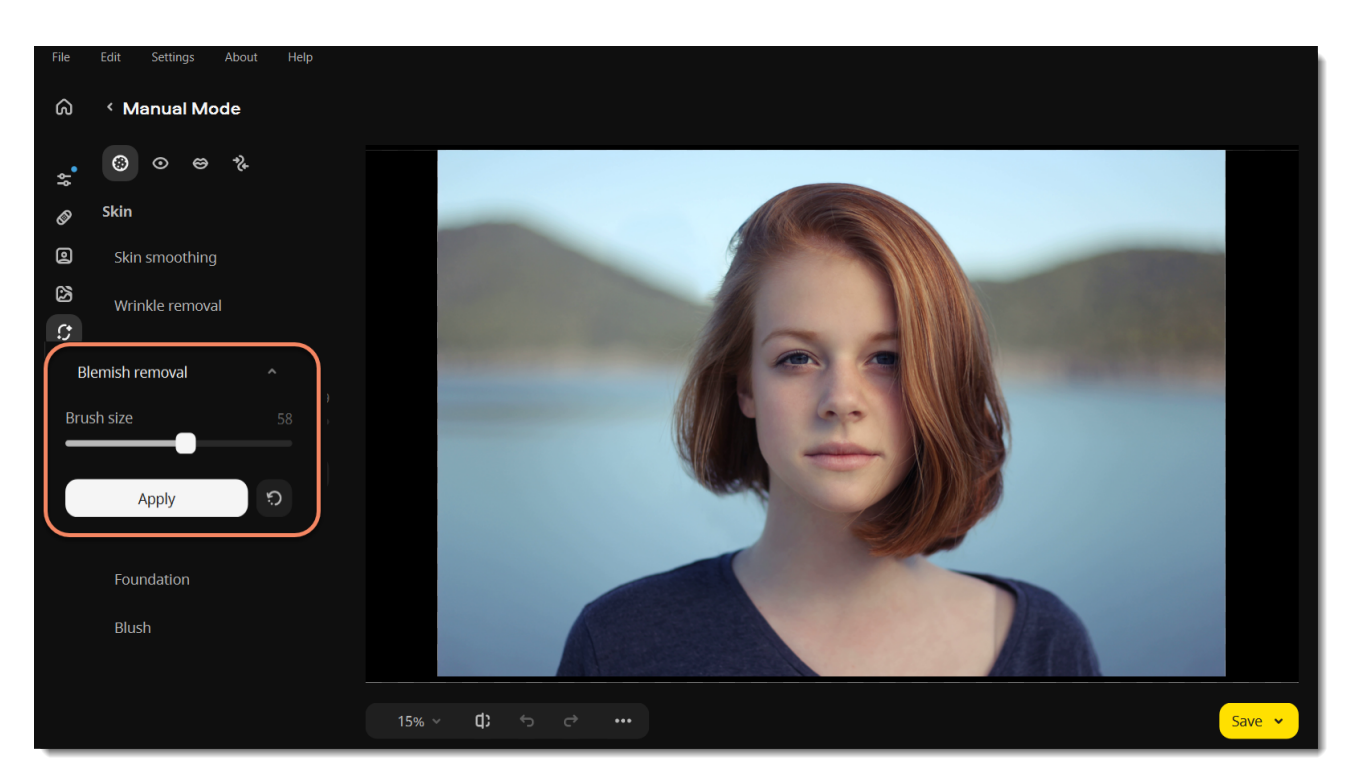

2. Adjust the brush size using the **Brush size** slider. Set the brush size slightly larger than the blemish you want to remove. Then click the blemish to erase it.

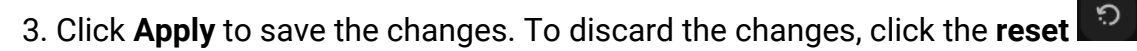

#### **See also** [Clone stamp retouching](#page-32-0) Movavi Photo Editor

## <span id="page-21-1"></span>**Shine removal**

1. Choose **Shine removal** from the **Skin** section on the left-hand panel.

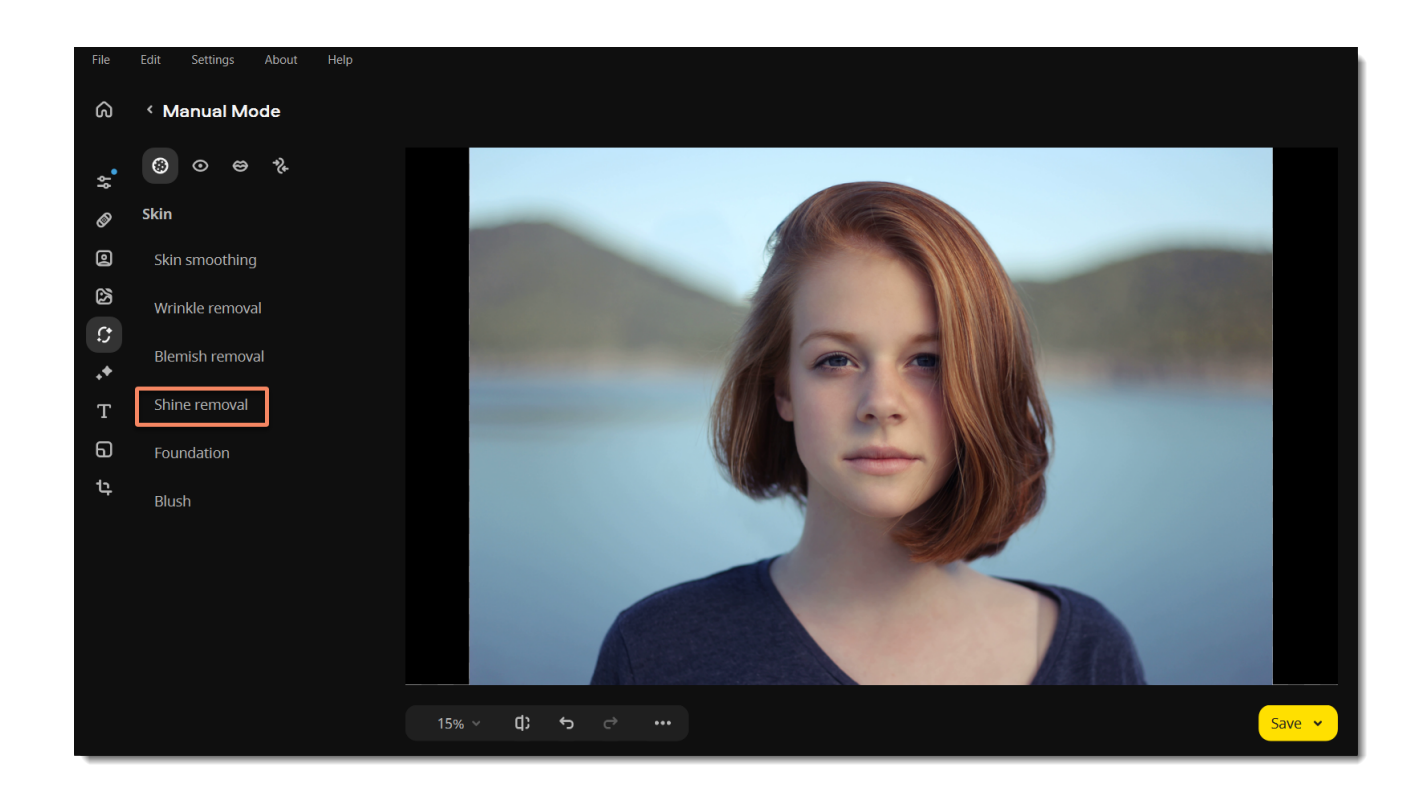

1. Click the **Remove Automatically** button to remove excess shine from the portrait.

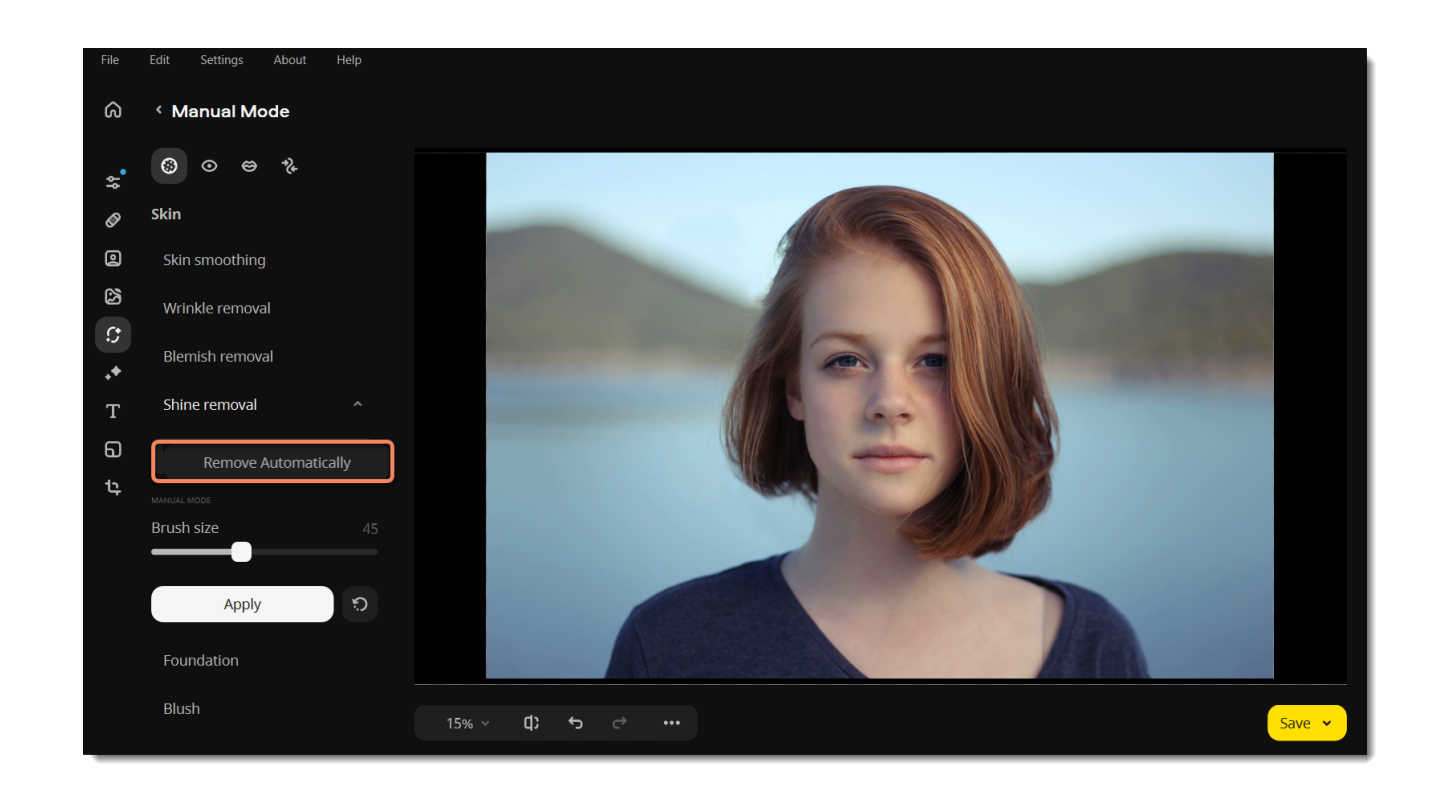

If the program can't recognize the face automatically or you're dissatisfied with the result, you can use the manual mode. Adjust the brush size using the **Brush size** slider. Then paint the skin to make it less shiny.

2. Click **Apply** to save the changes. To discard the changes, click the **reset** .

<span id="page-22-0"></span>Movavi Photo Editor

## **Foundation**

4. Then paint along the face to color it. Use the eraser  $\otimes$  to remove any excess color. You can also apply the effect first and then change the color.

1. Choose **Foundation** from the **Skin** section on the left-hand panel.

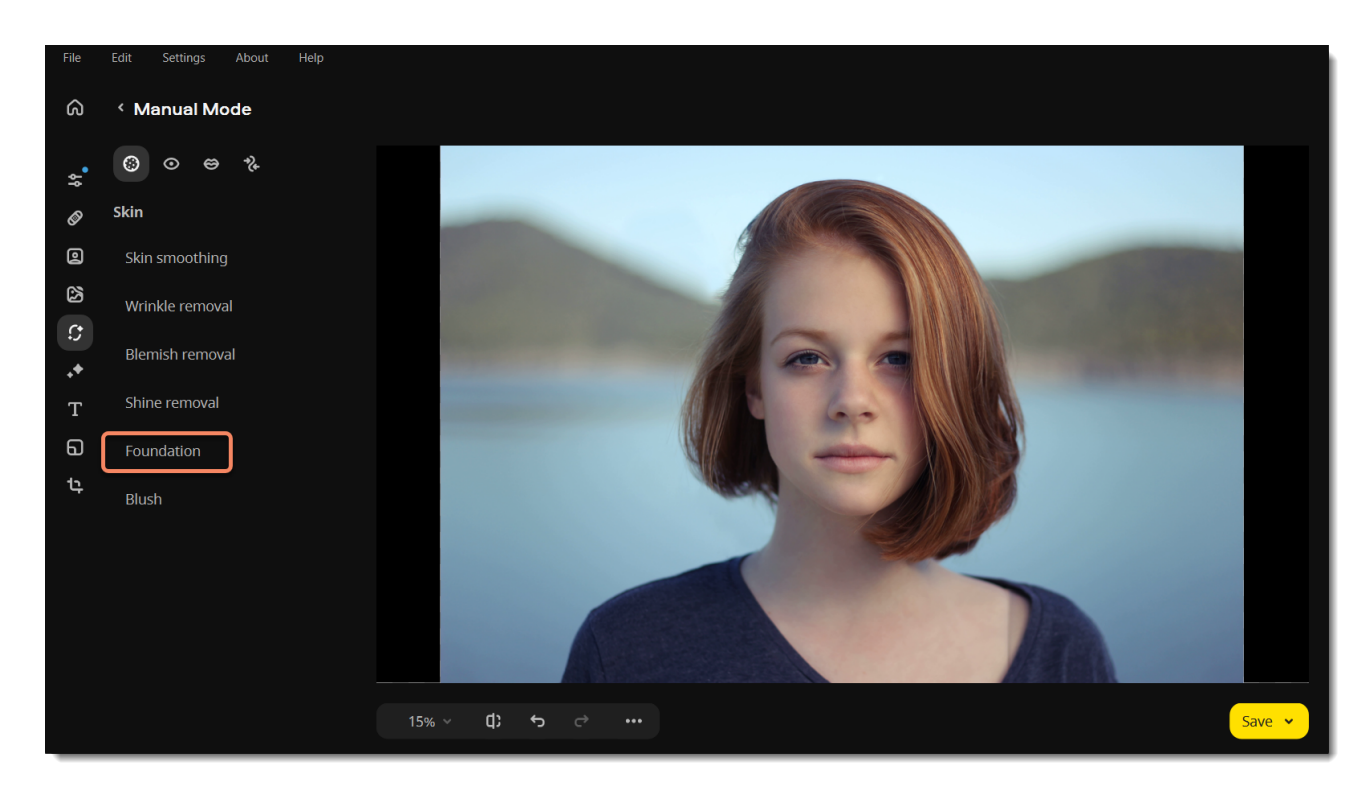

- 2. Choose a color and set its intensity using the **Color intensity** slider.
- 3. Adjust the brush size and its softness using the **Brush size** and **Brush softness** sliders.

5. Click **Apply** to save the changes. To discard the changes, click the **reset** .

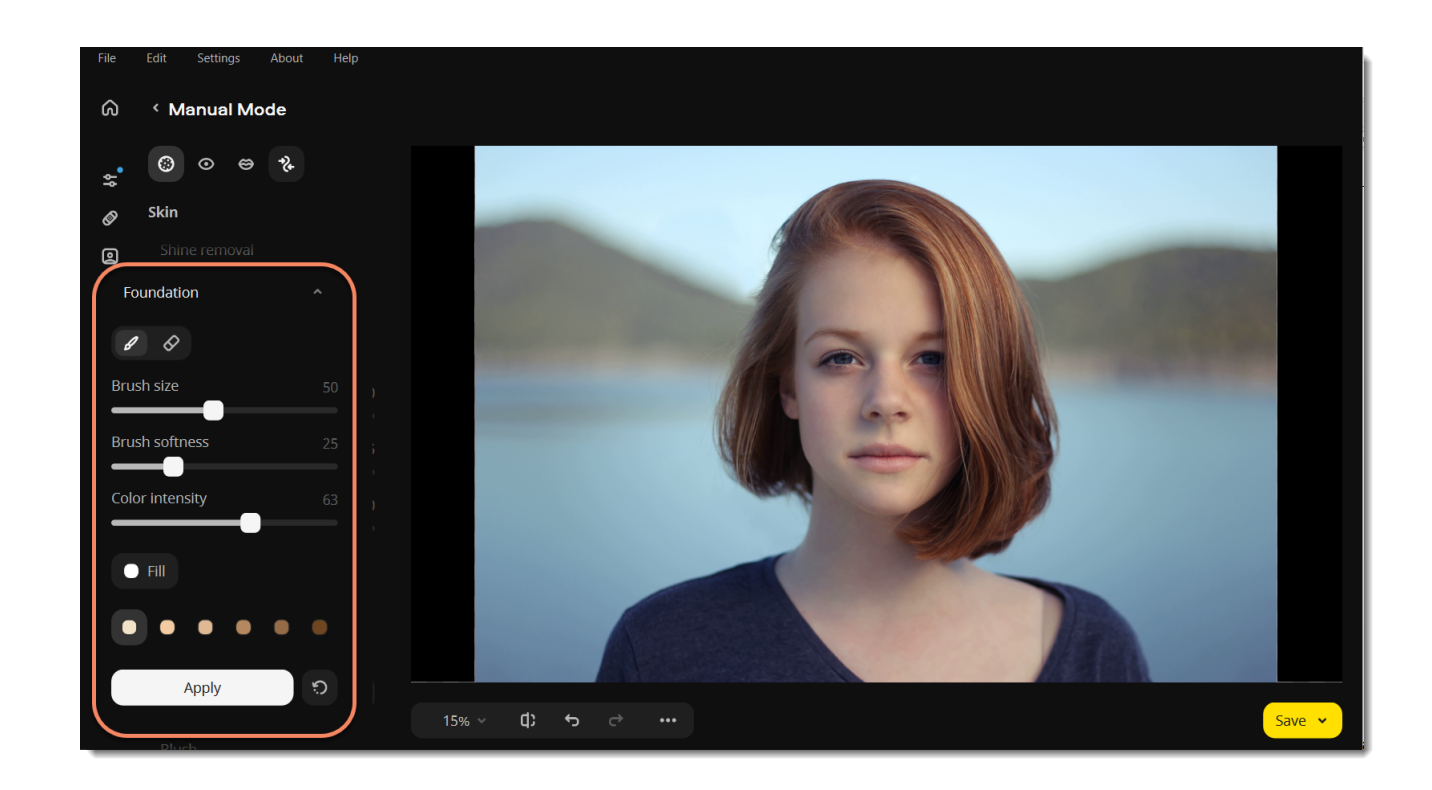

### <span id="page-23-0"></span>**Blush**

1. Choose **Blush** from the **Skin** section on the left-hand panel.

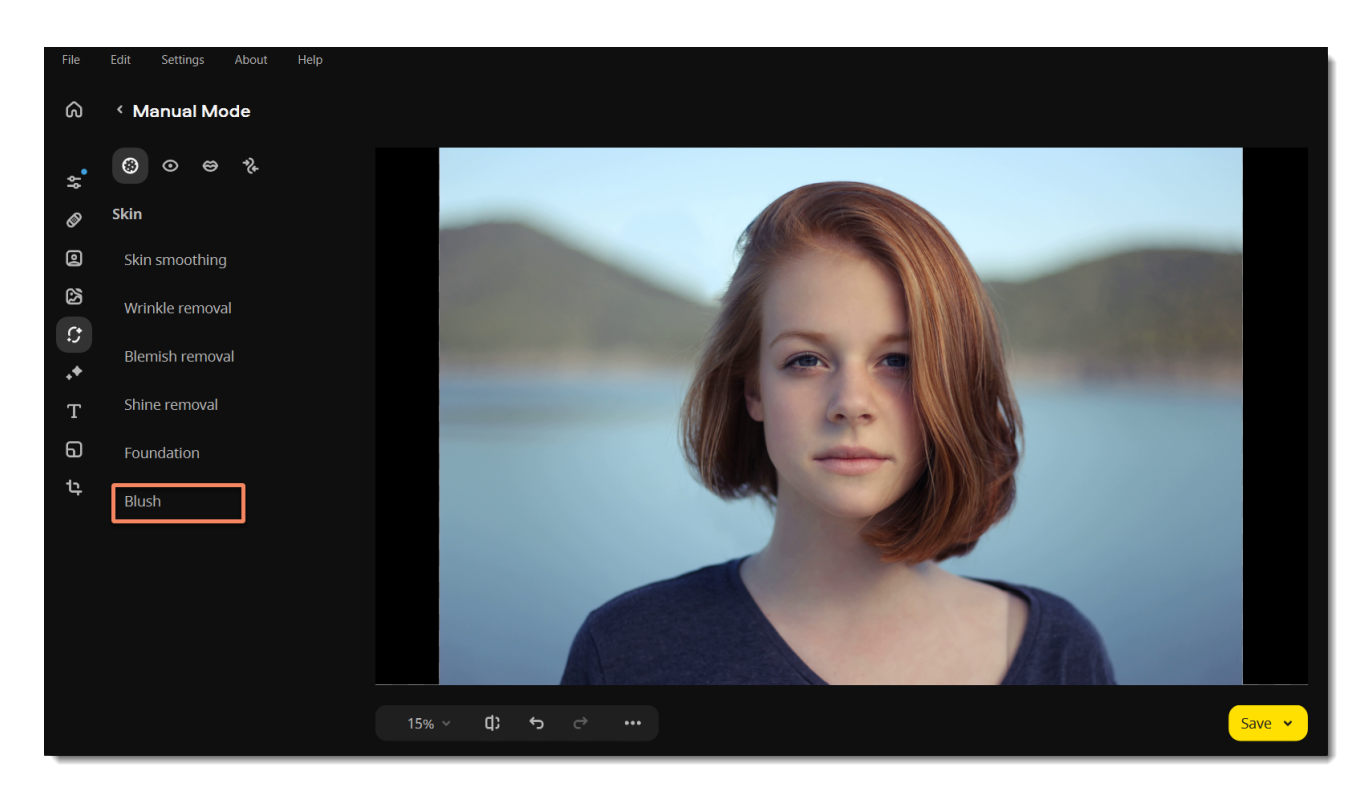

- 2. Choose a color and set its intensity using the **Color intensity** slider. You can also apply the effect first and then change the color. 3. Adjust the brush size and its softness using the **Brush size** and **Brush softness** sliders.
- 4. Then paint along the cheekbones to color them. Use the **eraser**  $\infty$  to remove any excess color.
- 5. Click **Apply** to save the changes. To discard the changes, click the **reset** .

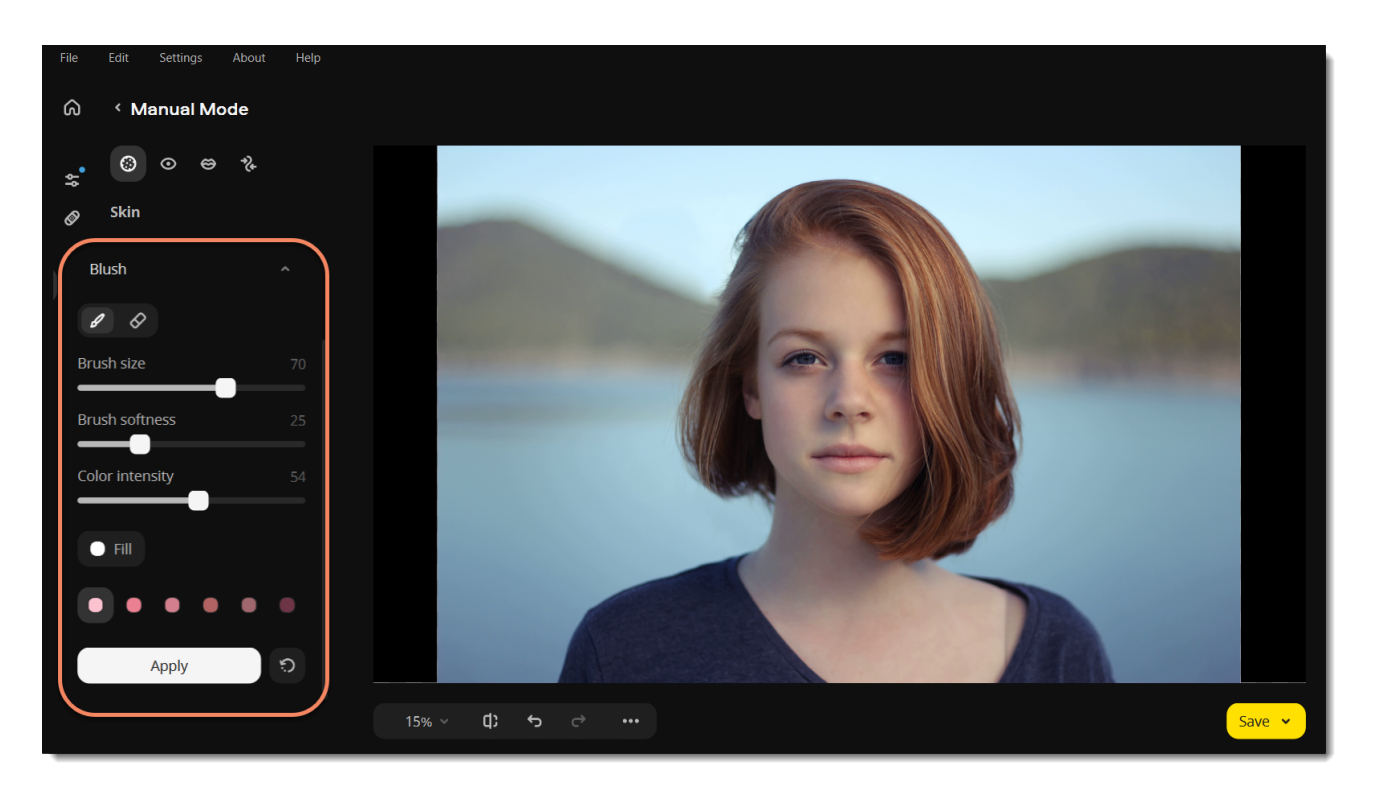

<span id="page-23-1"></span>Movavi Photo Editor

## **Red eye removal**

1. Choose **Red eye removal** from the **Eyes** section on the right-hand panel.

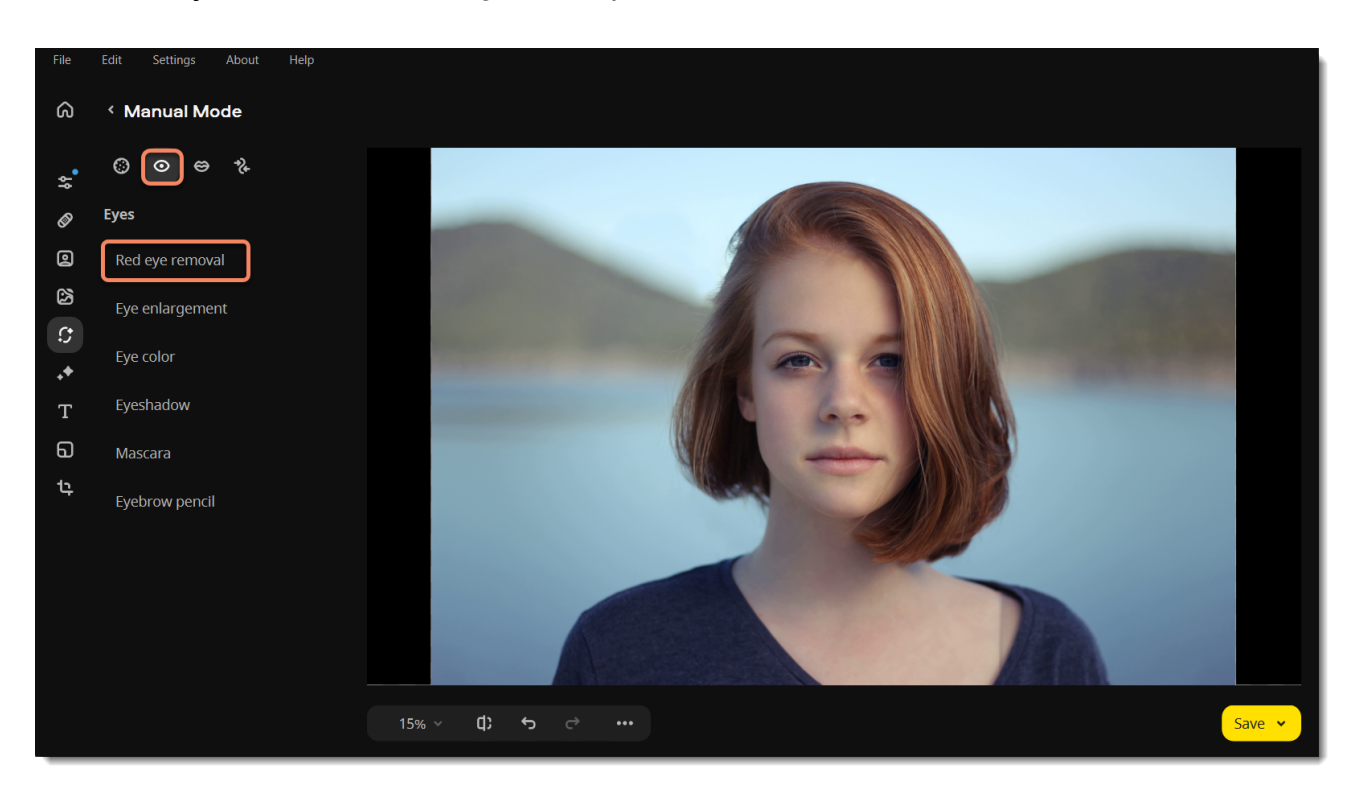

2. Click the **Remove Automatically** button to remove the red eye effect.

If the program can't recognize the face automatically or you're dissatisfied with the result, you can use the manual mode. Adjust the brush size using the **Brush size** slider on the right-hand panel. Set the brush size to slightly larger than the pupil. Then simply click the pupil to remove the red eye effect.

3. Click **Apply** to save changes. To revert changes click the **reset** .

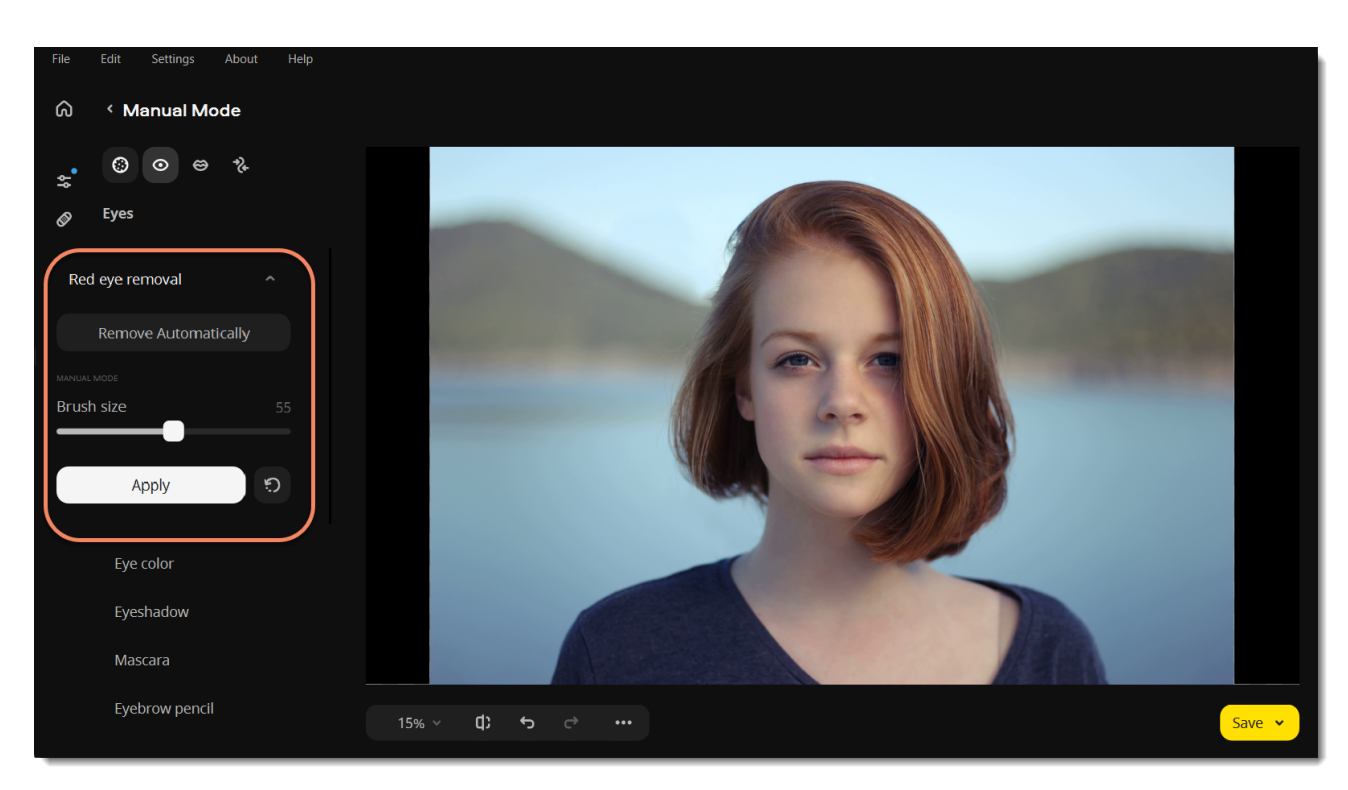

<span id="page-24-0"></span>Movavi Photo Editor

### **Eye enlargement**

1. Choose **Eye enlargement** from the **Eyes** section on the right-hand panel.

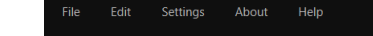

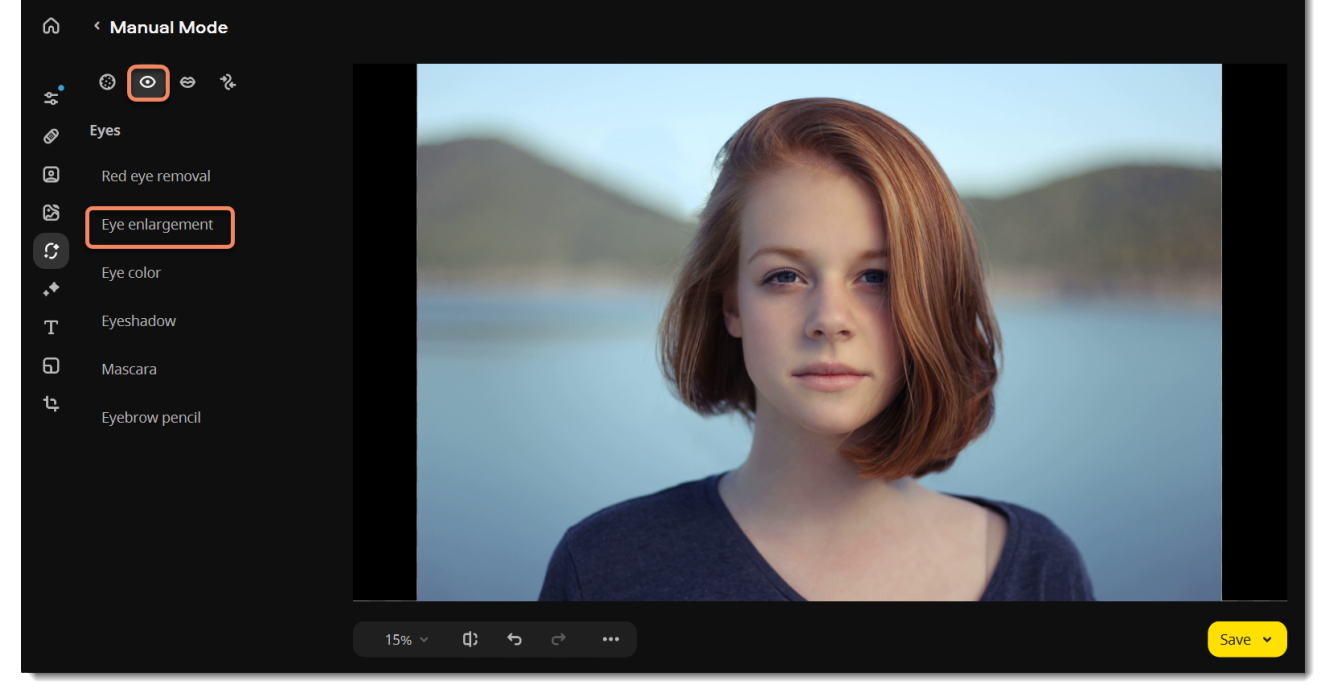

2. The face recognition process will start automatically. Wait until you see the "Face(s) recognized successfully" message pop up on top of the image.

- 3. Click **Enlarge**.
- 4. Move the **Intensity** slider to adjust the effect.
- 5. Drag the **Intensity** slider to adjust the effect.
- 6. Click **Apply** to save changes. To revert changes click the **reset** .

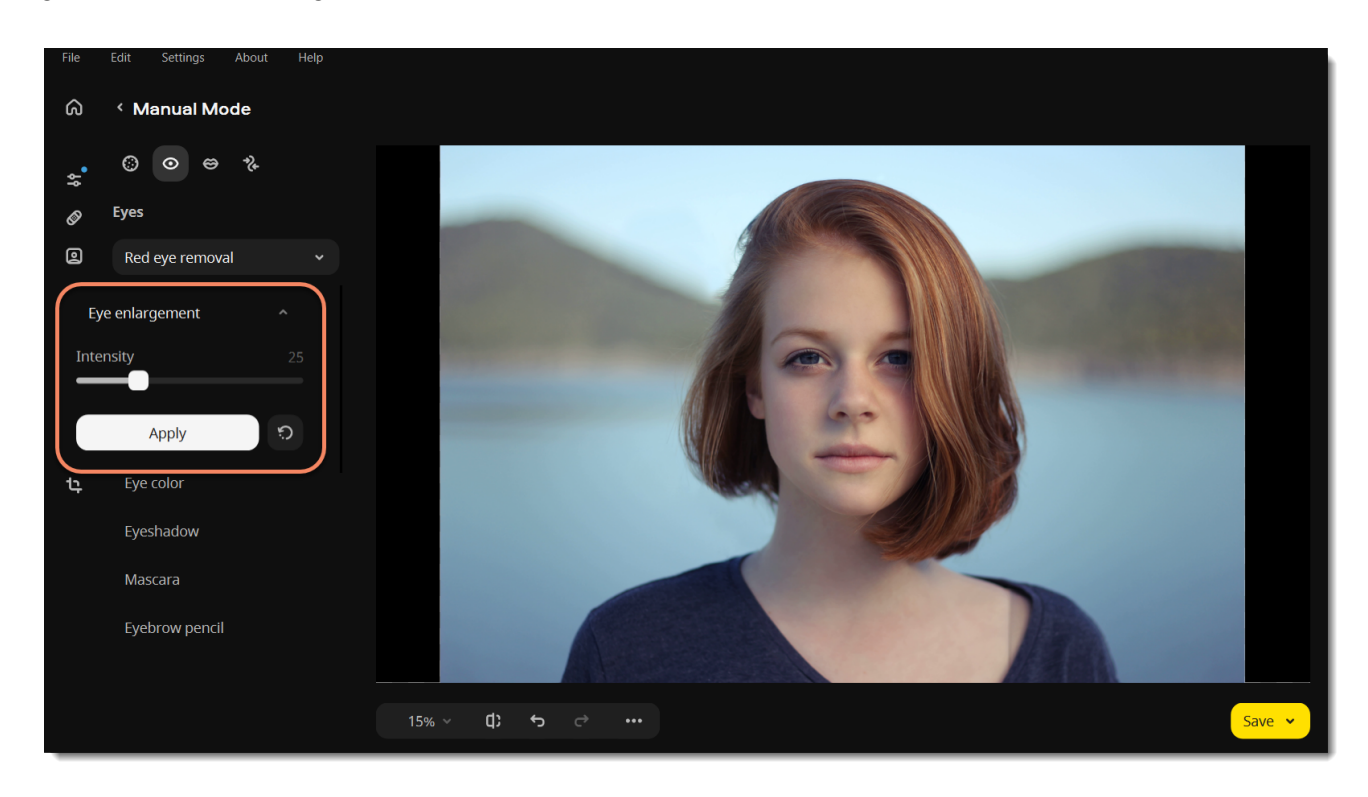

<span id="page-25-0"></span>Movavi Photo Editor

## **Eye color**

1. Choose **Eye color** from the **Eyes** section on the left-hand panel.

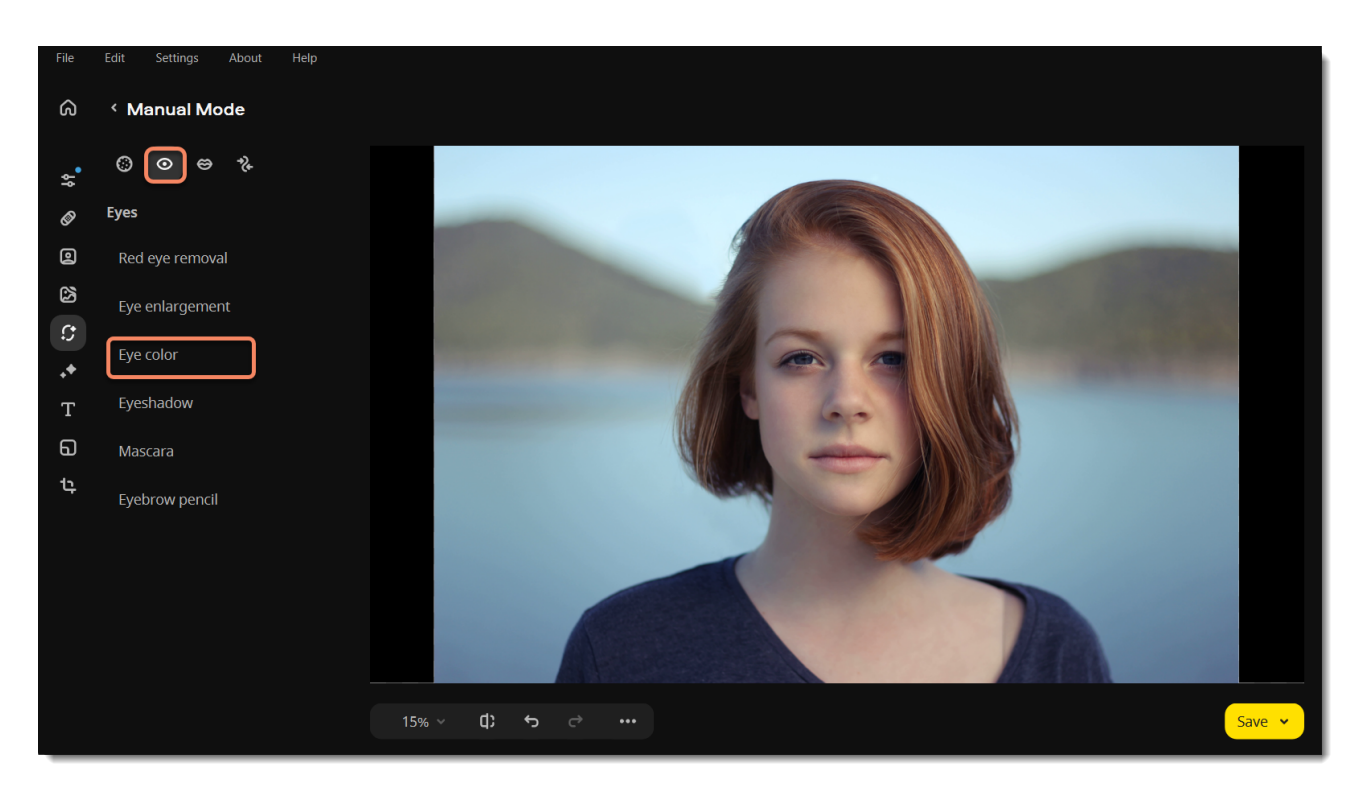

2. Choose a color, set its intensity and brush size using the sliders on the right-hand panel. Make sure to set the brush size slightly larger

than the iris. Then click the iris to recolor it. Use the **Eraser** to remove excess color from the pupil or the surrounding areas. You can also apply the effect first and then change the color.

3. Click **Apply** to save the changes. To discard the changes, click the **reset** .

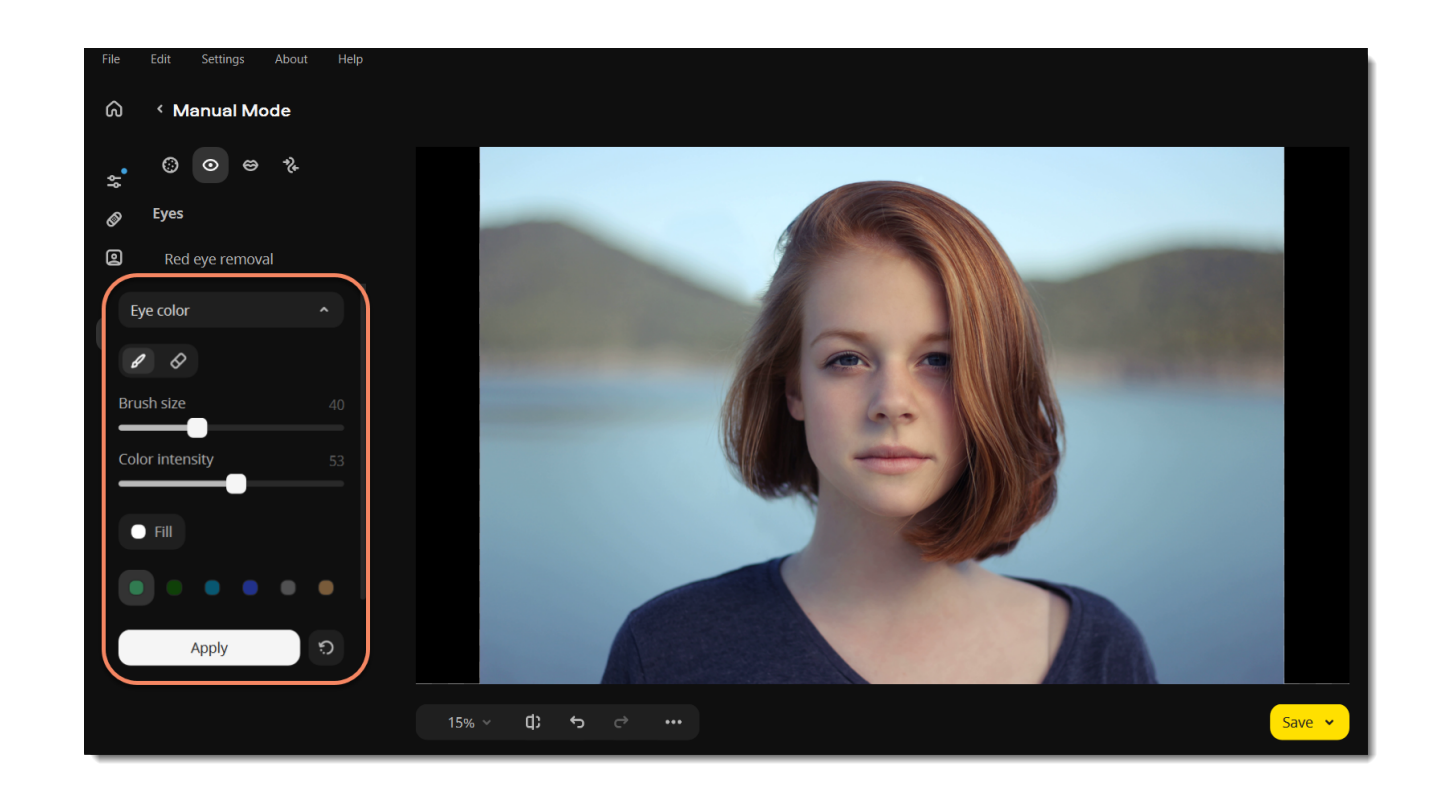

1. Choose **Eyeshadow** from the **Eyes** section on the left-hand panel. **K** Manual Mode ക

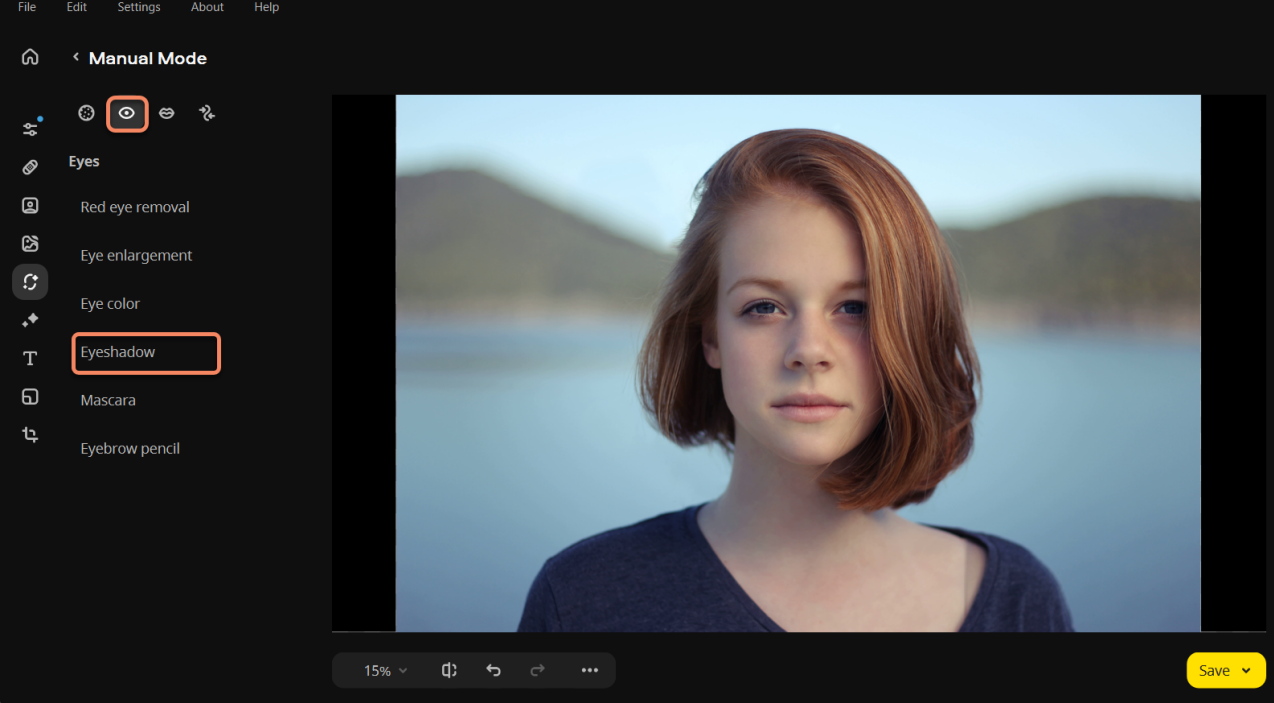

## <span id="page-26-0"></span>**Eyeshadow**

2. Choose the eyeshadow color and set its intensity using the **Color intensity** slider. You can also apply the effect first and then change the color.

- 4. Then paint along the eyelids to color them. You can use the **eraser**  $\infty$  to remove excess color.
- 5. Click **Apply** to save the changes. To discard the changes, click the **reset** .

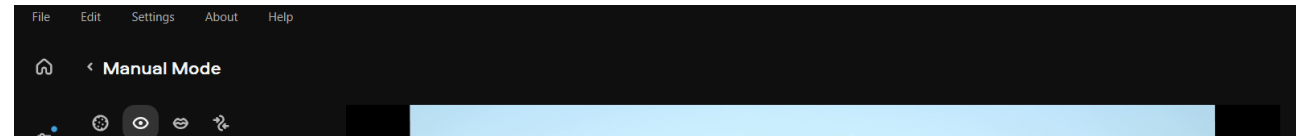

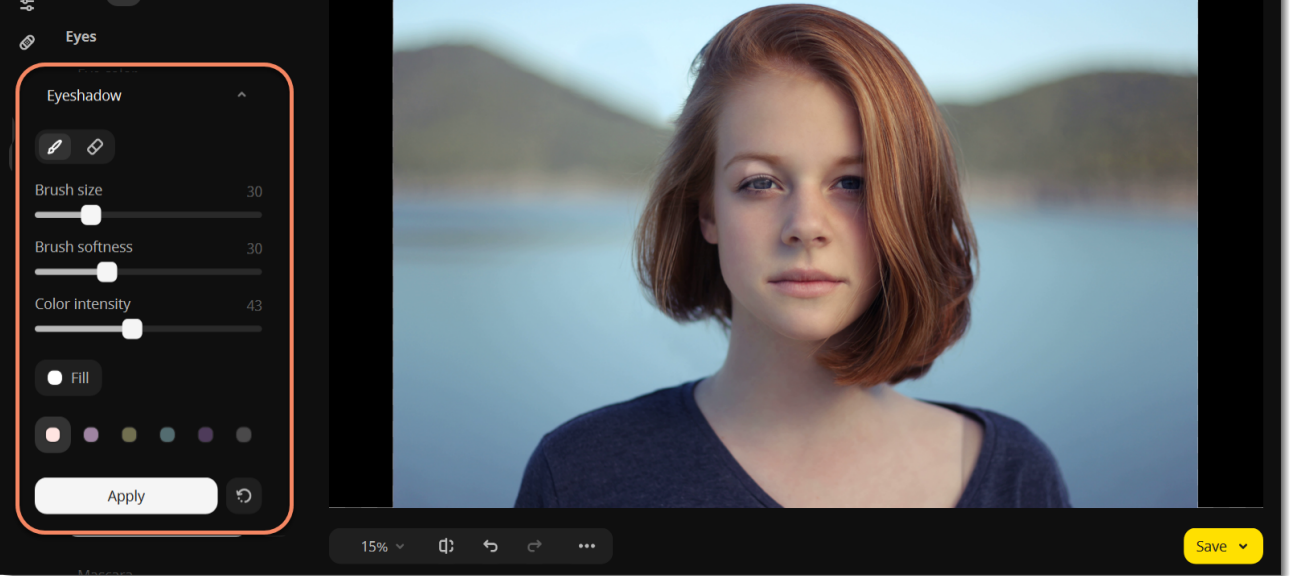

3. Adjust the brush size and its softness using the **Brush size** and **Brush softness** sliders.

<span id="page-26-1"></span>Movavi Photo Editor

## **Mascara**

1. Choose **Mascara** from the **Eyes** section on the left-hand panel.

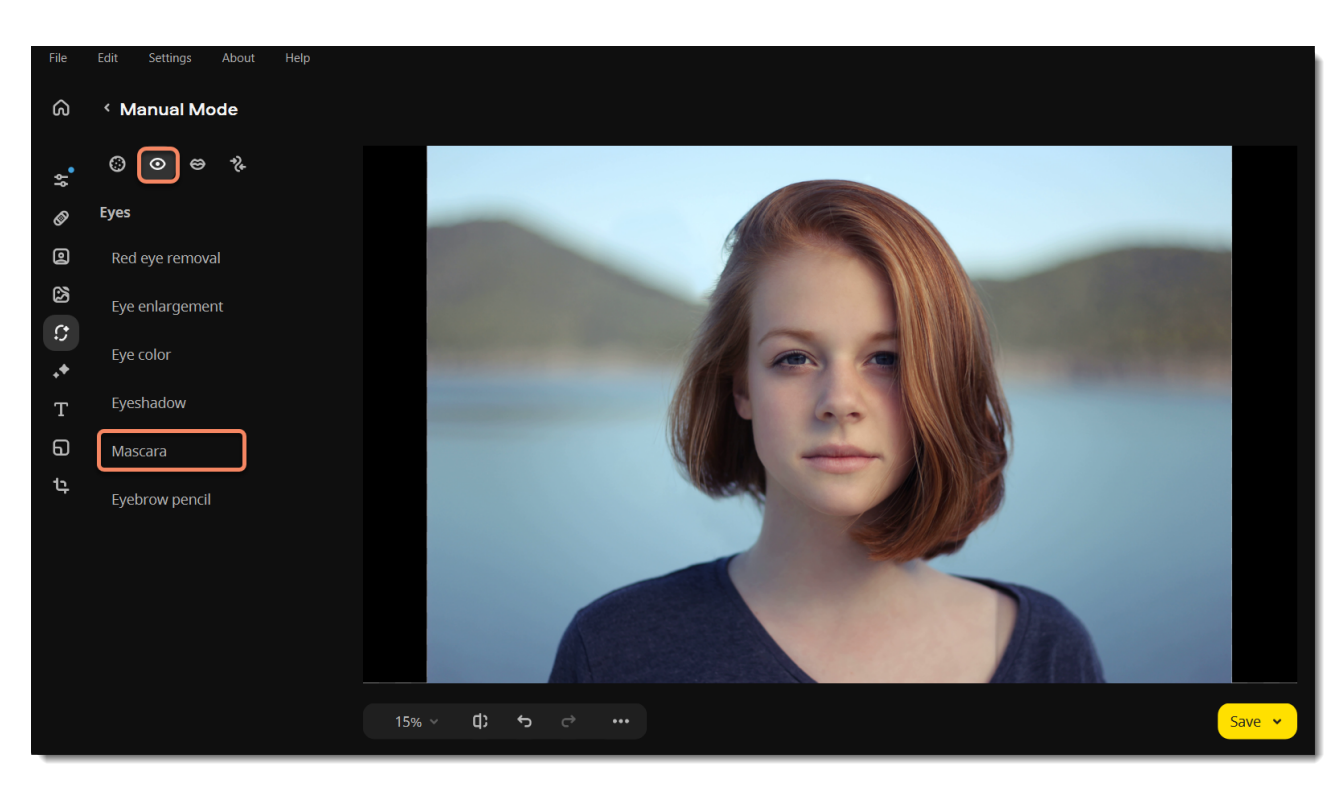

2. Set brush size and color intensity. Make sure that the brush diameter is slightly larger than eyelash length. Then paint along the eyelid

to color in the lashes. Use the **eraser** to remove excess color from the surrounding areas. You can also apply the effect first and then change the color and intensity.

3. Click **Apply** to save the changes. To discard the changes, click the **reset** .

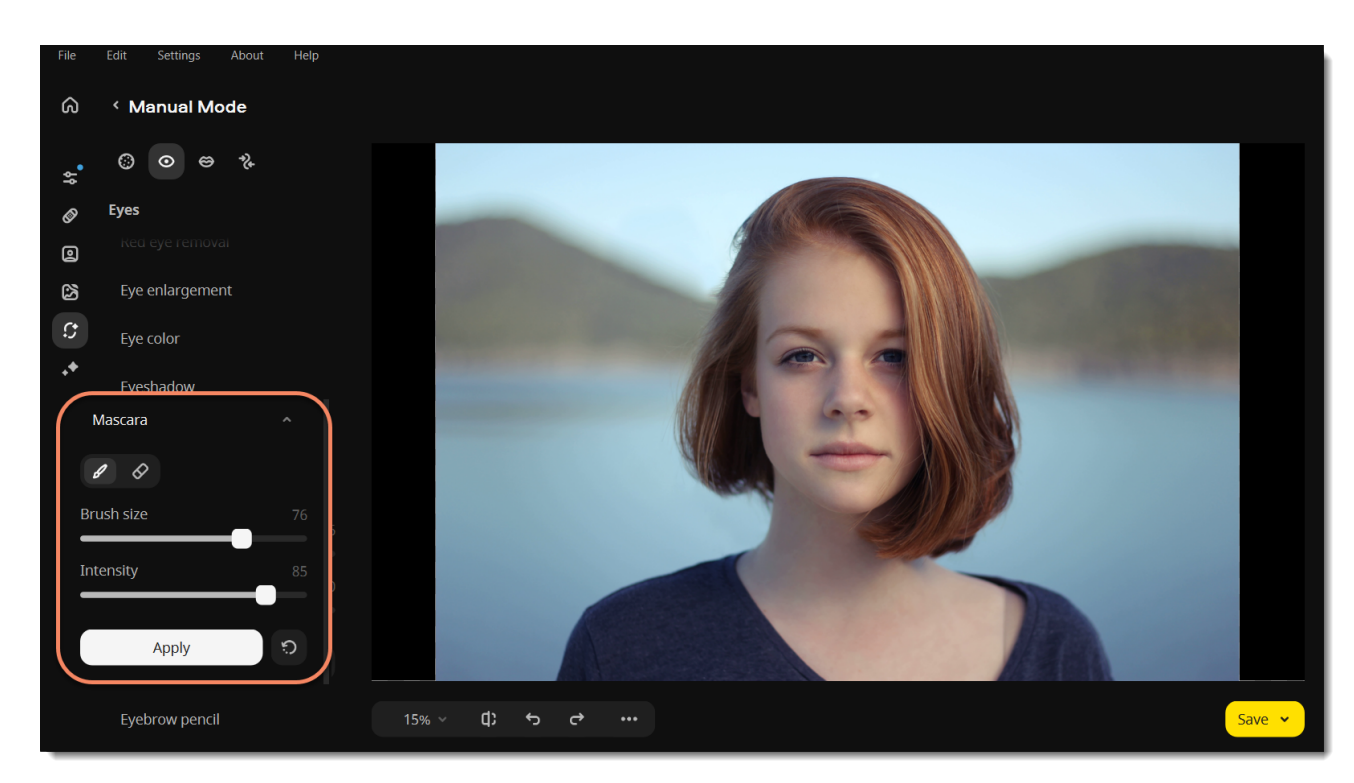

<span id="page-27-0"></span>Movavi Photo Editor

## **Eyebrow pencil**

1. Choose **Eyebrow pencil** from the **Eyes** section on the left-hand panel.

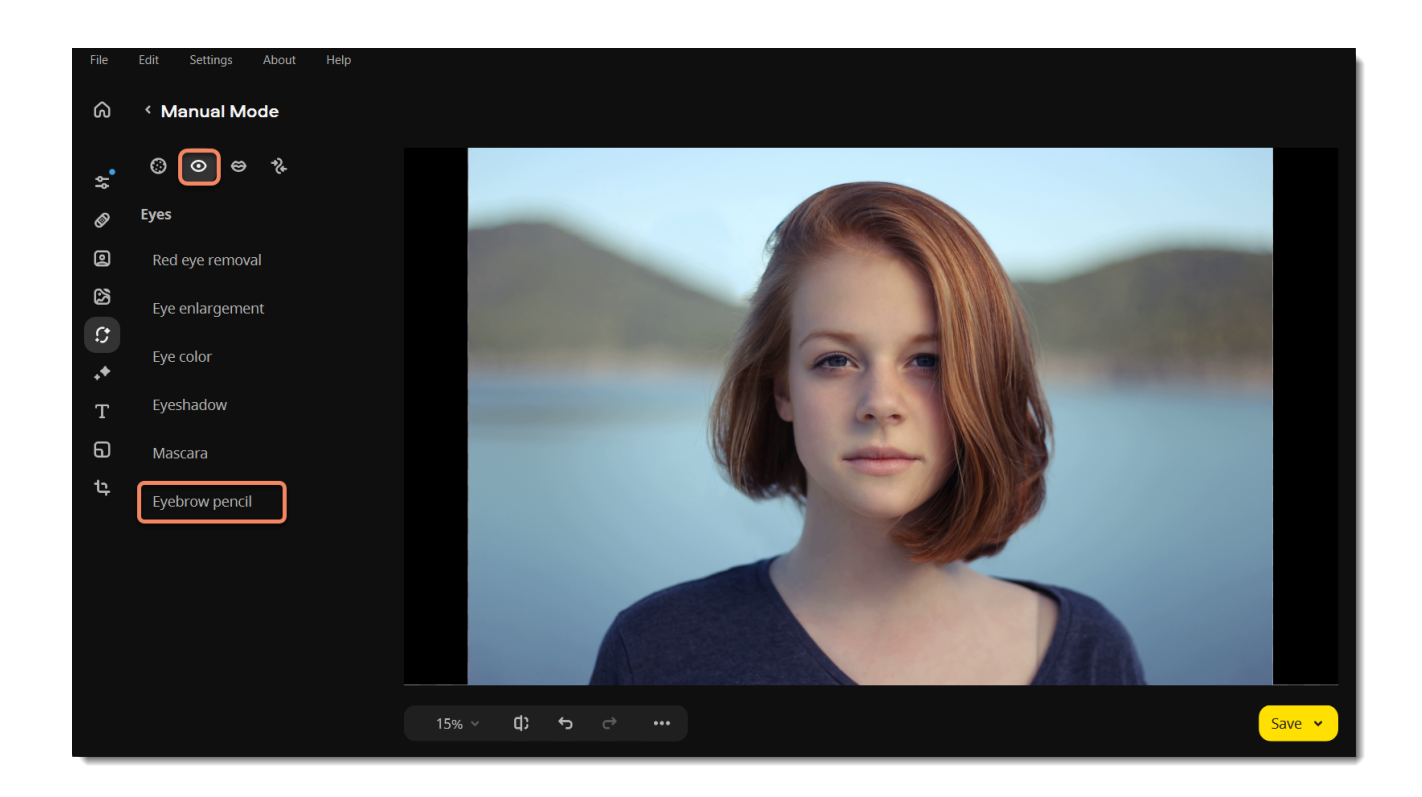

2. Choose a color that matches the eyebrow color on your portrait and set its intensity using the **Color intensity** slider. You can also apply the effect first and then change the color and intensity.

- 3. Set brush size and softness using the **Brush size** and **Brush softness** sliders on the right-hand panel.
- 4. Then paint along the eyebrows to color them. Use the **eraser** to remove excess color from the surrounding areas.
- 5. Click **Apply** to save the changes. To discard the changes, click the **reset** .

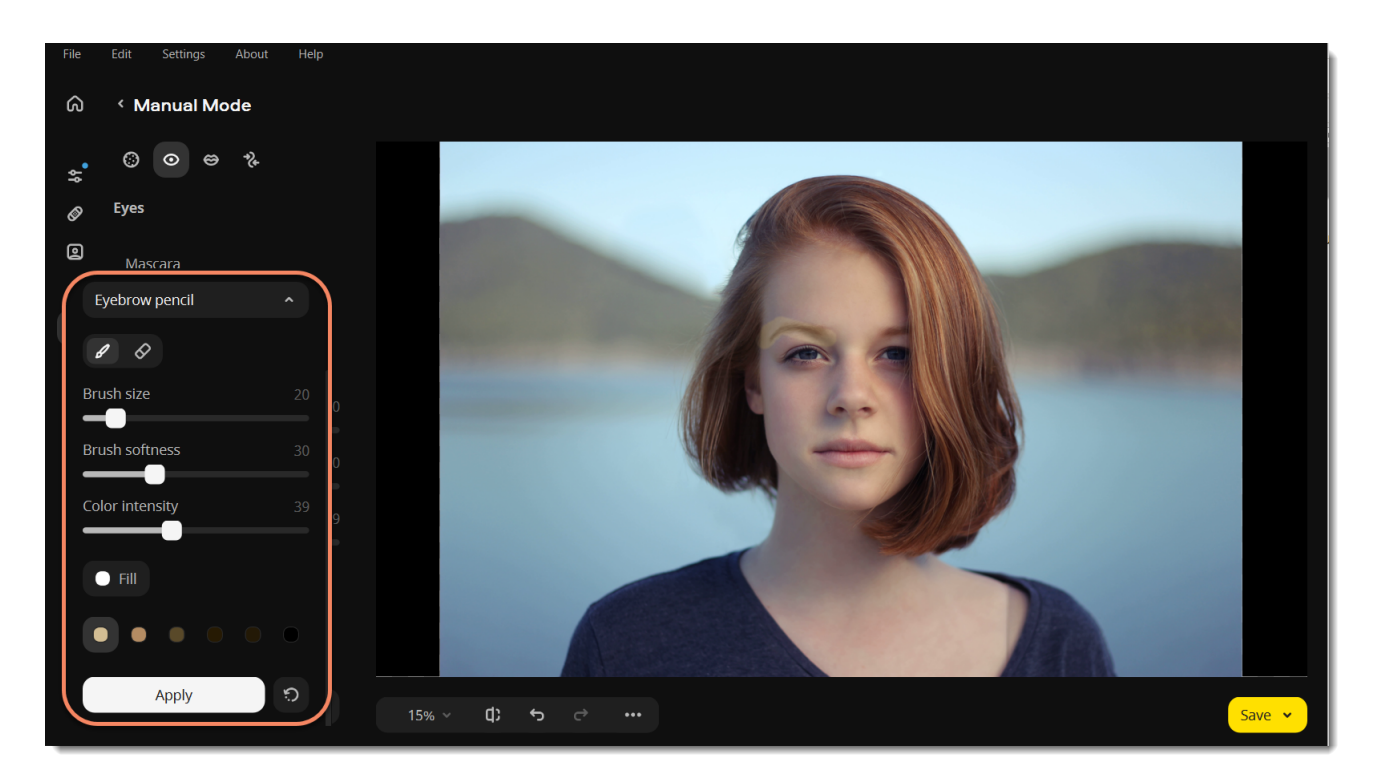

<span id="page-28-0"></span>Movavi Photo Editor

## **Lip color**

1. Choose **Lip color** from the **Mouth** section on the right-hand panel.

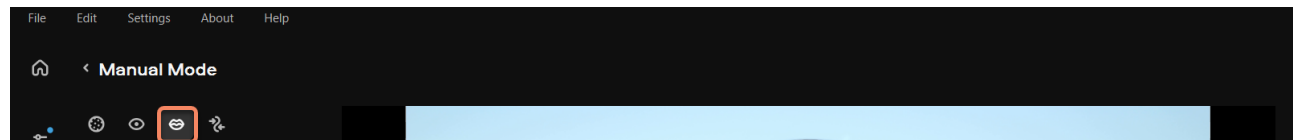

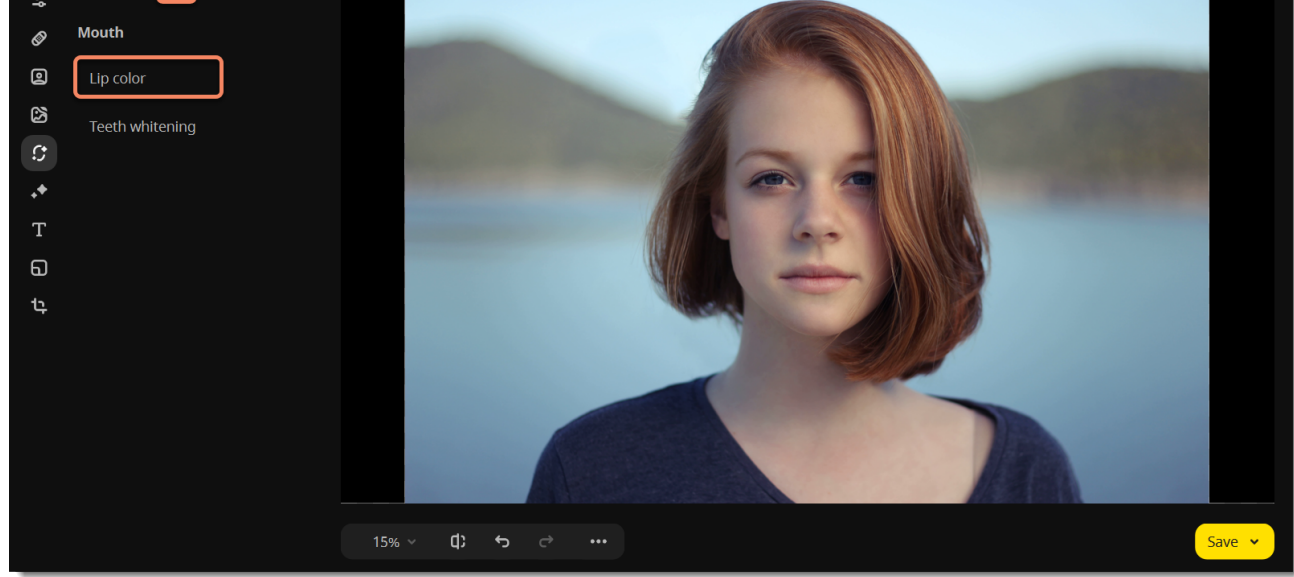

2. Choose a color you want and set its intensity using the **Color intensity** slider. You can also apply the effect first and then change the color and intensity.

- 3. Set brush size and softness using the **Brush size** and **Brush softness** sliders on the right-hand panel.
- 4. Then paint along the lips to recolor them. Use the **eraser** to remove excess color from the surrounding areas.
- 5. Click **Apply** to save the changes. To discard the changes, click the **reset** .

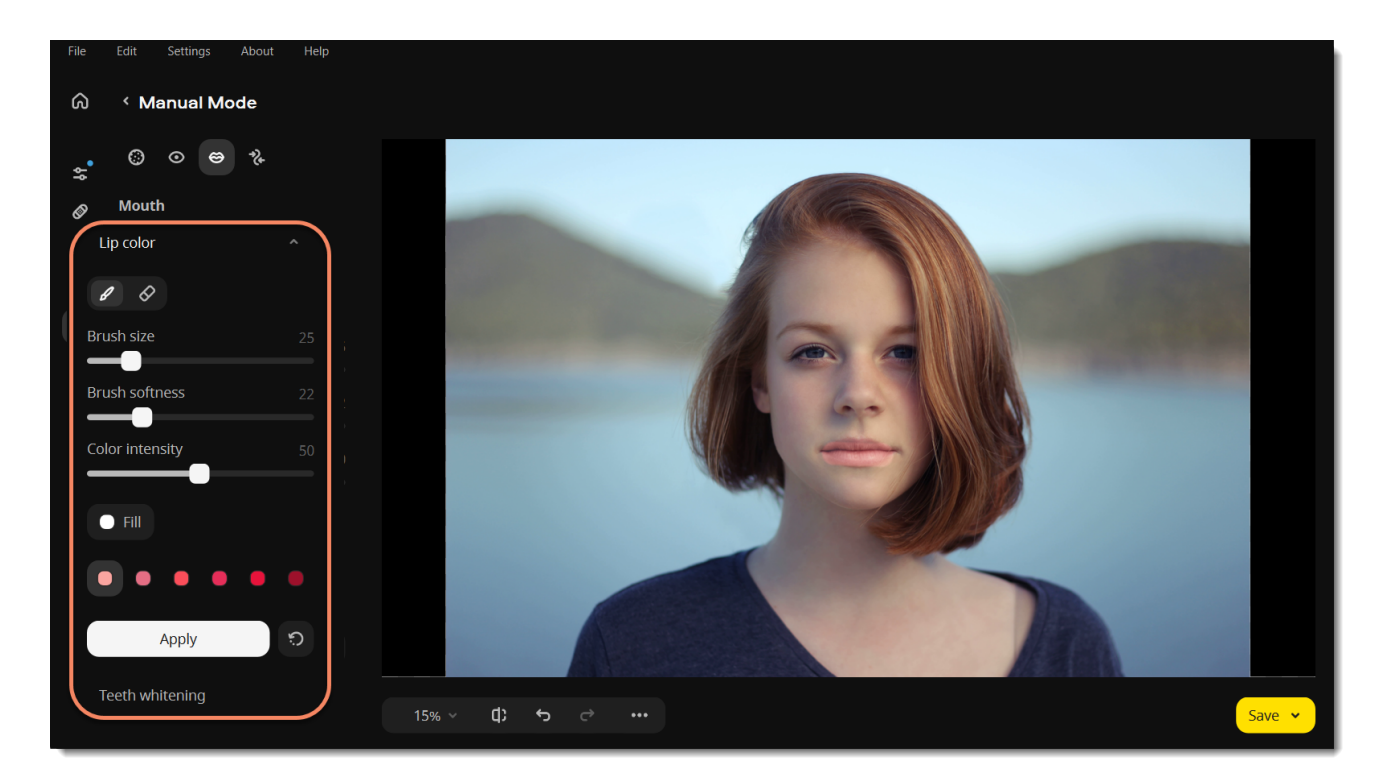

## <span id="page-29-0"></span>**Teeth whitening**

1. To open teeth whitening tools choose **Teeth whitening** from the **Mouth** section on the right-hand panel.

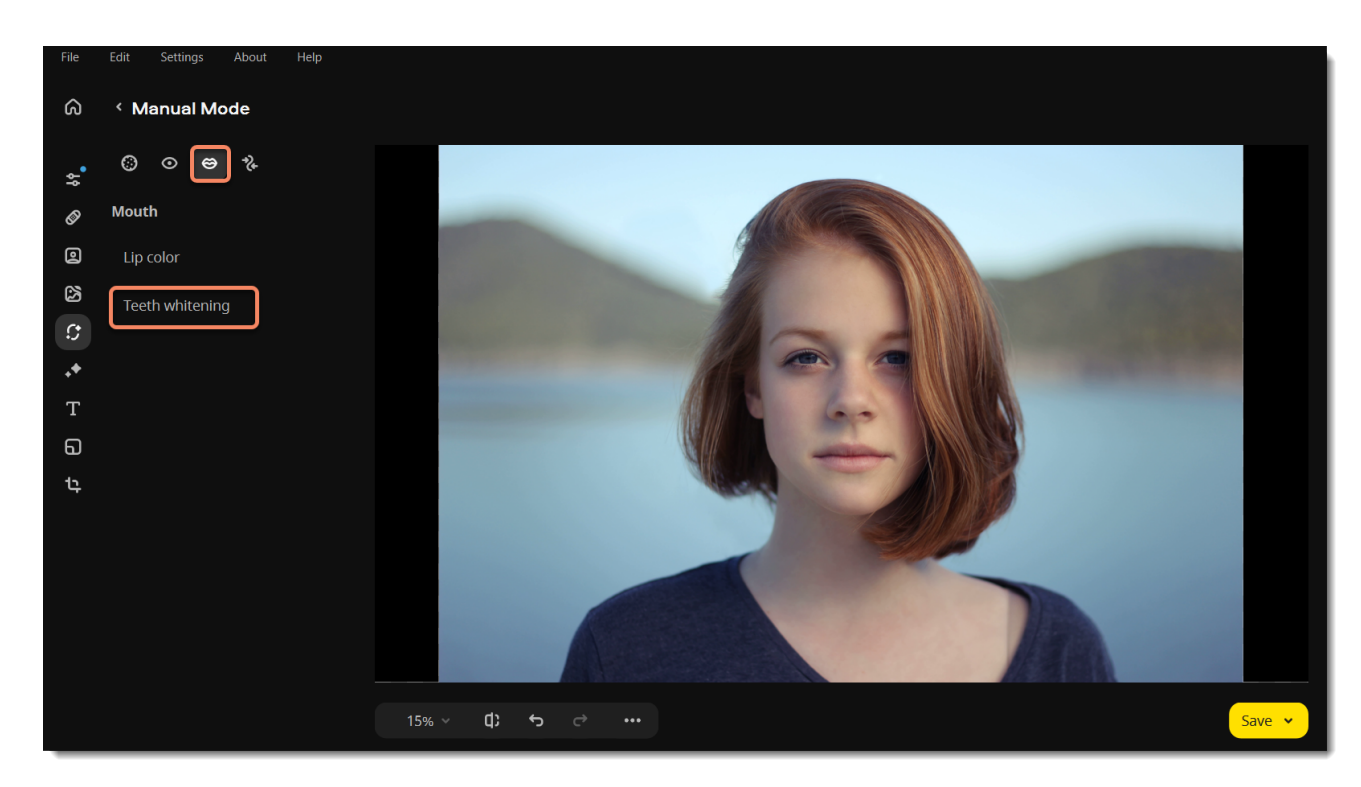

2. Set brush size and color intensity on the right-hand panel. Then paint along the teeth to whiten them. You can adjust intensity after painting.

3. Click **Apply** to save changes. To revert changes click the **reset** button .

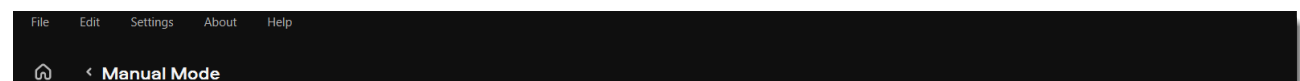

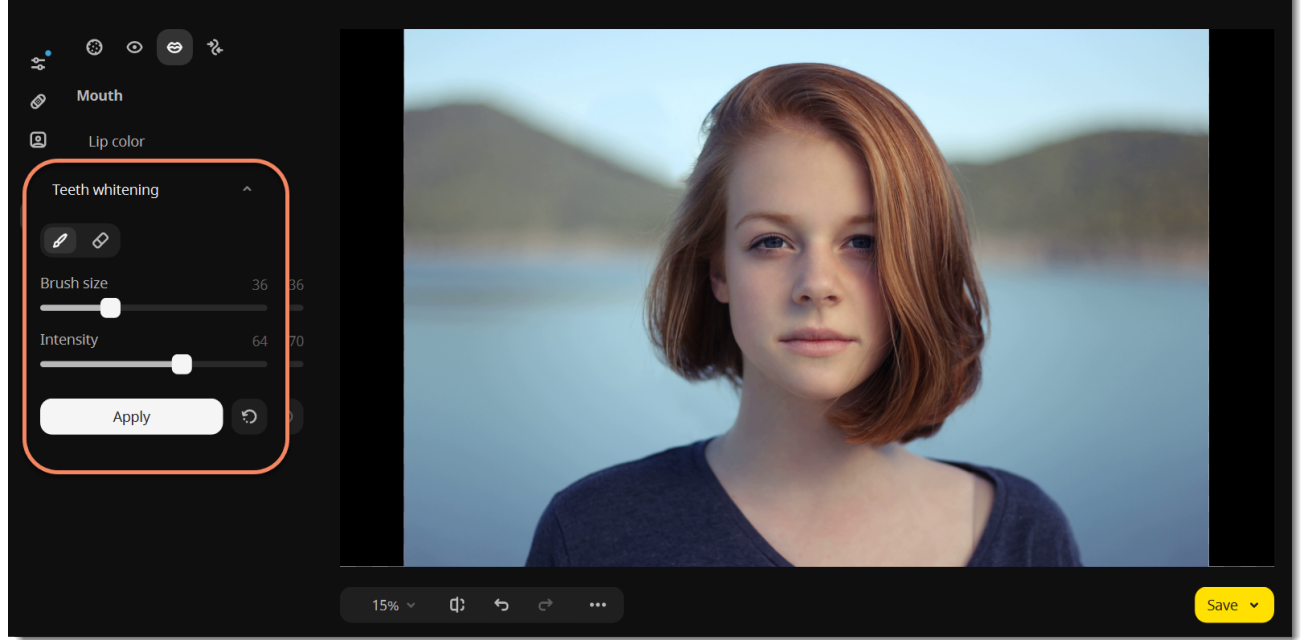

## <span id="page-30-0"></span>**Hair color**

1. Choose **Hair color** from the **Others** section on the left-hand panel.

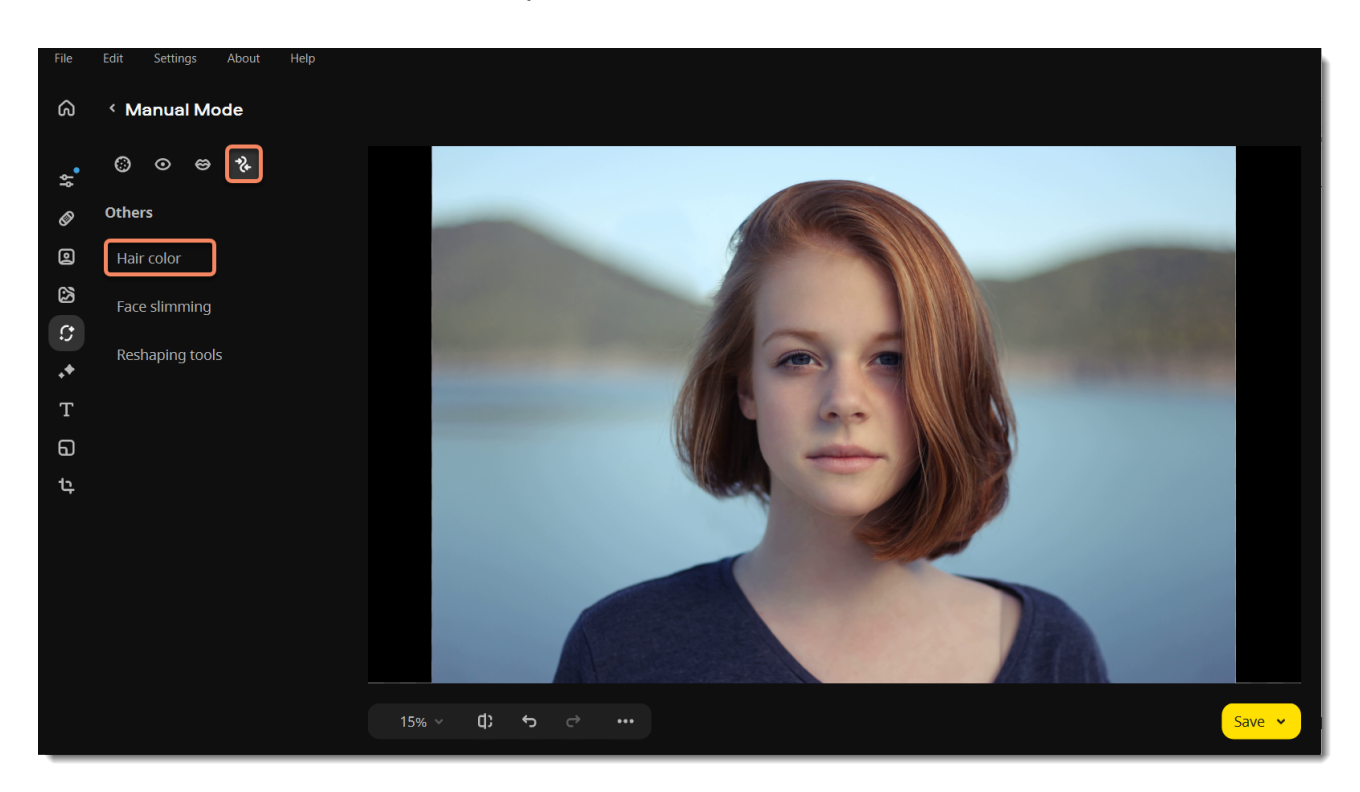

2. Choose a color, set its intensity and brush size and softness using the sliders on the right-hand panel. Then paint along the hair to color it.

3. Use the eraser  $\infty$  to remove excess color from the surrounding areas. You can also apply the effect first and then change the color and intensity.

4. Click Apply to save the changes. To discard the changes, click the reset button

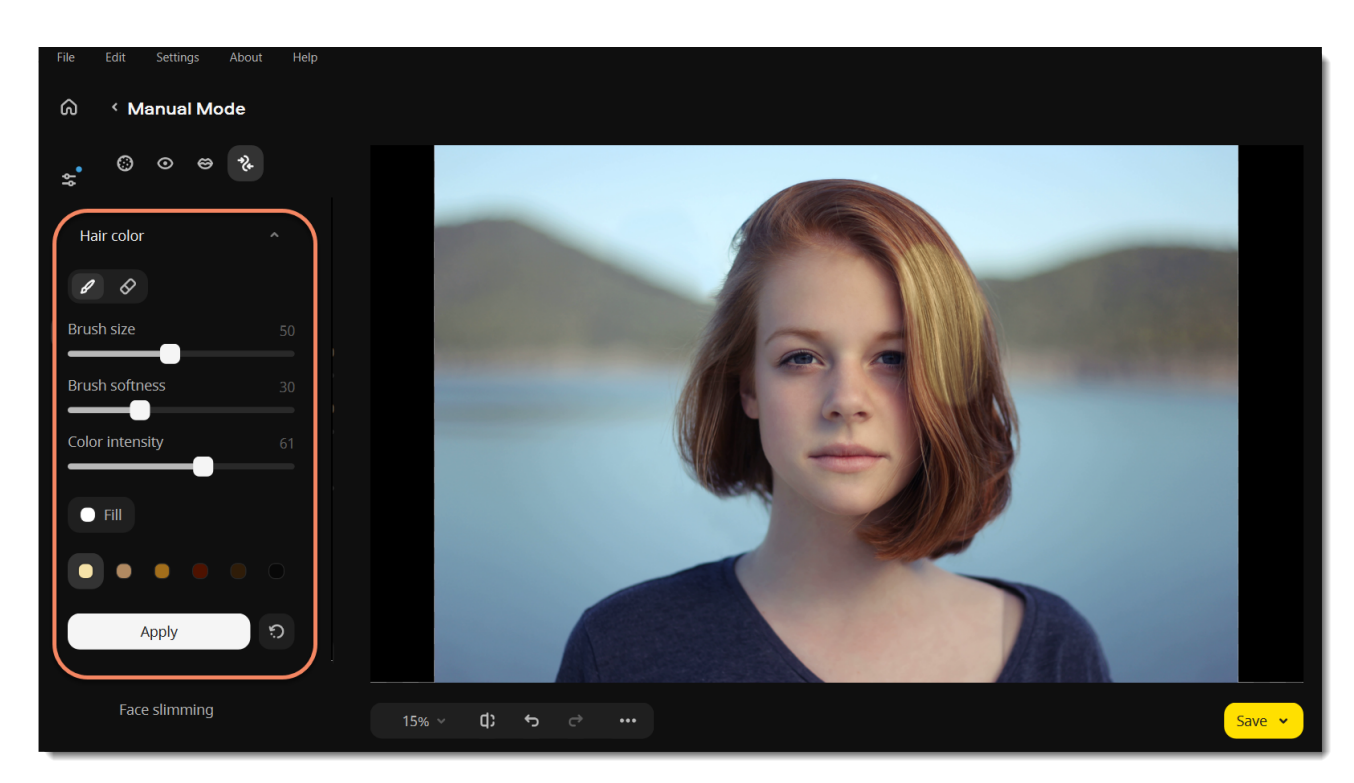

<span id="page-30-1"></span>Movavi Photo Editor

# **Face slimming**

1. Choose **Face slimming** from the **Others** section on the left-hand panel.

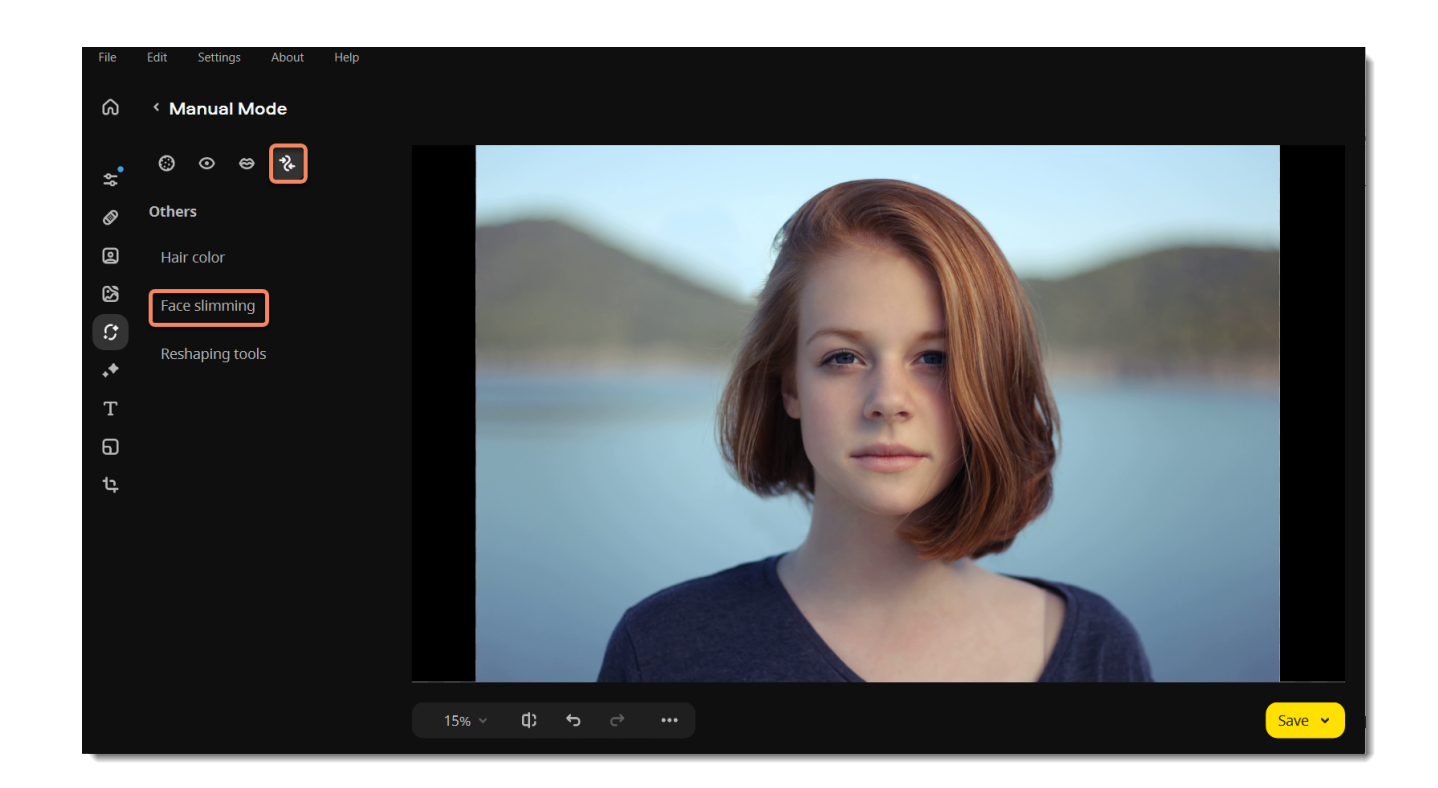

2. The face recognition process will start automatically. Wait until you see the "Face(s) recognized successfully" message pop up on top of the image. If there are several faces in the photo, click the one you want to apply the effect.

- 3. Click the **Slim Down** button on the right-hand panel.
- 4. Drag the **Intensity** slider to adjust the effect.

5. Click **Apply** to save changes. To revert changes click the **reset** button .

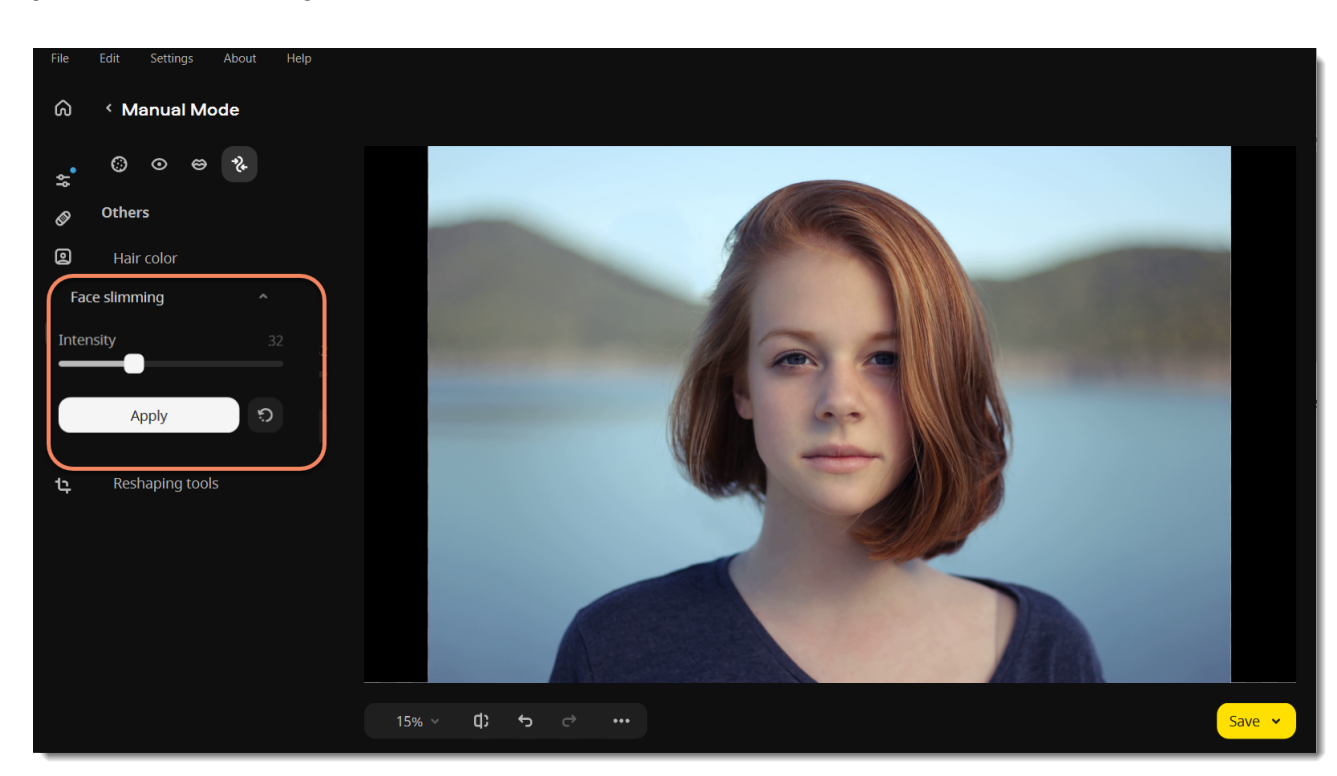

<span id="page-31-0"></span>Movavi Photo Editor

## **Reshaping tools**

1. Choose **Reshaping tools** from the **Others** section on the left-hand panel.

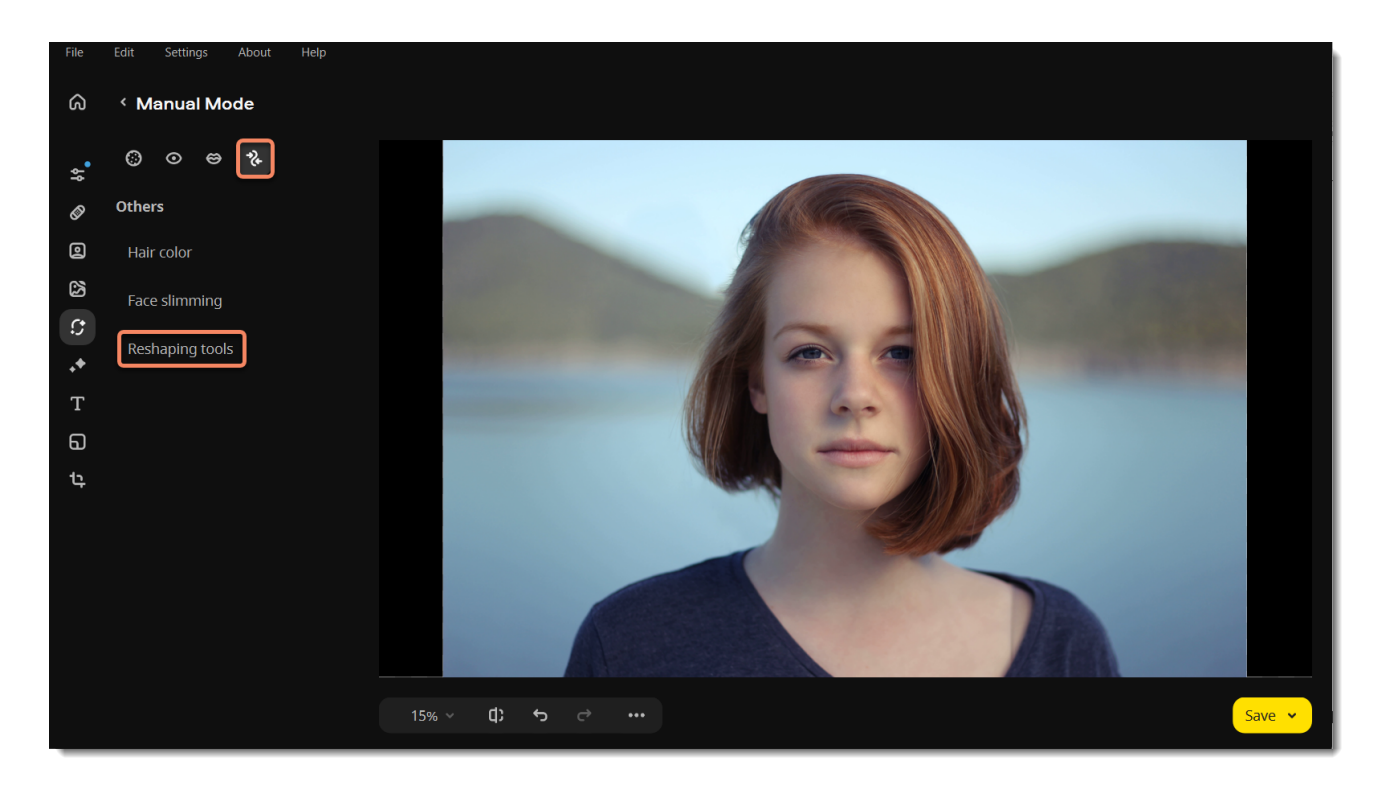

#### 2. Select one of the reshaping tools:

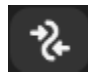

**Reshaping Brush** — moves pixels with the movement of the brush. Click and hold on the object you want to reshape. Then drag the brush as if you were stretching the object.

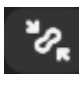

**Shrinking Brush** — moves pixels towards the center of the brush. Click on the object you want to shrink using this tool.

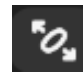

- 3. Change the object's shape using the selected tool. You can adjust **Brush size** and **Intensity** for each tool.
- 4. Click Apply to save changes. To revert changes, click the reset button ...

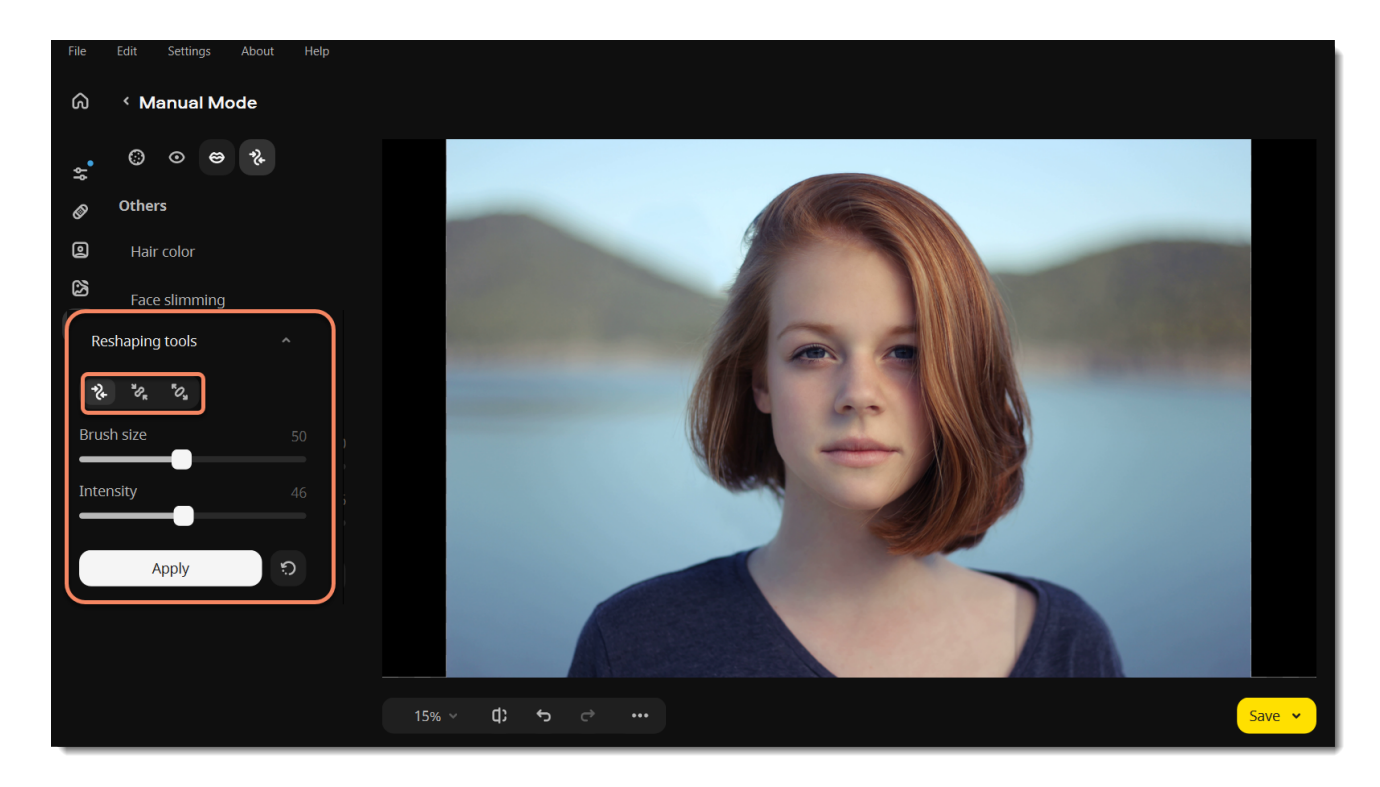

**Enlarging Brush** — moves pixels away from the center of the brush. Click on the object you want to enlarge using this tool.

<span id="page-32-0"></span>Movavi Photo Editor

### **Clone stamp retouching**

The clone stamp helps to eliminate blemishes, wrinkles, and other minor imperfections of the image or to clone objects.

- 1. Click the **Erasing objects** icon.
- 2. On the **Manual tab**, select the **stamp** tool.

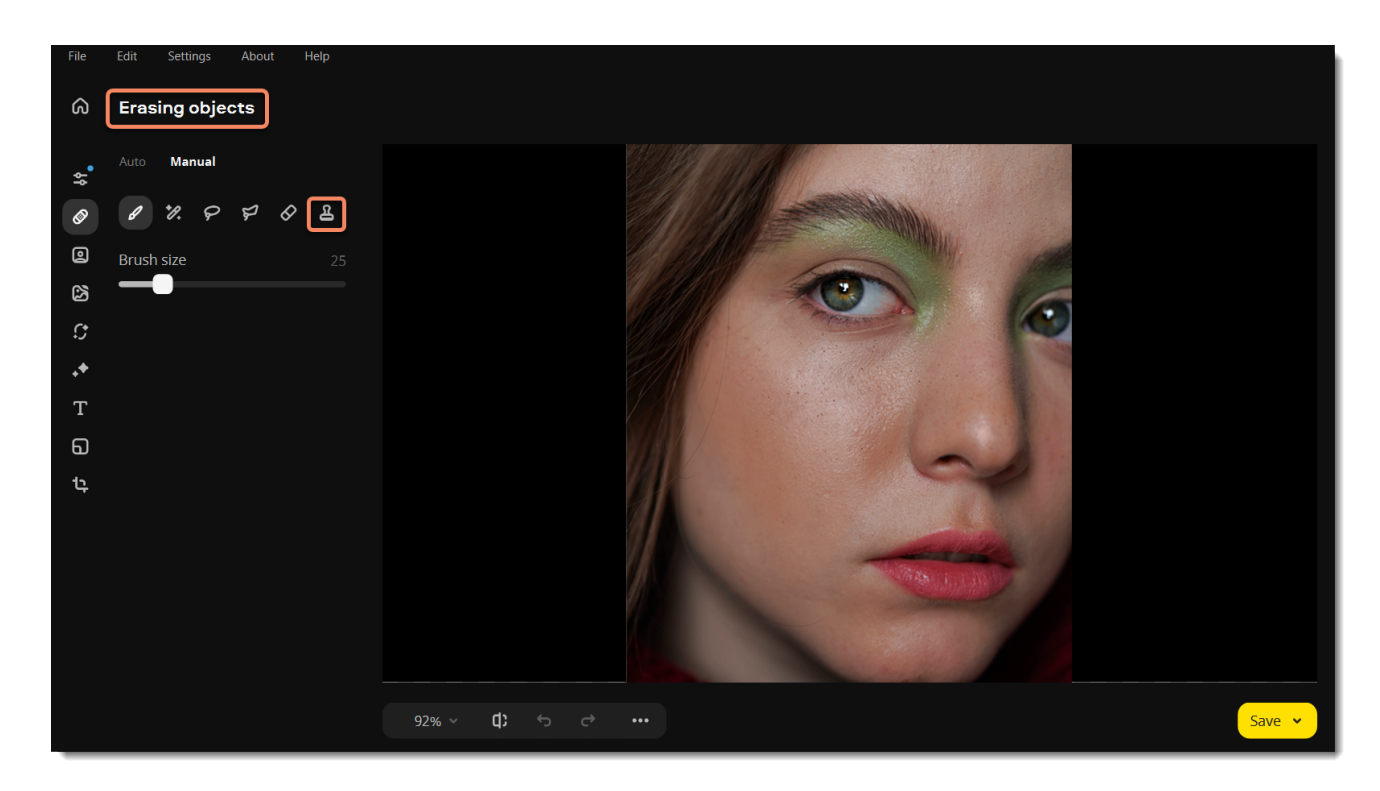

3. Use the **Stamp size** slider beneath the tool icons to set the stamp's size. Increasing **Stamp softness** will make the stamp's edges more transparent, which can help you blend the stamped parts with the rest of the image.

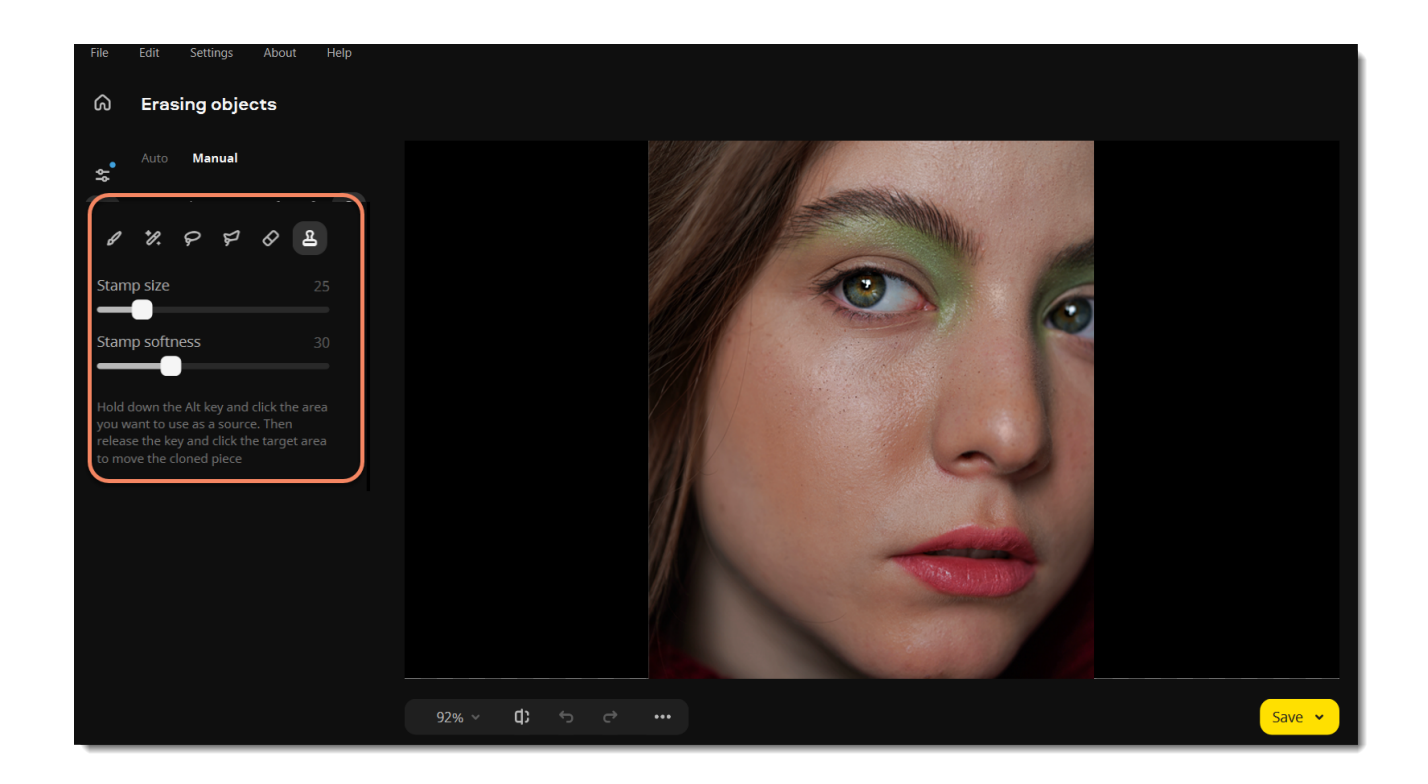

4. Move your mouse pointer over to the area you want to clone (for example, a similar area without blemishes). Hold down the **⌘** key and click the image to create a source point.

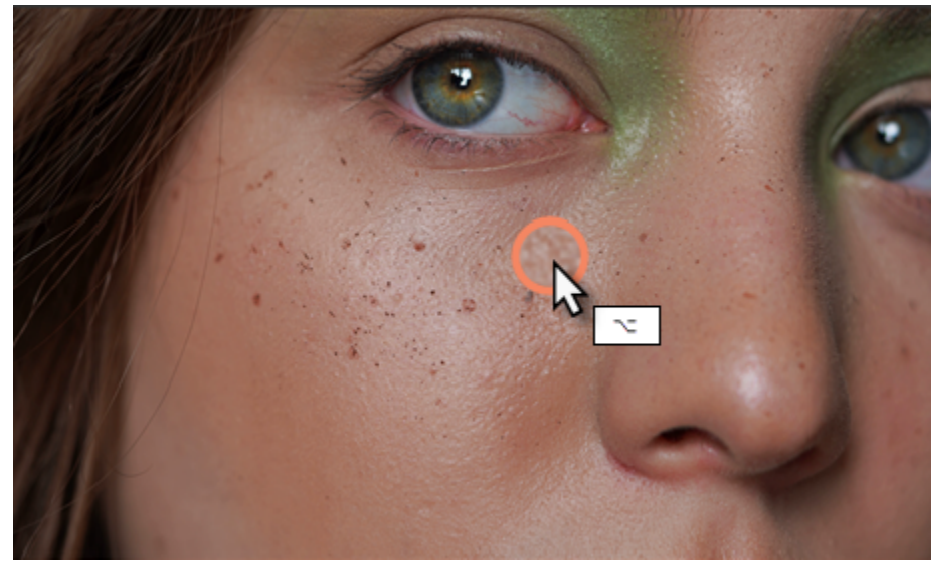

5. Release the **⌘** key. Then, move your mouse pointer to where you want the cloned fragment to appear and paint over the area you wish to replace. The sampled area will also move relative to your pointer position as you move it while painting with the stamp. Try to replace smaller areas, as this will help to avoid significant visual differences of the area.

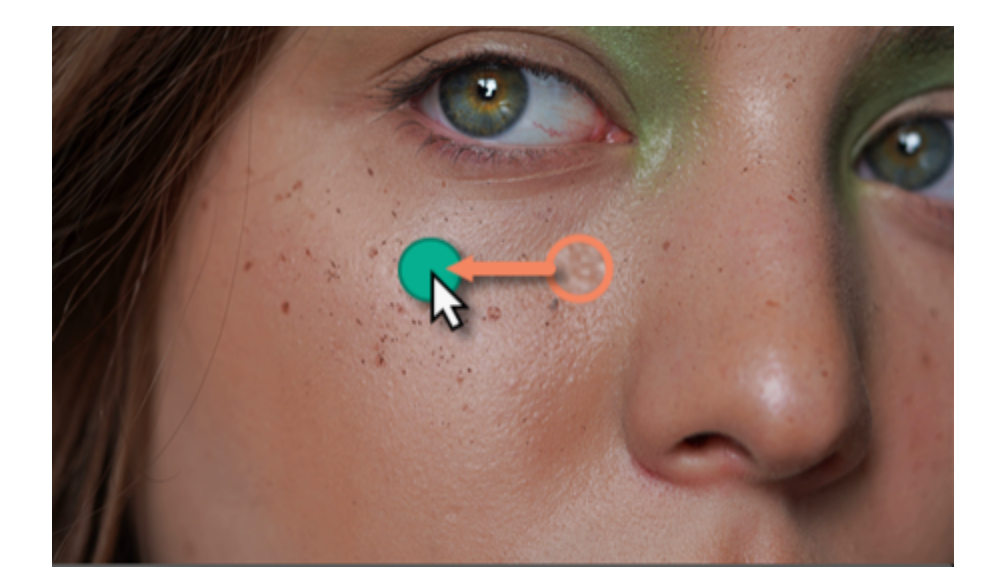

<span id="page-33-0"></span>Movavi Photo Editor

## **Effects**

1. On the left side of the window, click the **Effects** icon.

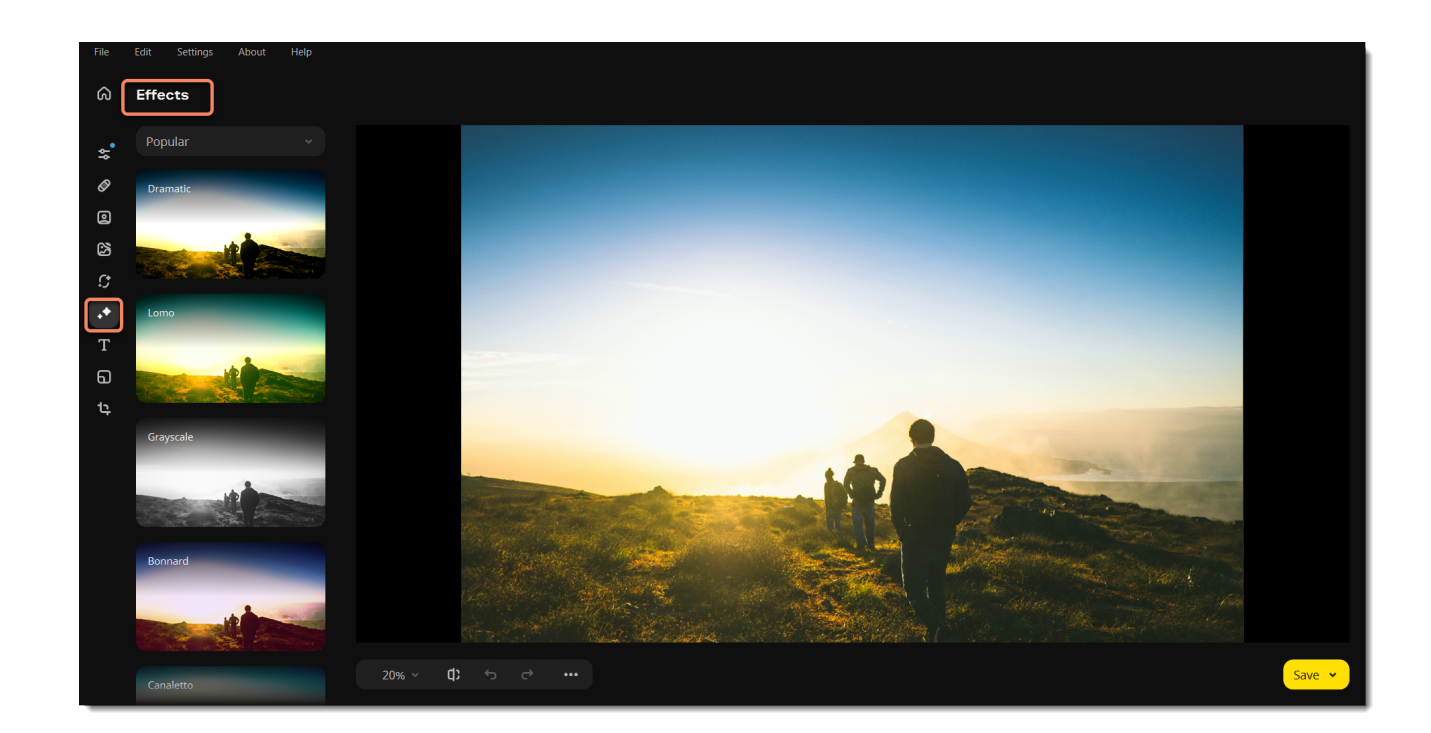

2. Click on **Popular** to see the list of effect groups. Click on a group to open it and show the relevant effects.

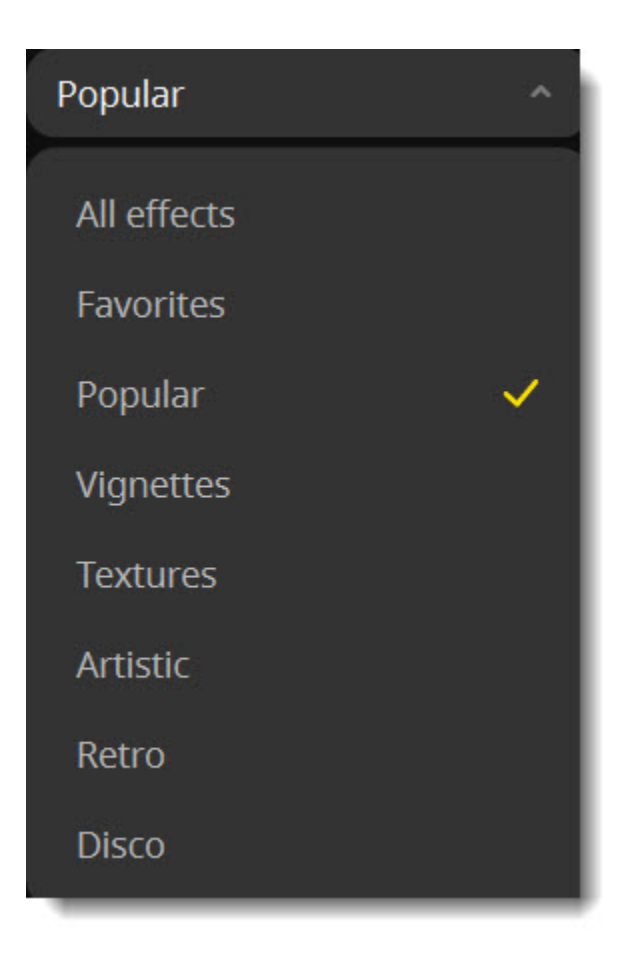

3. Choose an effect you like and click it.

4. For some effects, you can use the **Intensity** slider under the effect's thumbnail to modify its strength or detail level. To apply an effect, click the checkmark button under the thumbnail.

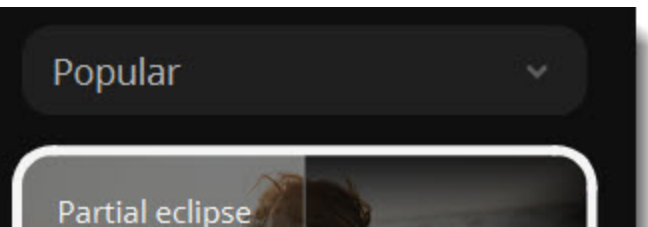

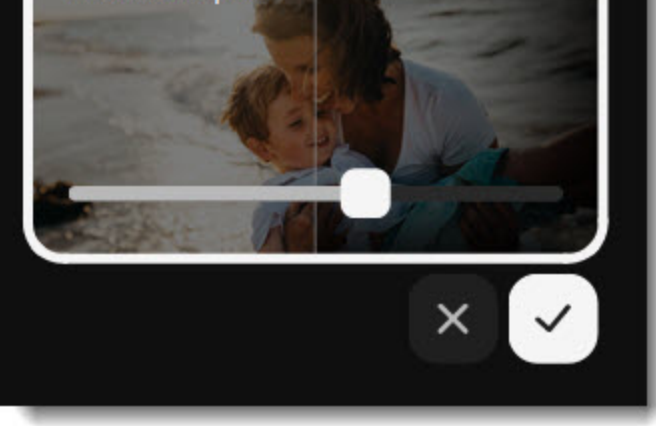

#### **Removing effects**

To remove an applied effect, click the cross button under the thumbnail or click it once more.

Tip: You can apply multiple effects to one photo.

<span id="page-34-0"></span>Movavi Photo Editor

# **Caption**

1. Click the **Caption** icon to add some text.

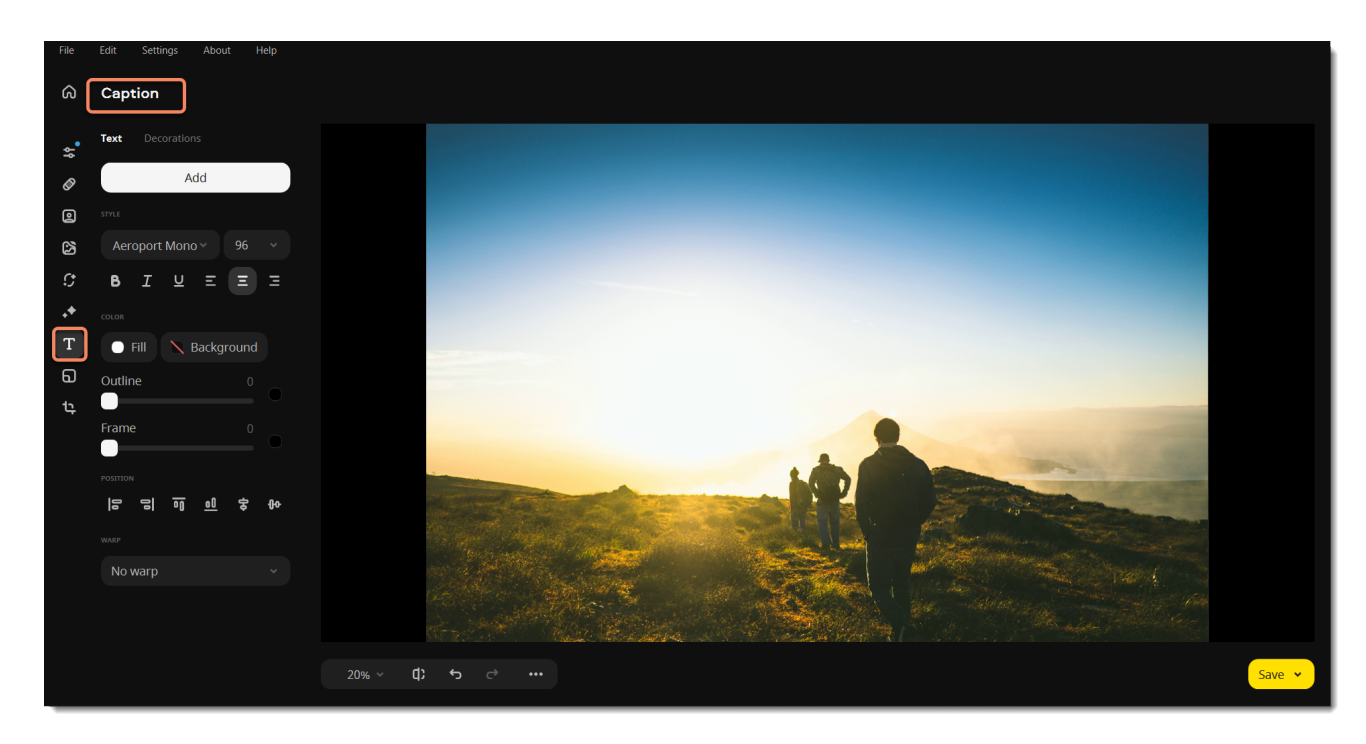

2. Click the **Add** button. A new text area will appear in the photo.

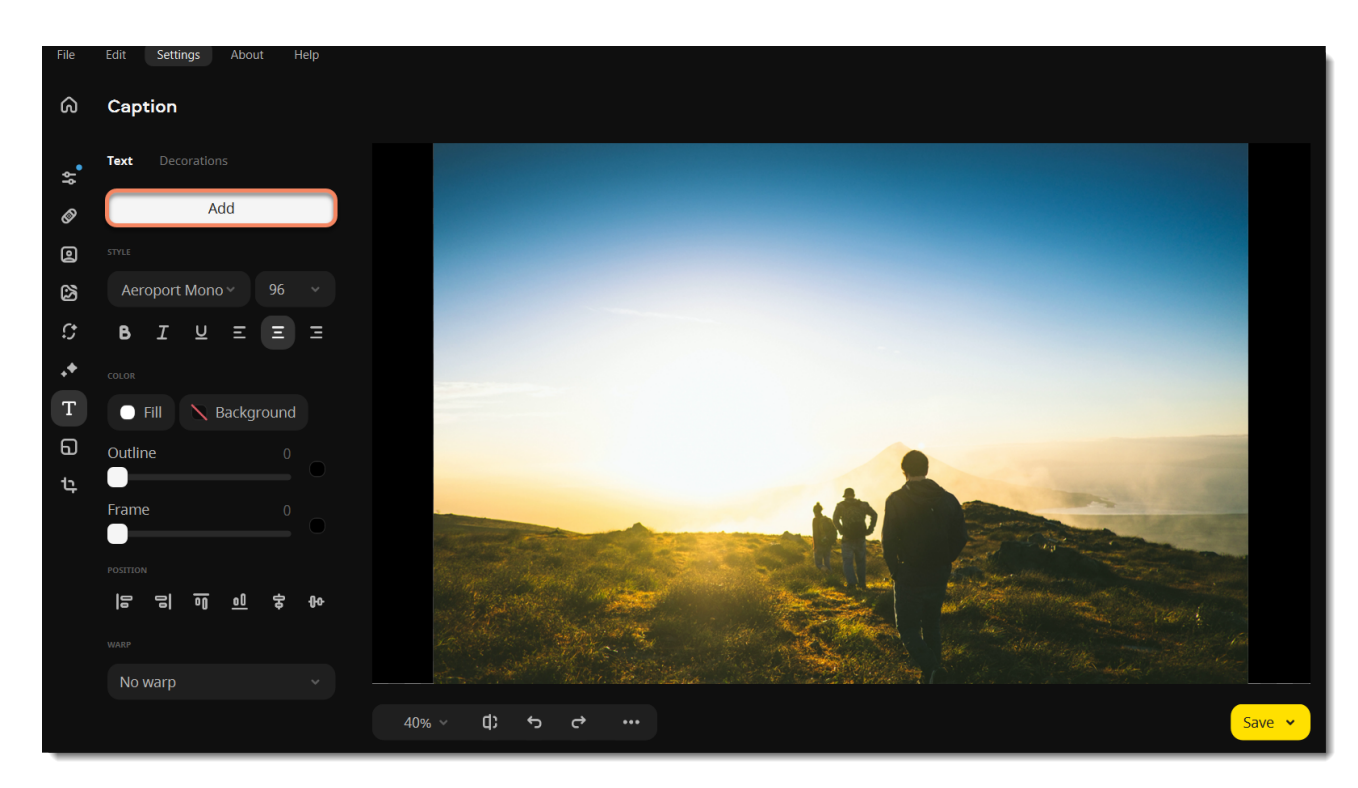

3. Enter your text in the **Unput text** field.

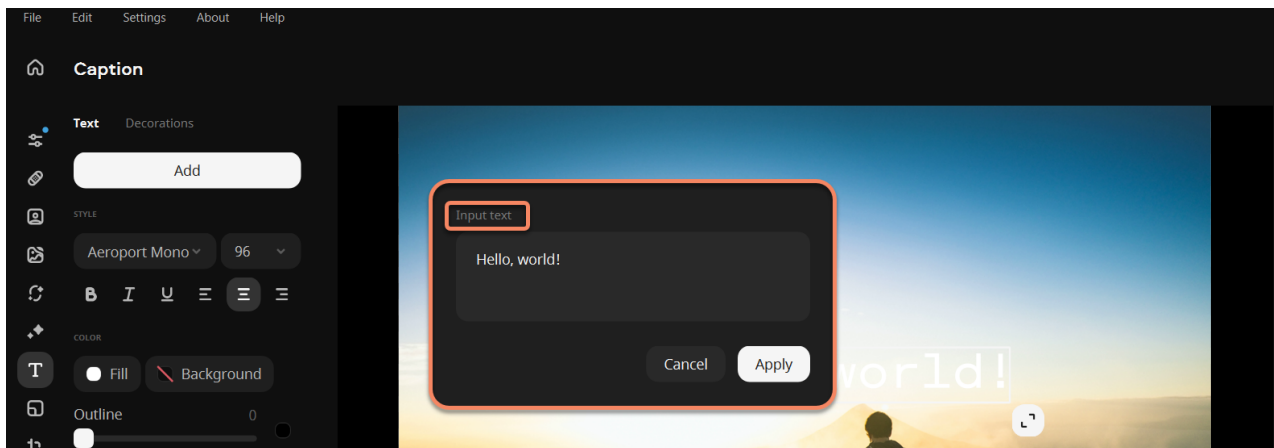

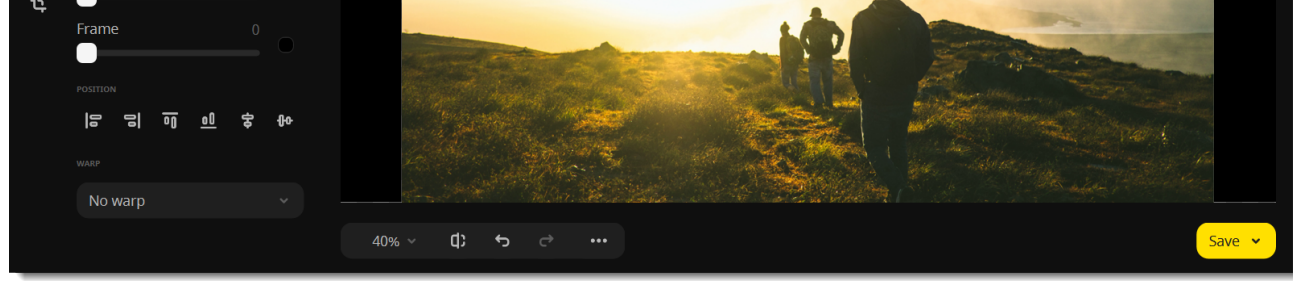

4. Set the font, size, and color for your text, background and frame color, position of the text, and add a text warp if needed.

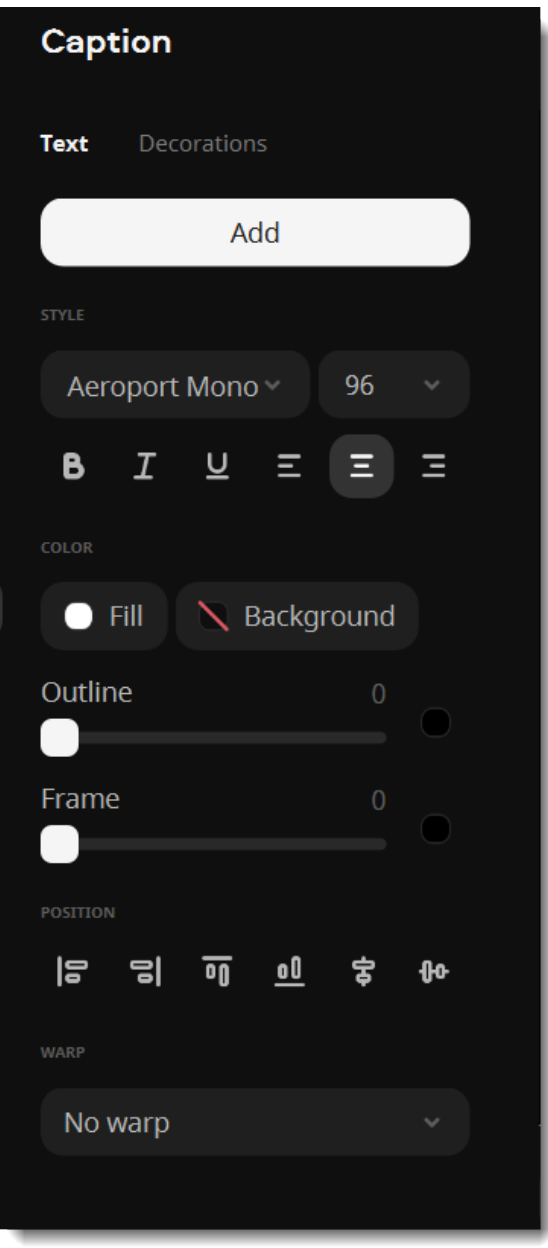

5. Drag the text area with your mouse to place it inside the image. To rotate the text area or resize the text, drag at the **that in as inclust** resizing button in the bottom right-hand corner of the text area.

6. Select a text area and click the  $\overline{\mathsf{x}}$  button in its upper left-hand corner to remove just one caption.

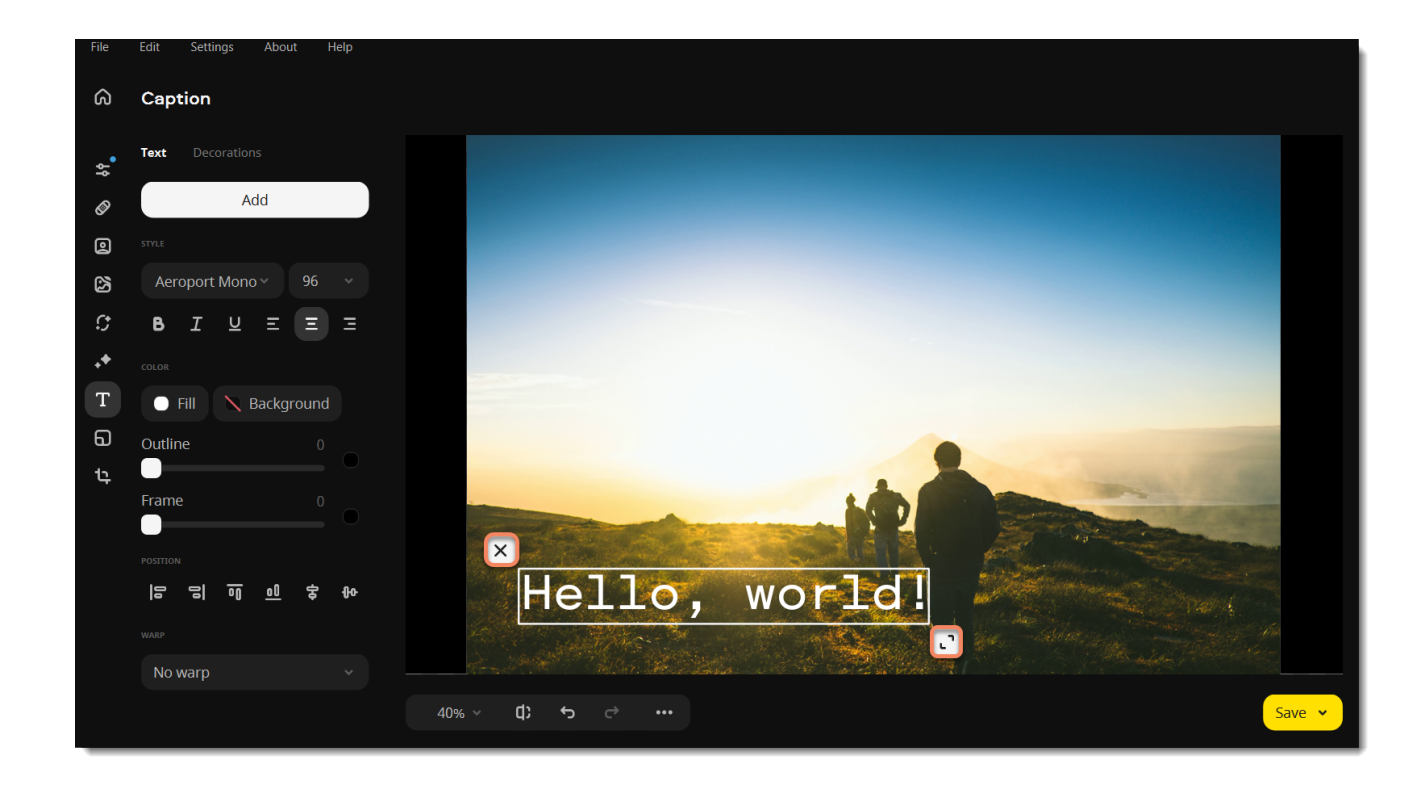

7. Click on the **Decorations** button to choose additional decorations from our library. Adjust the background color, fill and text position if you like.

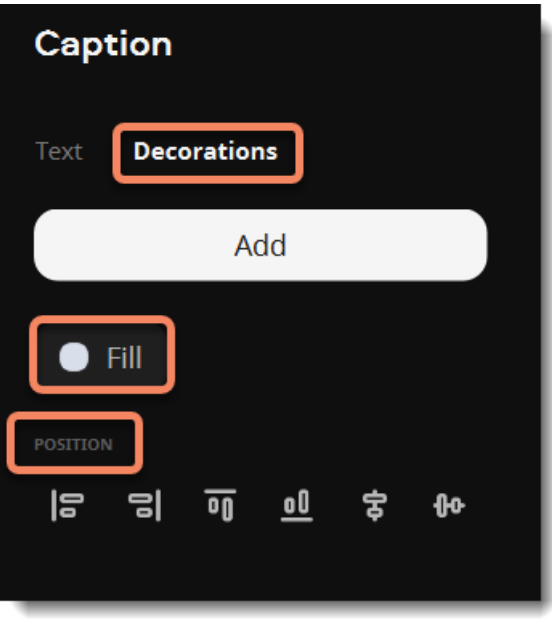

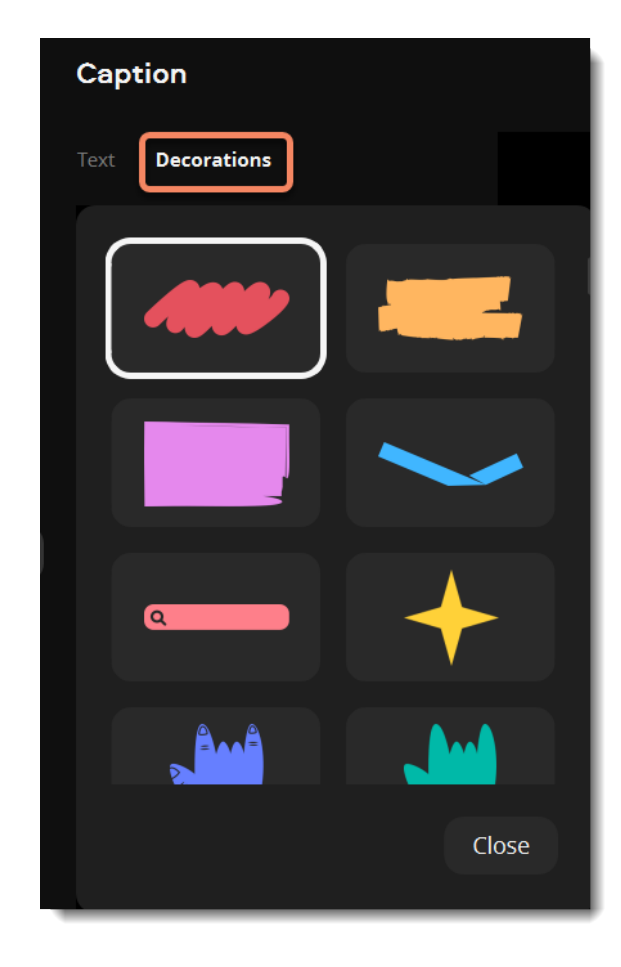

**Tip:** you can edit several objects at a time. Select them by holding # and clicking with your left mouse button. Click the group of objects with your right mouse button, and select **Ungroup objects** to cancel the selection.

<span id="page-37-0"></span>Movavi Photo Editor

### **Picture in Picture**

1. On the left side of the window, click the **Picture in Picture** icon**.**

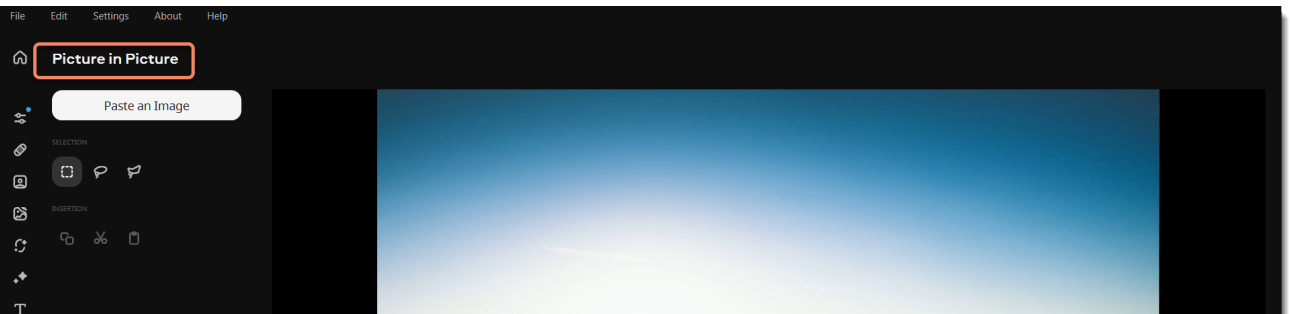

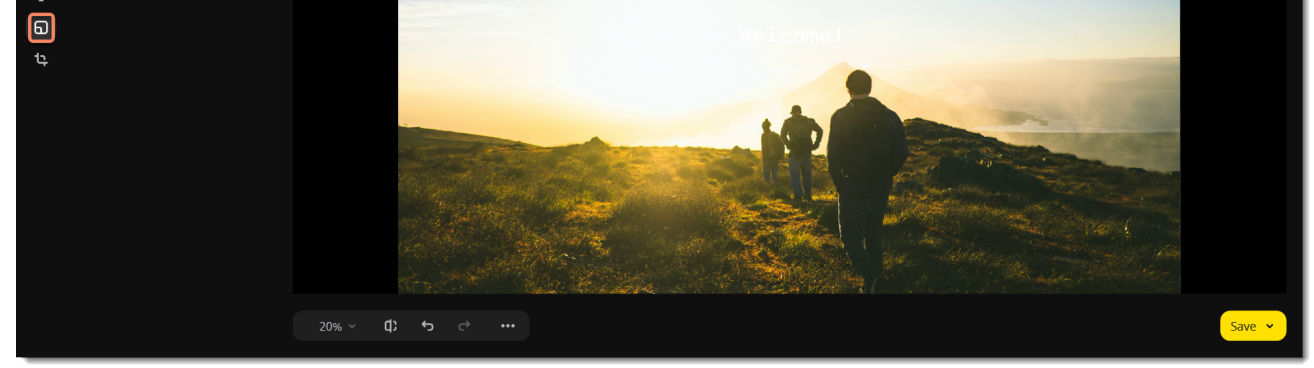

2. To insert a new image, click **Paste an Image**. To copy and paste an area of the same photo, select it with any selection tool:

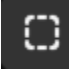

Use **Rectangular Marquee Tool** to select a rectangular part of an image.

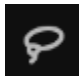

Use **Lasso Tool** to select an object by freely tracing its outline.

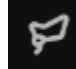

Use **Polygonal Lasso Tool** to select an object with straight edges by tracing its outline with lines.

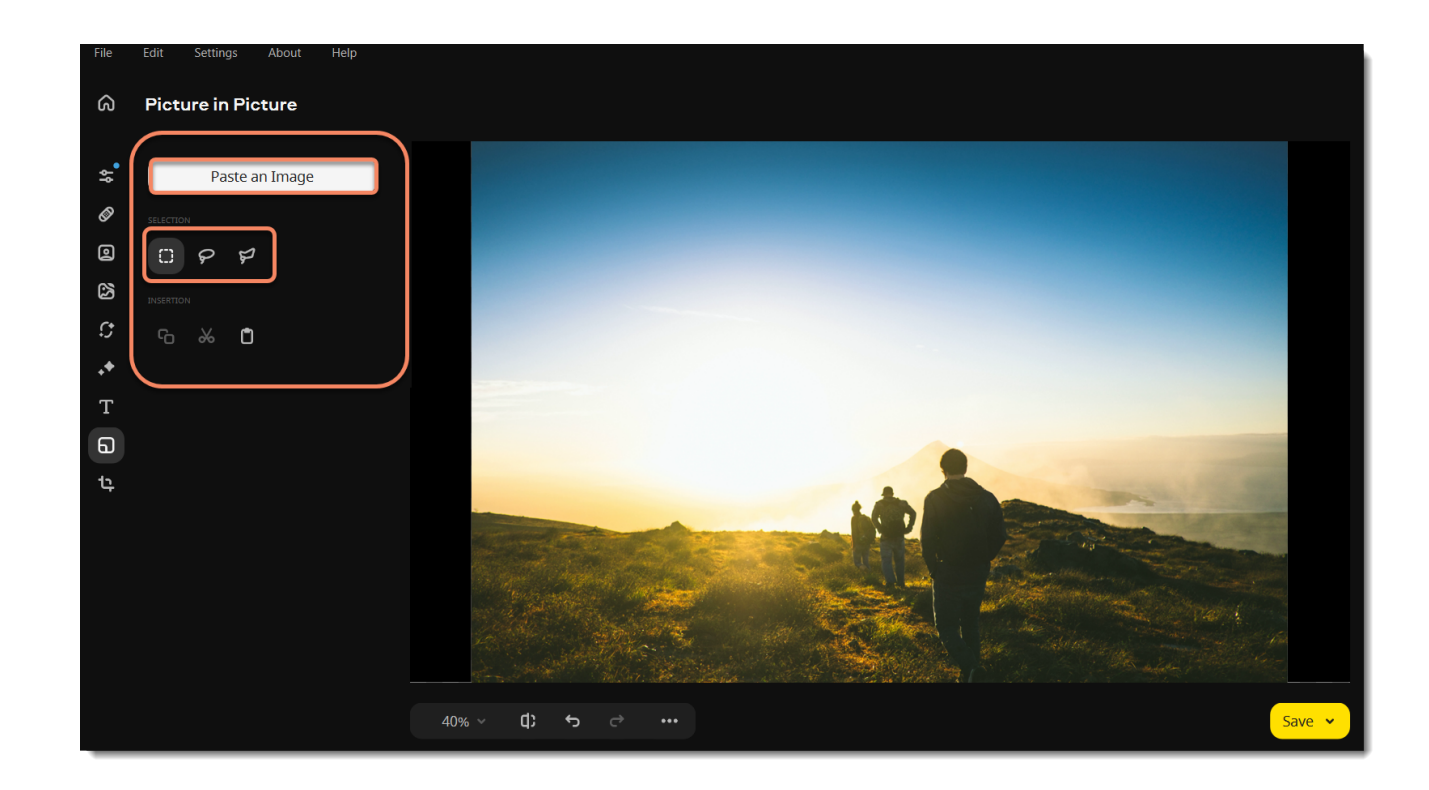

3. Then click to copy the selection and then  $\Box$  to paste it. You can also cut  $\sim$  the selected area from the picture.

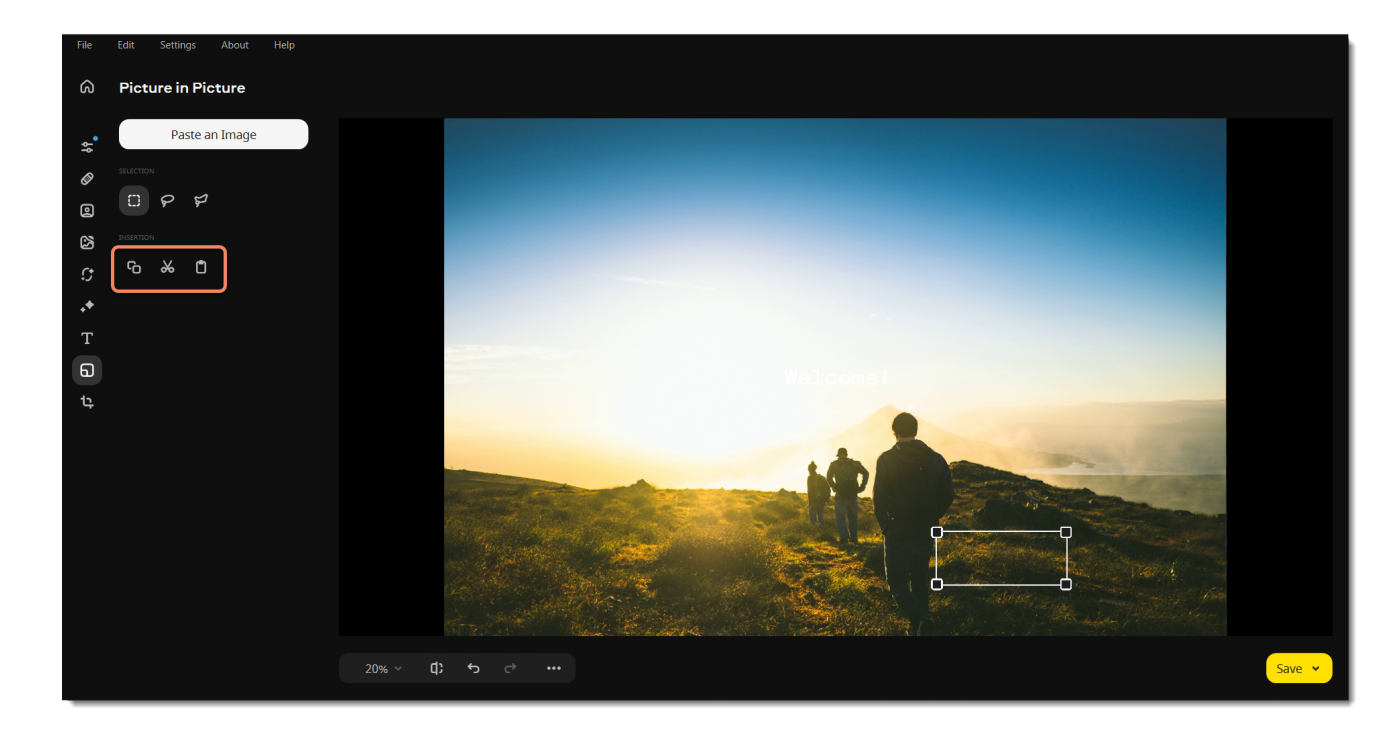

4. The image will be inserted. Change its size by dragging the corners of the frame, and place it where you need it. Set other options of the inserted image. Adjust the **Transparency** slider and **Outline width**. Add **Shadow** if needed, and adjust its color, angle, and blur. If you used the Rectangular Marquee Tool to select an area, you could also round the corners of the selection using the **Round corners** slider.

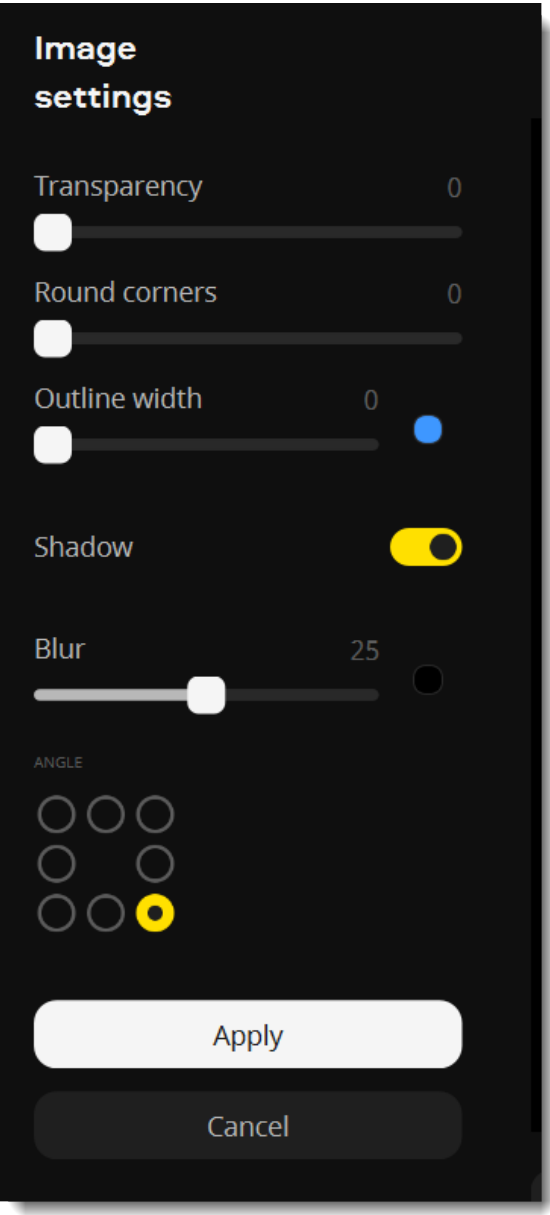

5. Click **Apply** to save changes or **Cancel** to discard all settings and the inserted image. Once you apply the image, you cannot make any more changes to it. Movavi Photo Editor

## <span id="page-39-0"></span>**Size**

Select the **Size** icon. From there you can crop, rotate, and resize the image.

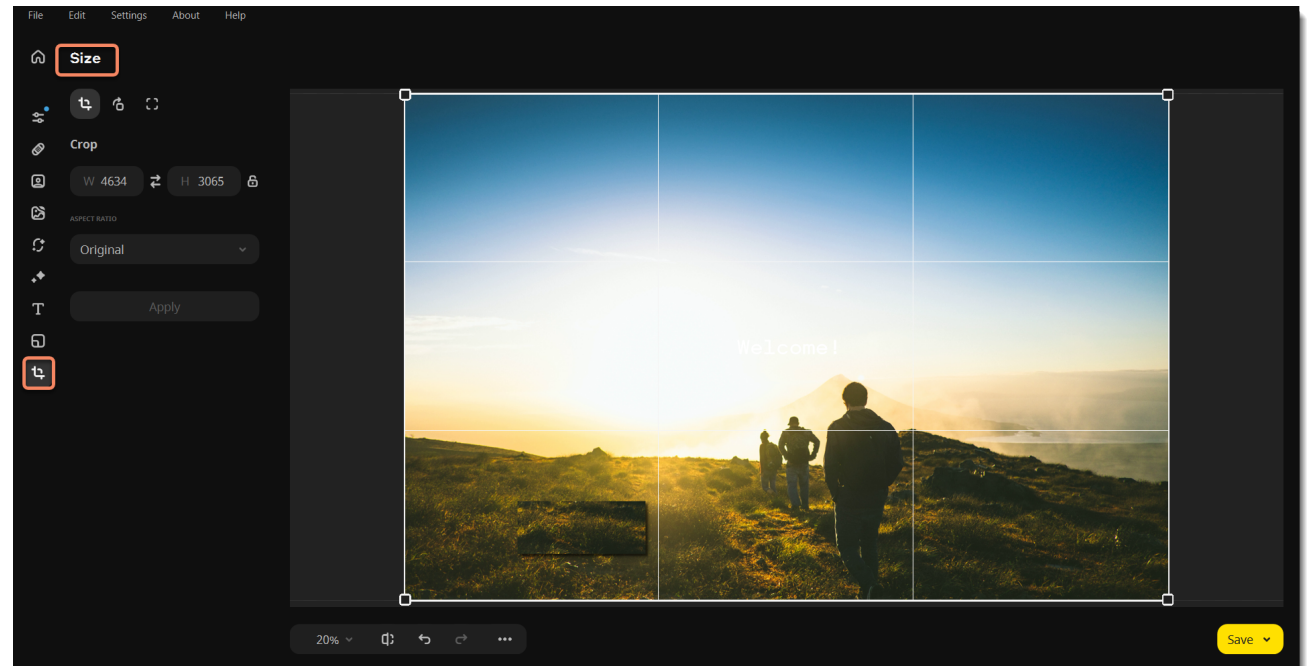

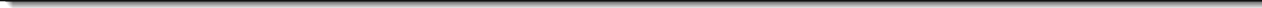

Cropping images Rotating images [Resizing images](#page-41-0)

<span id="page-39-1"></span>Movavi Photo Editor

# **Cropping images**

Open the **Crop** tool.

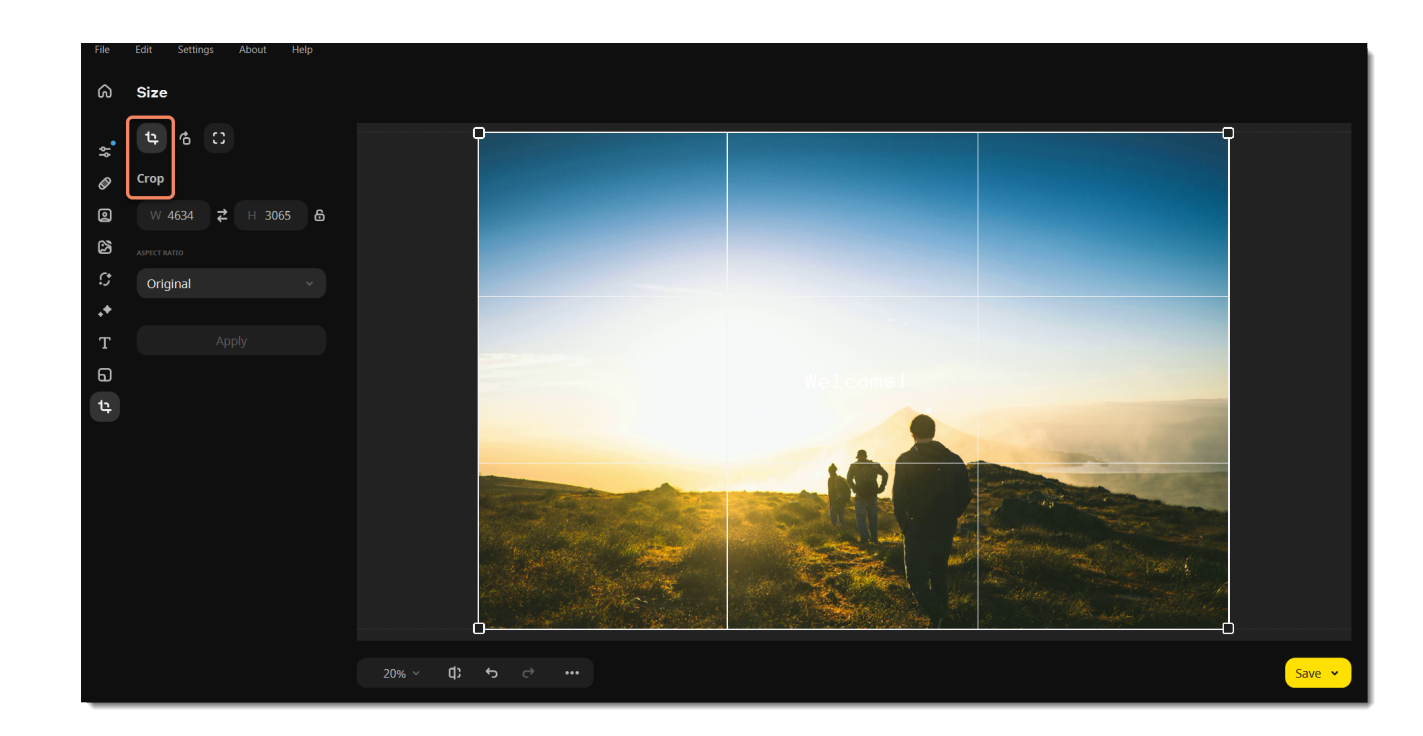

There are several ways to crop an image. You can change the frame, enter specific numbers or use a fixed aspect ratio.

#### **Cropping frame**

• Drag the corners of the frame to an area that you want to keep. The rest will be cropped out.

#### **Manual input**

click the **Invert proportions**  $\blacksquare$  icon. You can select to lock the aspect ratio by clicking the **lock**  $\blacksquare$  icon. This way, when you change one dimension of the cropping frame, the other dimension will change accordingly to keep the selected aspect ratio.

• If you need a specific size in pixels, you can manually enter the width and height into the boxes. To switch the values of width and height,

#### **Aspect ratio**

<span id="page-40-0"></span>• Select a suitable aspect ratio size from the list. There you'll find some commonly used sizes to quickly change the proportions of the frame. Movavi Photo Editor

### **Rotate**

Open the **Rotate** tool.

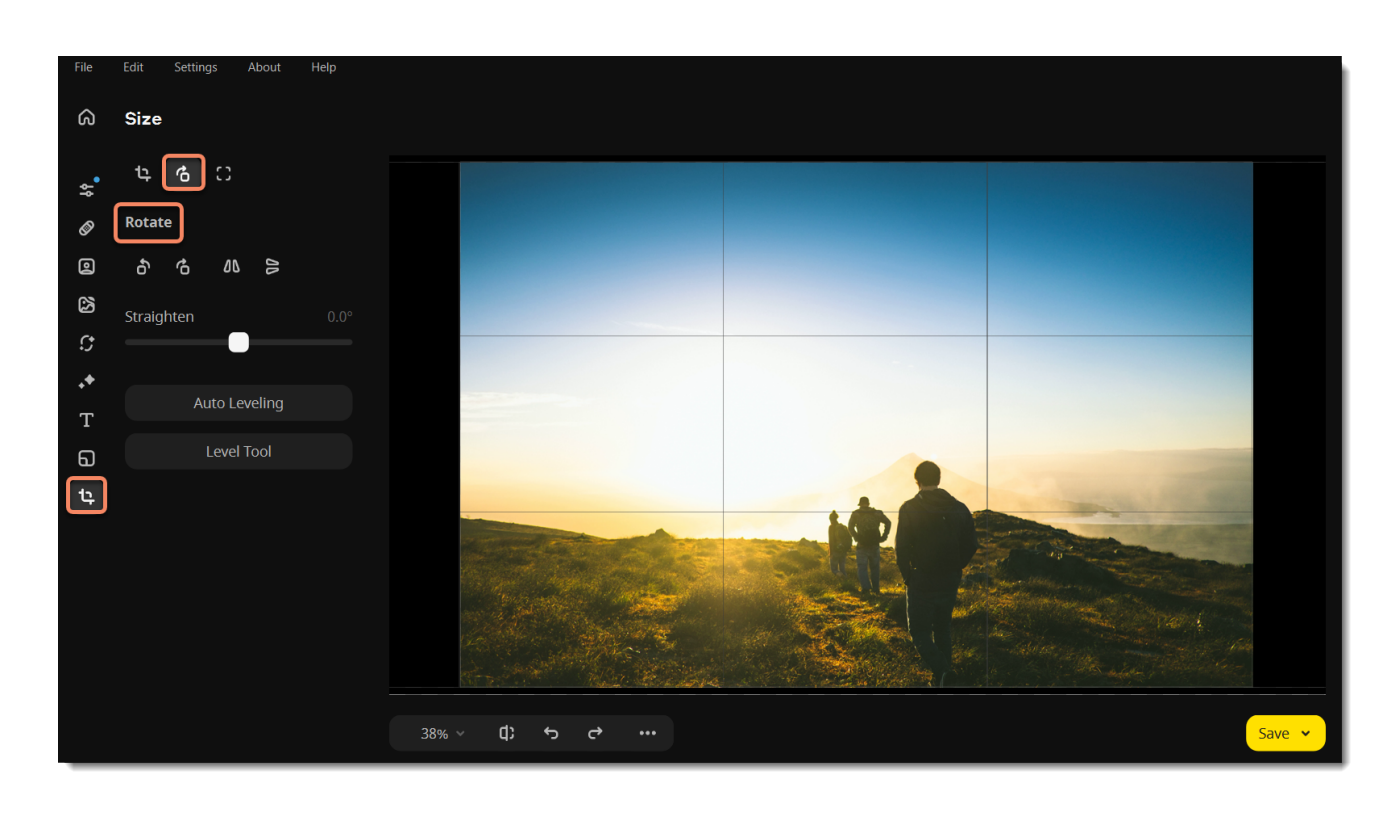

Use the buttons on the **Rotate** tab to rotate the image by 90 degrees or to mirror the image.

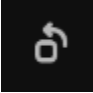

Rotate your photo 90° counterclockwise

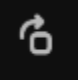

Rotate your photo 90° clockwise

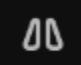

Flip your photo horizontally (left to right)

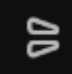

Flip your photo vertically (upside-down)

**Straighten** The **Straighten** slider rotates the image up to 45° either way.

**Auto Leveling** Click the **Auto Leveling** button to straighten the horizon automatically.

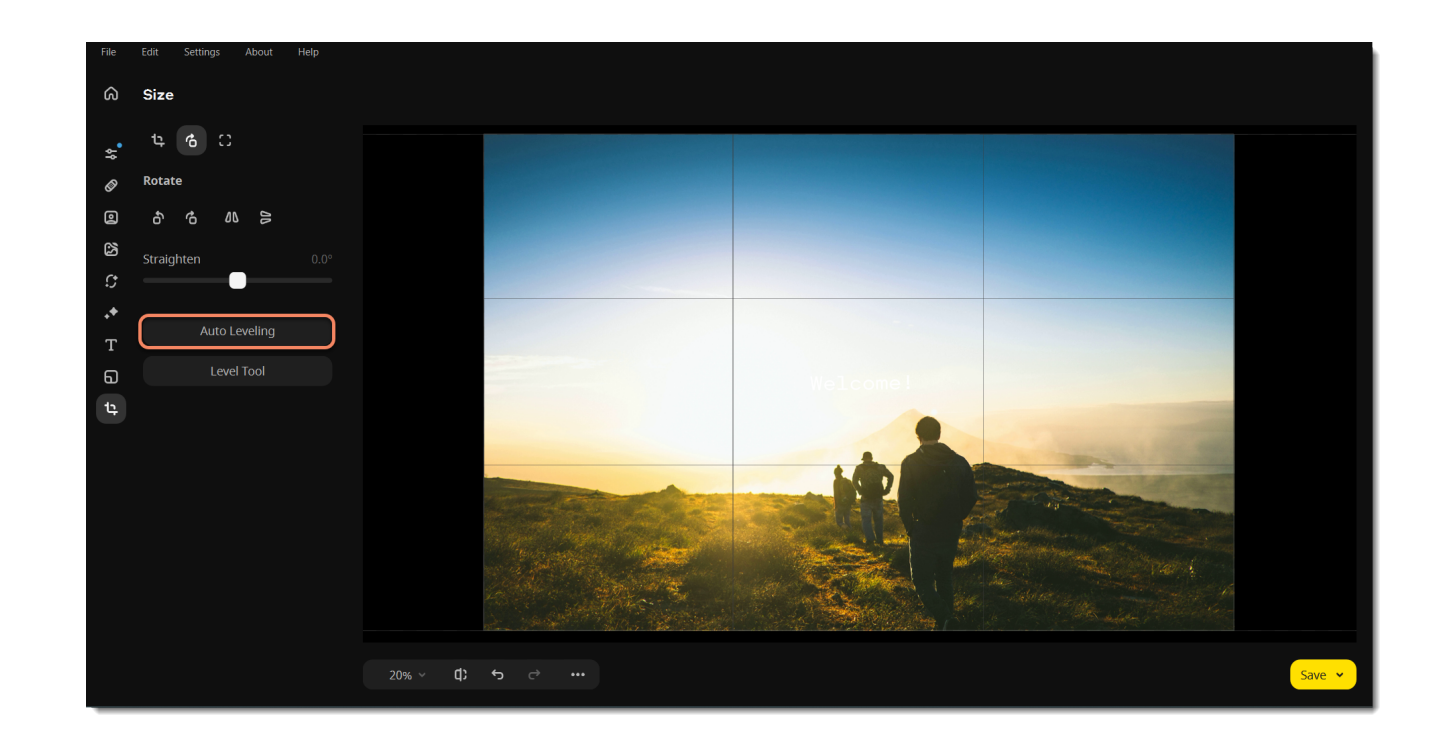

#### **Level Tool**

1. In your photo, find a straight horizontal or vertical line. It can be the horizon, the side of a building, or any other lines that are parallel or perpendicular to the horizon.

2. Now, click the **Level Tool** and trace that line on your image. Once you've traced the line, the image will be automatically rotated to make that line precisely horizontal or vertical.

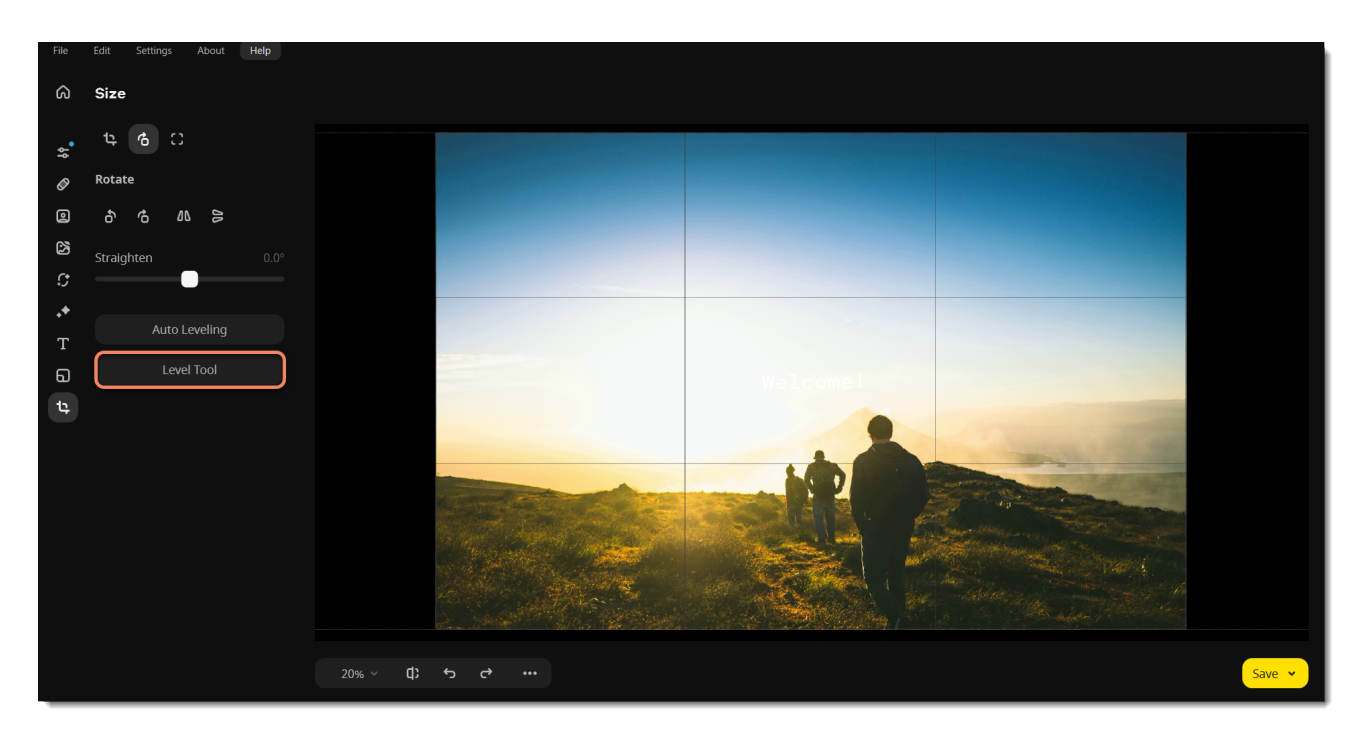

#### <span id="page-41-0"></span>Movavi Photo Editor

### **Resolution**

*Tip: If you intend to make other edits to the photo, do them before resizing it since the image quality will be preserved better. Also, we recommend that you save a copy of the image before resizing in case you need it later, especially if you plan on printing out the image.*

#### • Open the **Resolution** tool.

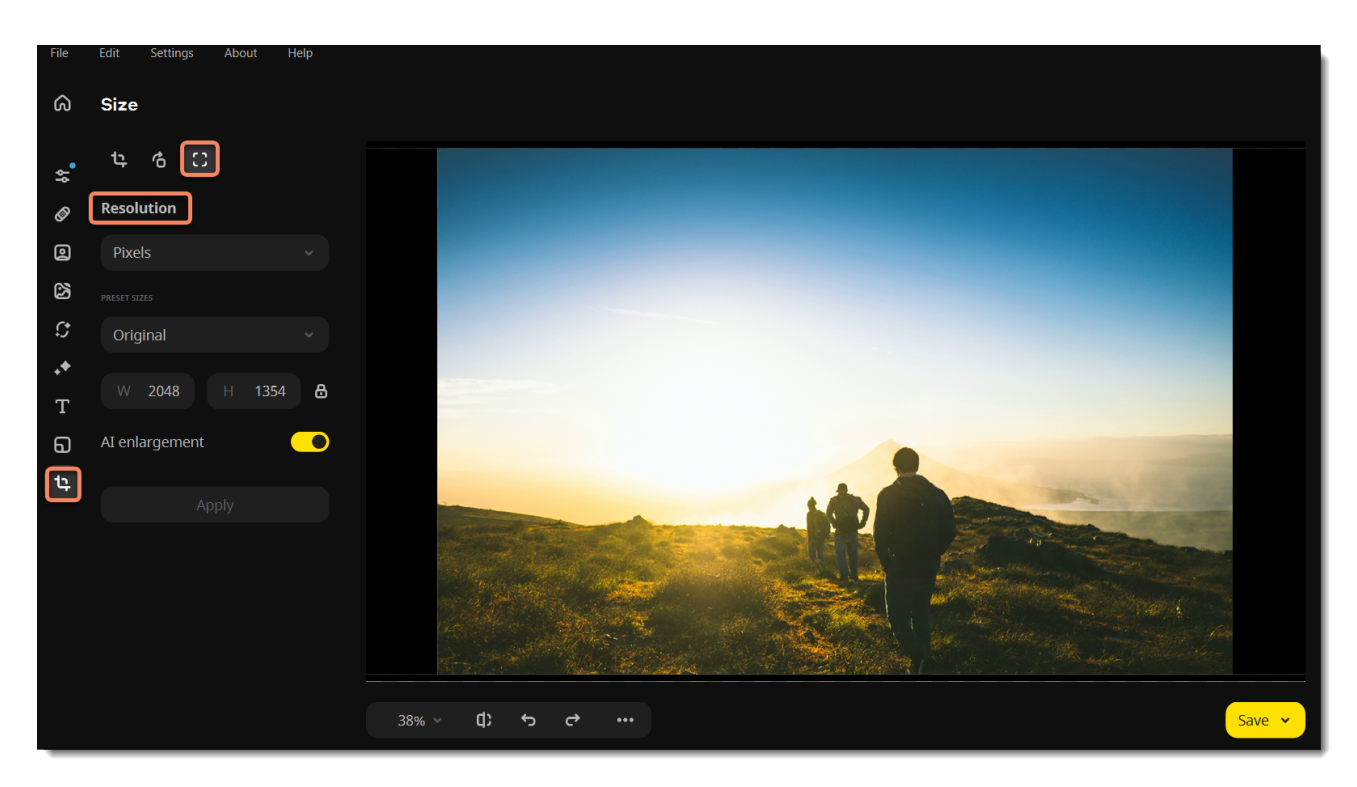

• First select the measurement unit in the box on top of the tab: pixels, percent, centimeters, or inches.

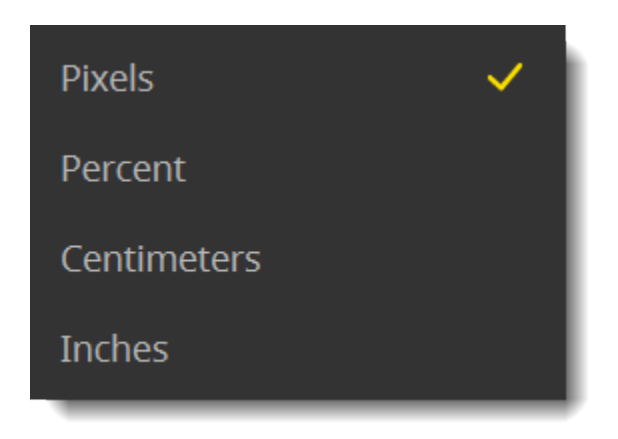

- Select one of the commonly used sizes from the **Preset list**.
- Click **Apply** to resize the image.

• Set new dimensions for the width and height. You might see significant visual distortions of the image after resizing, so to prevent this,

enable the **Keep aspect ratio**  $\triangle$  option. The icon will turn into a closed lock.

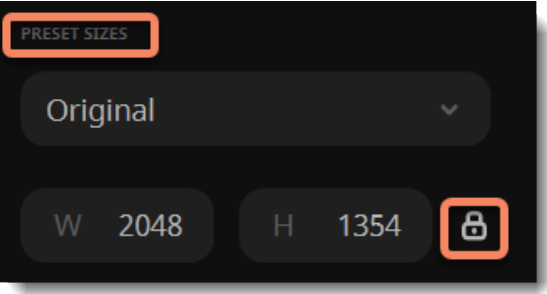

• If you need to raise the resolution of your image, select the **AI enlargement** option. It will help you enlarge the photo without any quality loss.

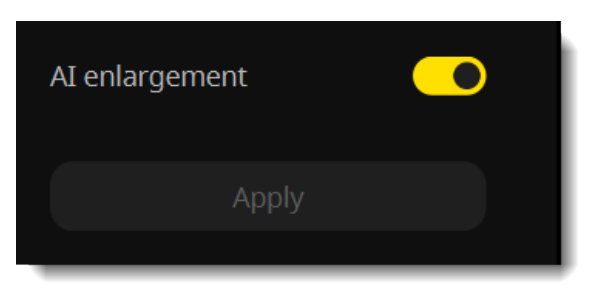

<span id="page-42-0"></span>Movavi Photo Editor

## **Saving images**

1. Click **Save** on the bottom panel. From there you can select to save a file to your computer or to upload it to Google Drive.

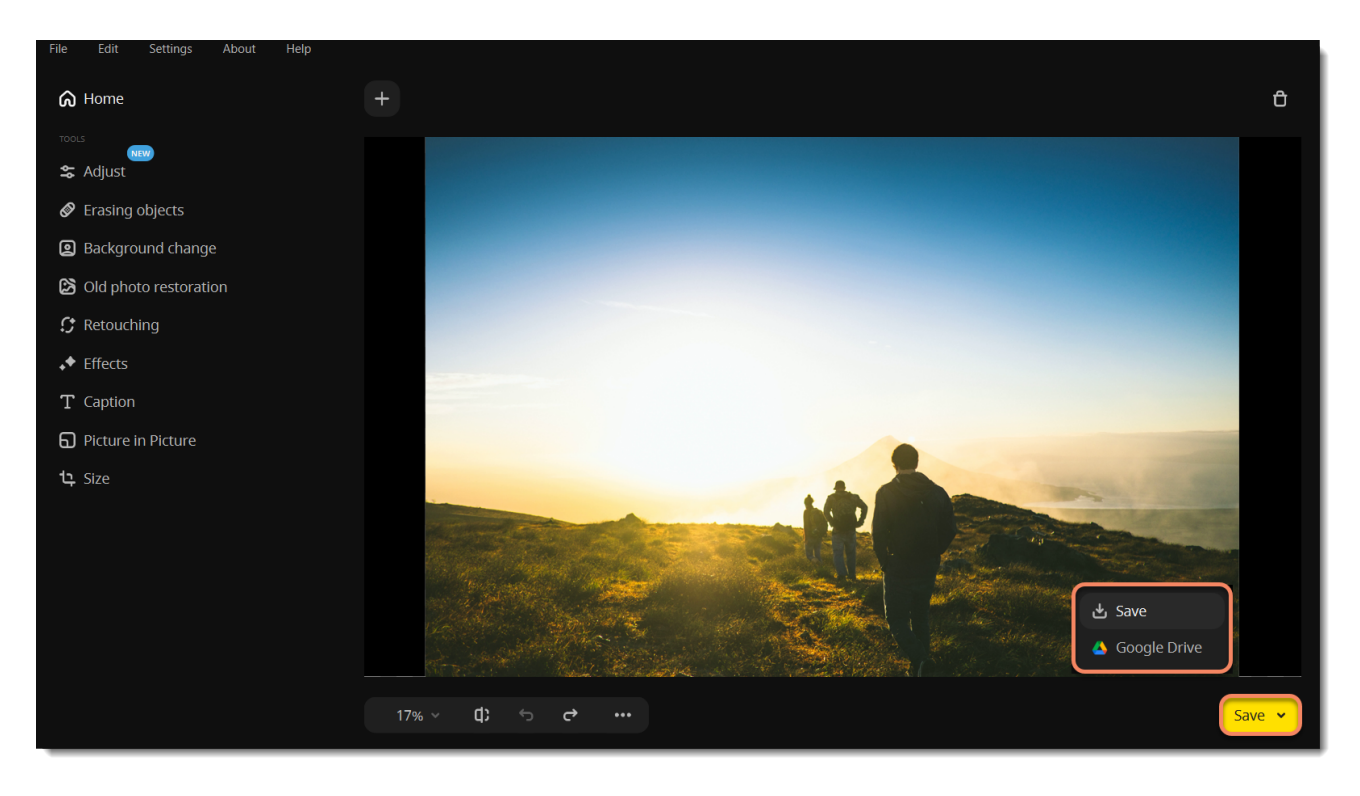

Or you can open the **File** menu and click **Save** to rewrite the previous image. To save the image under a different name, click **Save As…**

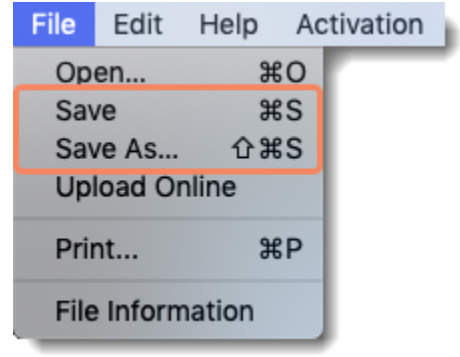

2. You will see a saving window.

• Choose where the file will be stored in the **Save as** field. Click **Browse** to open **Finder**.

• Choose the **File type** from the list.

• The **Show file in folder after saving** option automatically opens the output folder in **Finder** after saving.

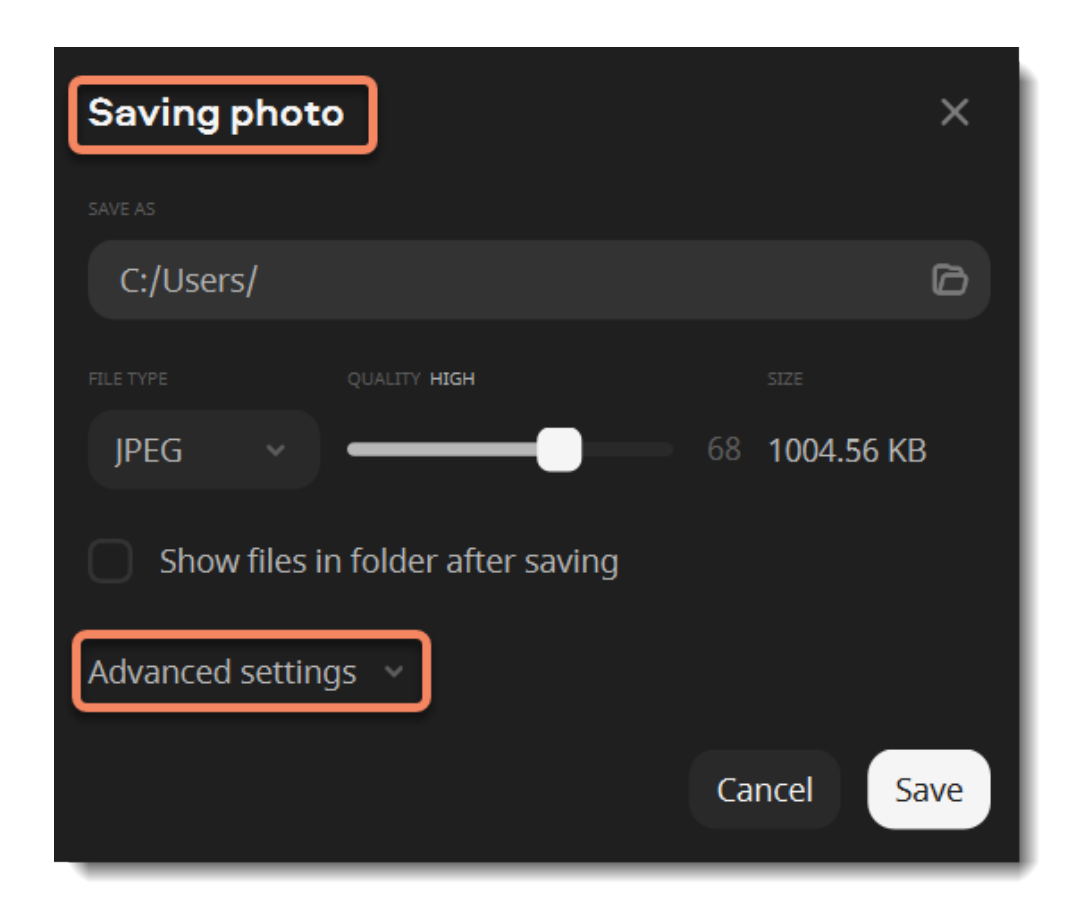

3. (optional) Click the **Advanced settings** in the saving window to open the additional settings.

- Add an author and a comment to your photo.
- Select the **Remove all metadata** checkbox If you don't want the file to store any additional information
- Select the **Remove GPS data** checkbox if you don't want the photo to store any location information.
- 4. Click **Save**

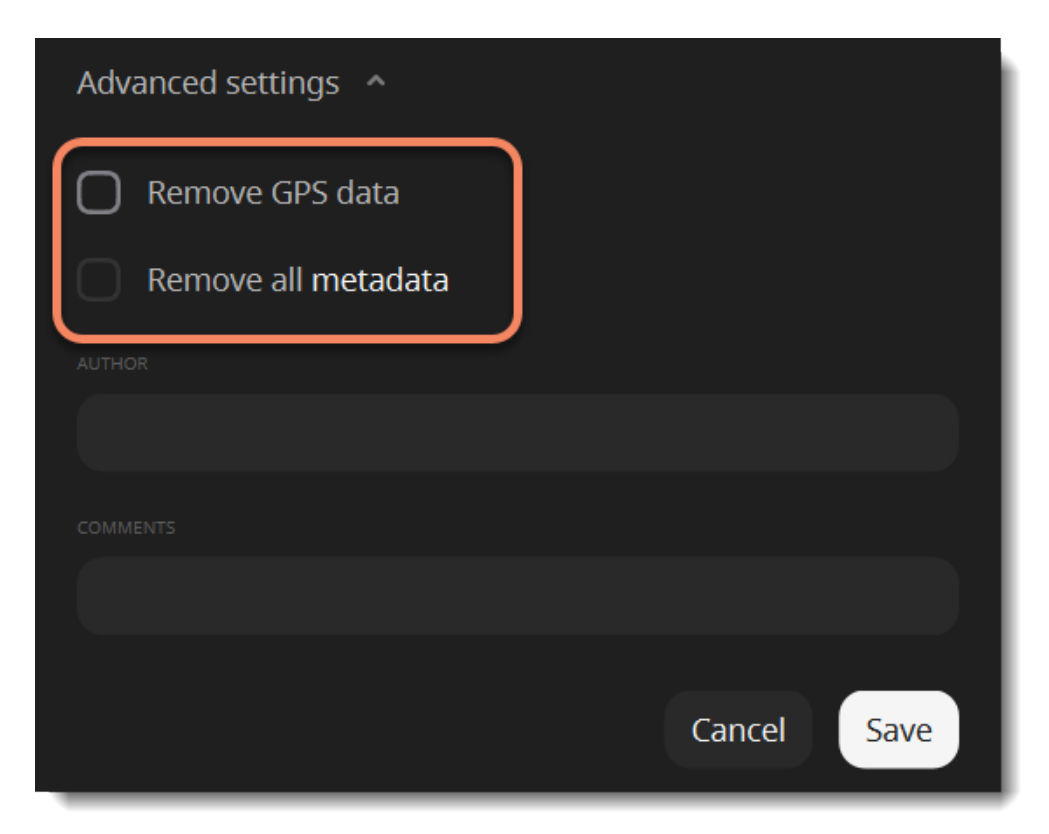

<span id="page-43-0"></span>Movavi Photo Editor

## **Saving to Google Drive**

1. On the bottom panel, click **Save** and choose **Google Drive**.

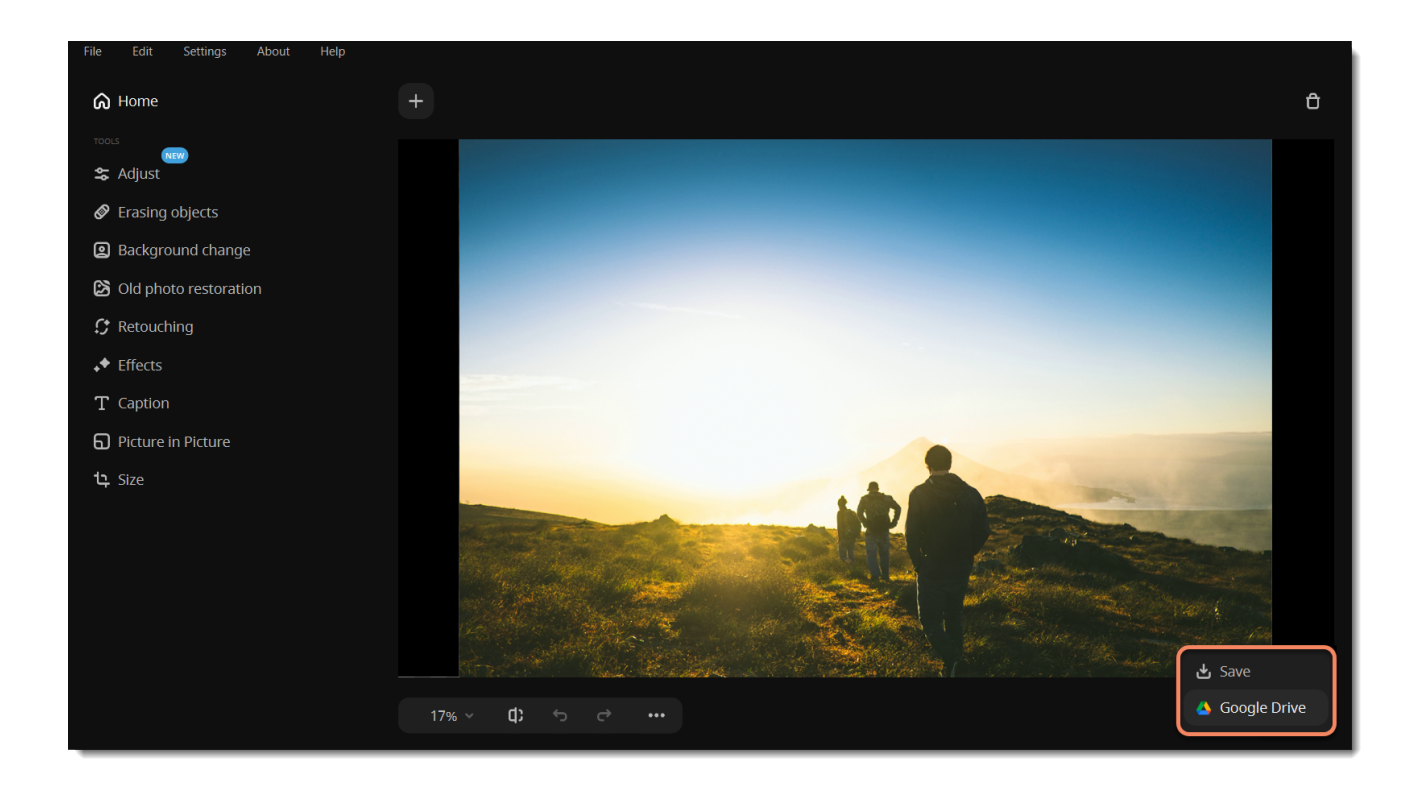

2. Click Log In to log in to your Google Drive account. Then in a browser window, select a user you want to use and click **Allow**.

3. Name the file, choose who can access it and its format. Select the **Save to computer** option and choose a folder if you also want to save the photo to your computer.

4. Click **Upload**.

<span id="page-44-0"></span>Movavi Photo Editor

### **Changing image format**

1. After you've opened and edited an image, click **Save** on the bottom panel and then click **Save** below.

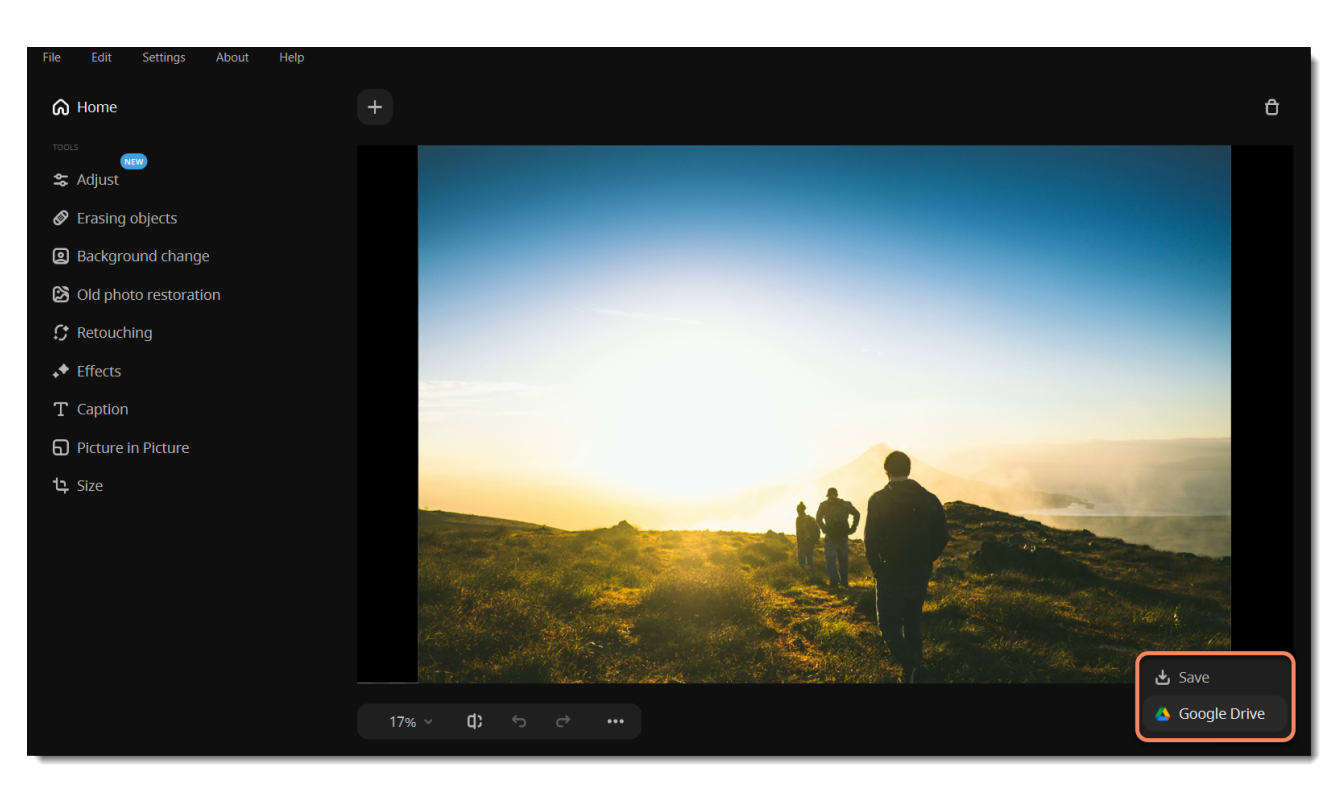

2. Open the **File type** box and select the format you need.

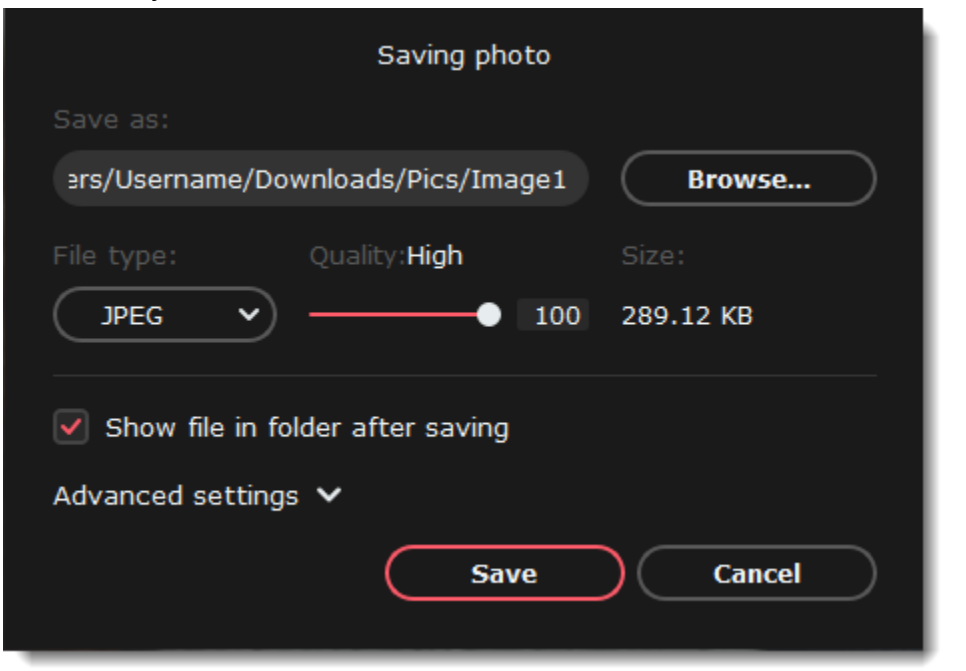

3. Choose where to save the new file and give your file a name. 4. Click **Save**.

Some formats also allow you to set the image quality and compression method.

**JPEG Quality**

Drag the slider to a desired quality level. Lower quality allows you to compress the image to smaller file size, but will probably not look as good.

You also save file in the PNG and BMP formats.

<span id="page-45-0"></span>*Tip: If you make any edits after saving the file in a different format, you will be working with the new file.* Movavi Photo Editor

## **File information**

To see a photo's media properties, go to the **File** menu, and choose **File Information**. Or press the **File info** icon at the bottom of the window.

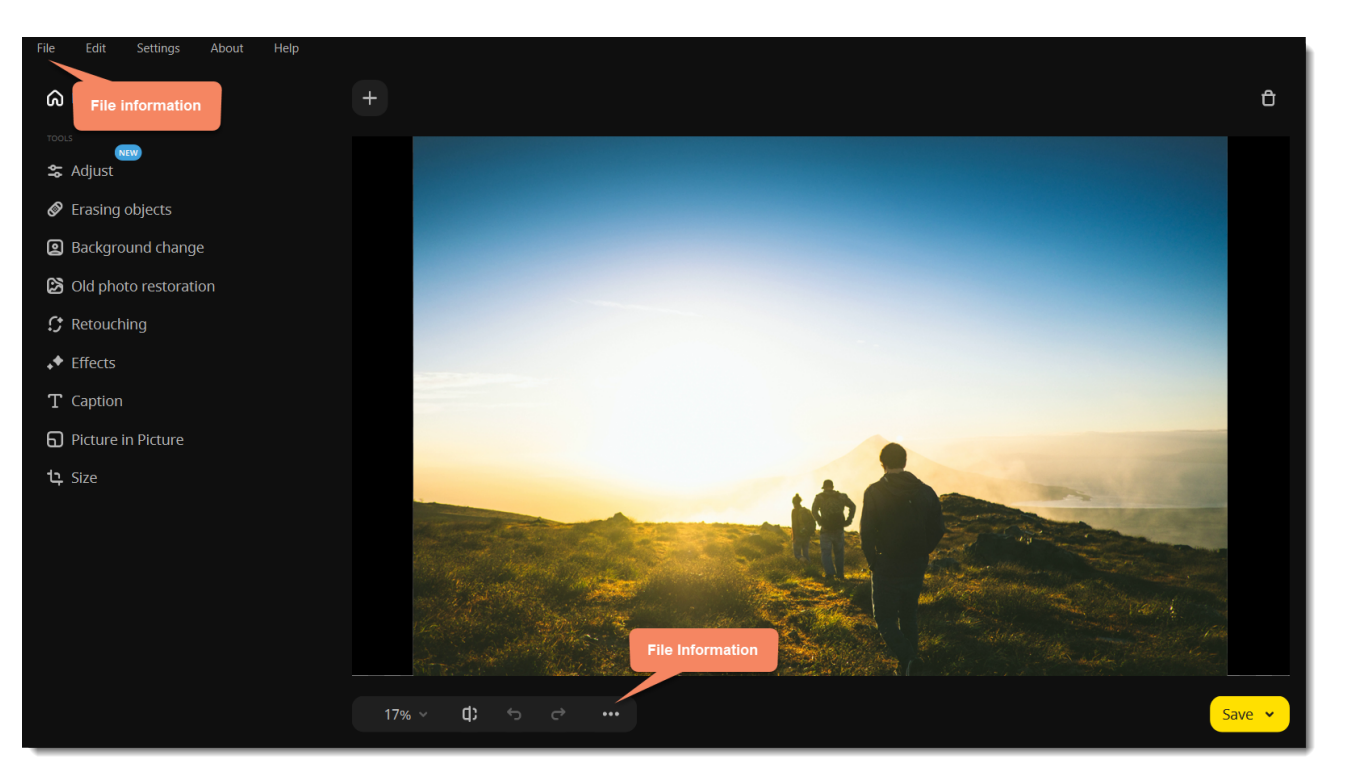

The larger the image, the more pixels it will be made up of, and the more data will need to be stored. The number of pixels also defines image resolution for [printing](#page-46-0) and affects the maximum level of detail you can achieve for a print of a specific size.

 A **File info** window will appear. Here you can find the file size, dimension, format, and other properties of the original file. Knowing certain information about a file will allow you to better understand which settings are best for your photo.

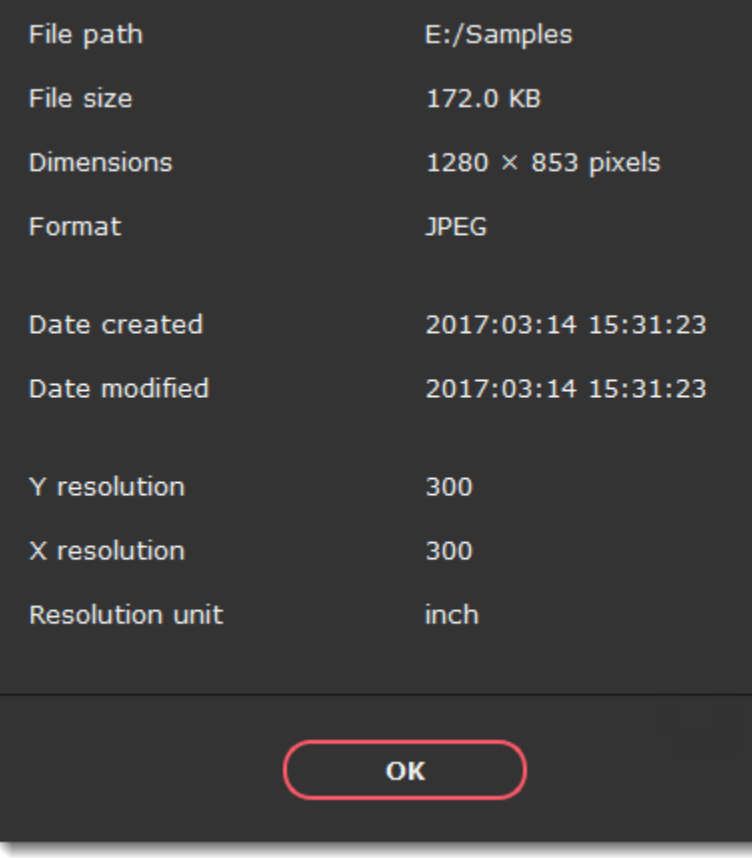

## <span id="page-45-1"></span>**Image size and quality**

Even though image files rarely take up more disk space than videos or other media files, a large photo collection can quickly fill up your hard drive if you save all photos at the maximum size and quality. In this section, you will learn how to manage image file size. Several properties define image file size.

#### **Image size in pixels**

To reduce file size, you can **resize the image**. However, this comes at a cost: the smaller copy will look just as good, but if you want to print out the image or use it as wallpaper, the smaller file will look considerably worse than its original.

Let's see how much disk space you can save by resizing images. Below are the file sizes for one image (here, you see a scaled-down preview), and the difference is impressive. Resizing a large image to a viewable 800x600 size makes the file size over a hundred times smaller.

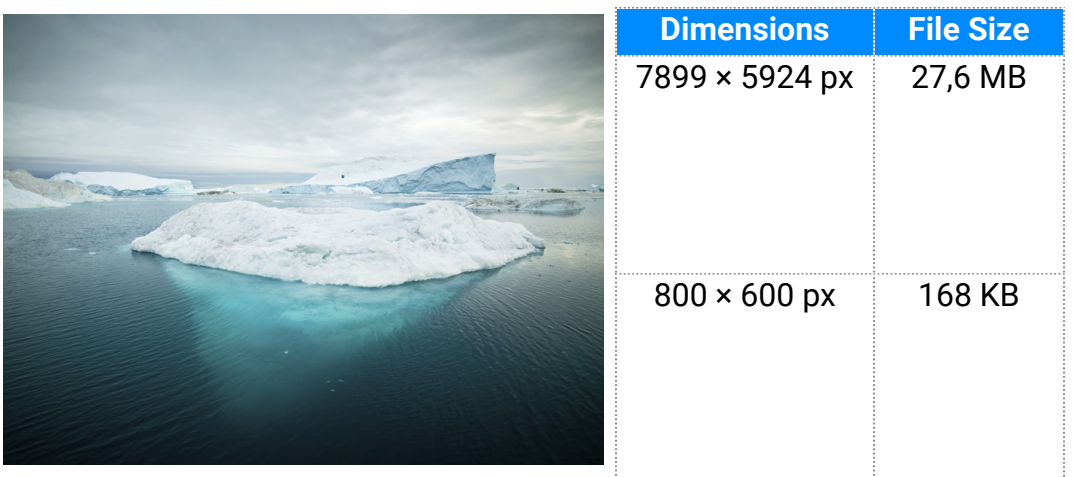

If you want to upload previews of your images to the web, or share photos in web albums, resizing the photos will most likely be a good idea. The upload will be faster, and if you have a storage limit, it won't be filled up as fast as if you uploaded the images at their original size.

*Tip: Don't scale up small, low-quality images. An image with small dimensions does not have enough data in the file to allow any program to fully restructure the quality of a larger size image. If you size them up, you will only be wasting disk space without any quality improvement.*

#### [Read our resizing guide](#page-41-0)

#### **Image complexity**

Image complexity plays a large role in file size. Due to image compression specifics, images with different content but identical size and format will differ in file size because of the details that will need to be preserved. For example, if you save a large image of a purely blue background, some compression methods will only need to store which color fills the whole image, while for a picture of a flower, all the small details will be stored to avoid quality loss.

Lossless formats: some formats can store the image without losing any data, meaning that the quality of the image will not decrease when you save it. These formats can store the image either at its full size or use a lossless compression method that will pack the image into a smaller file yet retain the original quality. No matter the compression level, these files are rather large but offer the benefit of higher quality and sharper images, which is especially important for text images and logos.

Note the images below. They are of identical dimensions and are both saved in JPEG format. One image is a photo of a complex and colorful flower, while the other is a plain blue background. The second image's file size, having to encode less data, is 48 times smaller than the first! And while you can't simplify your photos to a single color, keep in mind that some images will naturally have a larger file size than others.

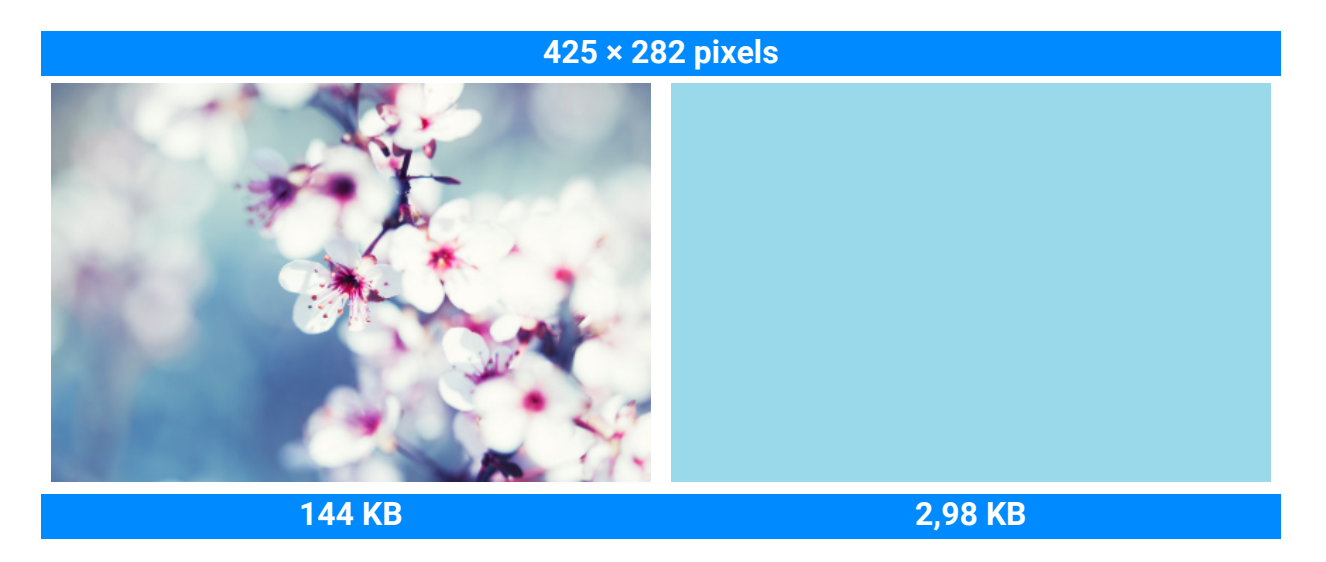

#### **Format and compression method**

A compression method can be seen as a shorthand writing system for image editing software, where it can write all the data of your image into less space, and then decipher the shorthand to recreate the image on your screen when you open the file. Most image compression methods do not store all of the image's data pixel by pixel since it would take significantly more disk space. Instead, the image compression algorithm finds a way to pack this information by finding identical parts and only recording those same parts once, or by throwing away some data that it finds less important. Different formats have different compression methods, and choosing the best format largely depends on the type and purpose of the images.

#### **Common lossless formats: PNG, TIFF, BMP**

**'Lossy'** formats: other formats allow you to save the images into smaller files, but they compress images at the expense of some quality. For large photos, the trade-off is usually justified, as the human eye will probably not notice the difference at low compression levels. However, when manually adjusting the quality of 'lossy' formats, such as JPEG, it is important not to set the quality too low to enjoy the image. **The most common 'lossy' format: JPEG**

When you change an image's format, note that saving it to a lossless format will not improve its quality but only preserve the existing data. Likewise, if you change an image from a lossless format to a 'lossy' one, some data will inevitably be lost to compression.

<span id="page-46-0"></span>[Saving files in different formats](#page-44-0) Movavi Photo Editor

### **Printing images**

#### **How to print images in Movavi Photo Editor**

#### **Printing the image**

To print out an image from **Movavi Photo Editor**:

- 1. Open the **File** menu and choose **Print**.
- 2. Choose the printer you want to use for printing the photo.

3. Click **Settings** to open the settings for the selected printer. The settings will vary depending on your printer's software, but generally, you can choose paper size, orientation, and color options.

4. Choose the number of copies that you want to print. If this is your first time printing a photo, you may want to first print only one sample copy to make sure you have set up everything right.

5. Click **Print** to begin printing!

#### **Image printing guidelines**

Follow these guidelines to ensure the best possible print quality.

1. Make sure the image is large enough for printing on the selected paper size, and conversely, choose the right paper size for your images. If you print out small images on large paper, you may find that you can see individual pixels or that the image is not smooth enough on print. Before taking the photos you want to print, use a camera with a high megapixel count. Make sure that it is set to the highest available quality (some cameras allow you to shoot smaller images than the camera's maximum size), and provide good lighting conditions to minimize noise.

The larger the original photo, the larger a print size you can afford without losing crispness and quality. The standard for printing images is to have at least 300 pixels per inch of the photo paper. The following table shows the correlation between image size and its printed size when printed at 300 pixels per inch (~118 pixels/cm). You can use it to match paper size to your image size and vice versa.

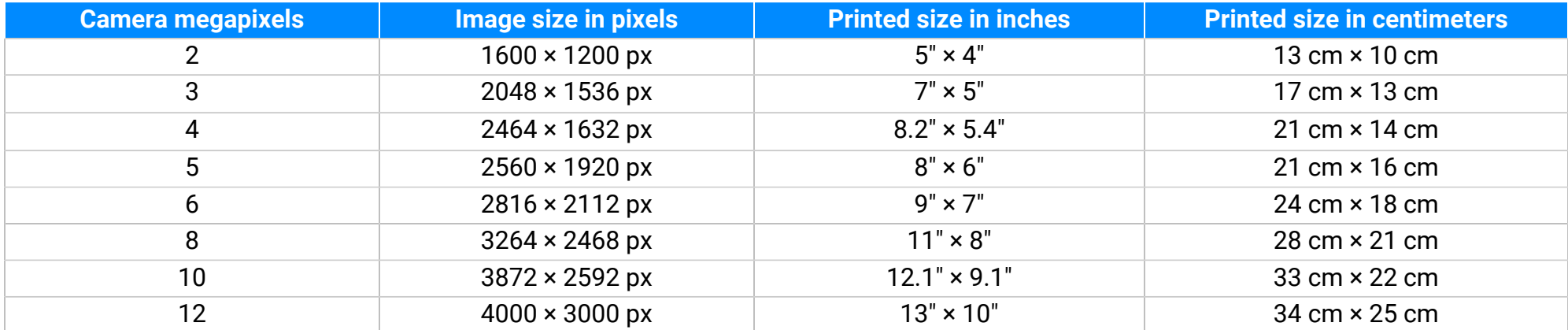

If you didn't find the necessary size in the table, you can easily calculate the printed size in inches by dividing the width and height in pixels by 300. Likewise, to find out the minimum number of pixels for a specific print size, multiply the width and height in inches by 300 to get the image dimensions in pixels.

2. You do not need to downsize the image before printing: the software will automatically fit the image onto the selected paper size. Decreasing the image will only reduce quality.

3. If you need to crop unwanted parts of the image, make sure that the result is not too small. If you have a very large image, you can use the crop function to zoom in on objects in the image, but keep in mind that the output image size must be large enough for printing. You can check the image size in pixels by clicking the **File Info** button on the bottom panel.

4. Use a high-quality printer for printing out your photos. These simple guidelines will help you choose a printer:

• Inkjet printers are much better at printing images than laser printers. Dye sublimation printers are considered the best for printing photos, however, they are quite rare and can only be used for photo printing.

• Check the printer's dots per inch (DPI) resolution: the higher the DPI, the higher the quality prints it will be able to produce. For photo printing, make sure that the printer has at least 300 × 300 DPI.

• Generally, a dedicated photo printer will produce better results than a general-purpose multifunction printer of the same price range. • Some printers may produce colors different from the original because of the way they convert RGB color (the color scheme you see on your monitor) to CMYK color (used for printing).

• Be aware of your printer's maximum print size; many consumer printers only print photos up to 8 by 10 inches (20.32 × 25.4 cm). You should find this information on the packaging or in the printer's user manual.

5. Use high-quality photo paper. There are different kinds of photo paper that may work differently depending on the content of your image. For example, glossy paper is better at reproducing bright colors, while matte paper is more suitable for portraits. Also, make sure that the

paper matches your printer type (i.e., laser or inkjet).

#### **Calibrating your display**

The colors you see in print may be slightly different than those you see on your display due to LCD monitor specifics. You can try to calibrate your display for better previewing:

1. Open the **Control Panel**.

2. Type "*Calibrate display"* into the search box.

3. Click **Calibrate display color**. This requires administrator permissions.

4. Follow the on-screen instructions to calibrate your display.

<span id="page-47-0"></span>Movavi Photo Editor

## **Program settings**

To open Movavi Photo Editor preferences, click the **Settings** button at the top of the window to open the settings menu. There click **Preferences**. You will see the settings window.

#### **General settings**

**Interface language** — to change the interface language, select the necessary language from the list and click **OK** to apply the changes.

**Automatically check for updates** — select this option, and you'll be notified whenever a new version is available. Updates within your version are free (for example, 1.0 to 1.1), while new releases are offered with a hefty discount to registered users.

**Save extended logs for troubleshooting** — in case you experience trouble using the program and contact our support team, they might ask you to collect logs. The logs contain the program's actions for some period of time, as well as important error reports and descriptions. Extended logs give the most amount of information, which may be essential to solving your problem.

**Send anonymous data to Movavi about the program work** — checking this box will allow the program to send usage statistics to our development team, enabling us to fix any bugs you may encounter much faster, as well as add new features that you might be missing. The data contains no personal information, will not be disclosed to third parties and will be used for software improvement purposes only.

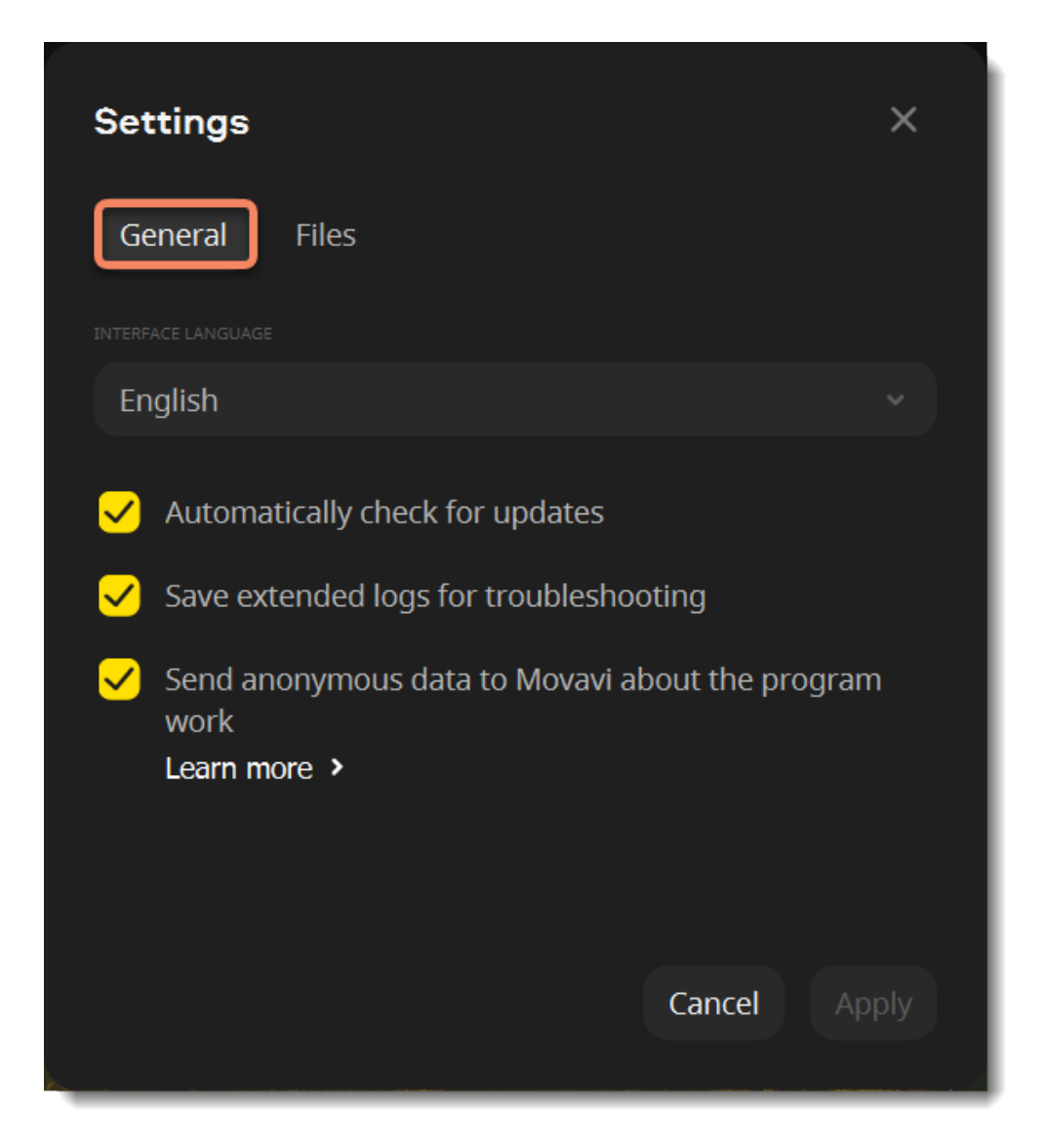

[Learn more about how we use the statistics](http://www.movavi.com/mip.html) [Read our Privacy Policy](http://www.movavi.com/privacy.html)

#### **Files settings**

**Place for storing temporal files** — temporary files that Movavi Photo Editor creates while working with your photos are stored in a default

folder. Click Browse and choose another folder for temporary files. And click the reset icon **the reset your folder to default**.

**Show the last edited file on the start page** — when you open the program after you've worked on your photos, you will see the last edited one on the start page of the editing mode.

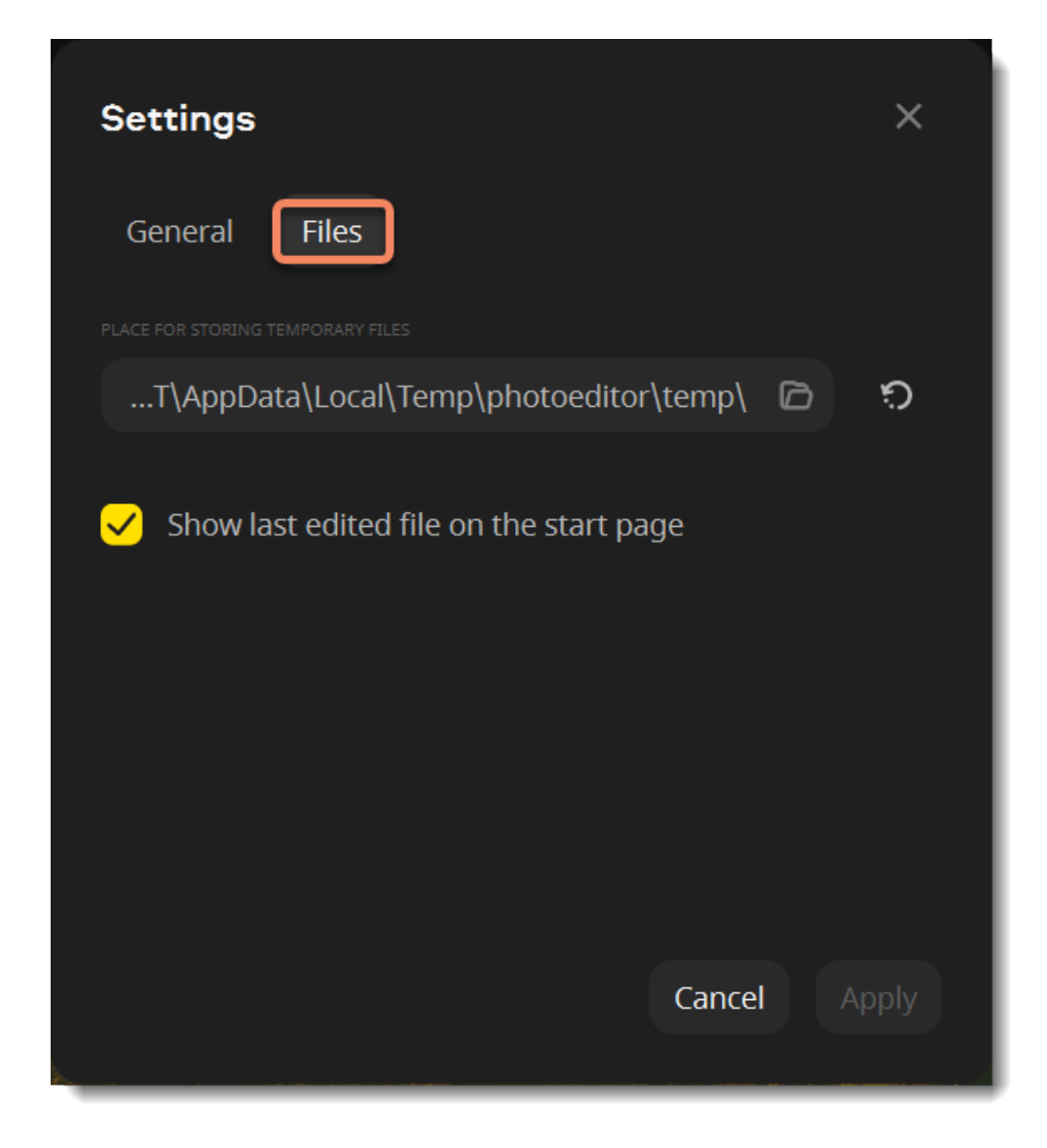

## <span id="page-49-0"></span>**Keyboard shortcuts**

Keyboard shortcuts, sometimes called hotkeys, enable you to work more quickly by launching different features in the program automatically as soon as you press them. Keyboard shortcuts are a great way to work more quickly and easily with photos.

They can be used to activate commands related to files, zoom, brush sizes, and image editing.

For faster editing, the most commonly used actions can be taken using shortcuts or hotkeys.

**To open the list of shortcuts**

- Open the **Settings** menu.
- Select **Keyboard Shortcuts.**

**To change a shortcut**

- Double-click the field next to the action you want to take.
- Press the key or key combination you want to use.
- Click **Apply**.

If you want to cancel the changes, click **By default**.

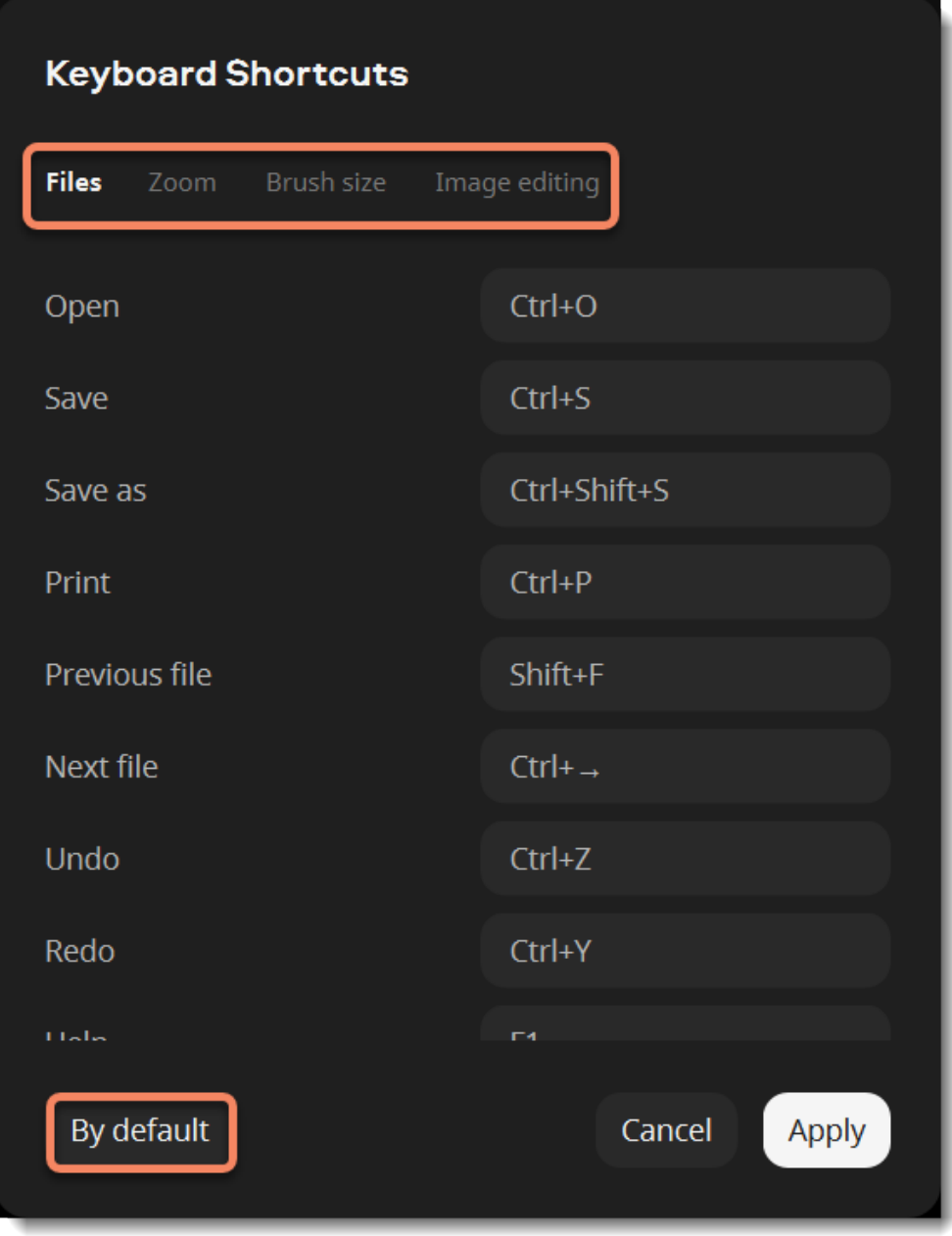

## <span id="page-50-0"></span>**Help and support**

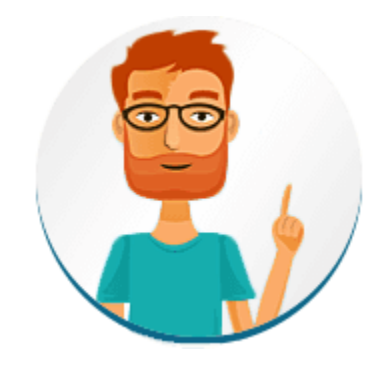

Didn't find what you were looking for? Need help with a problem? Have a suggestion? Contact our support team, and we'll help you right away.

**[Join live chat](https://vue.comm100.com/ChatWindow.aspx?siteId=27345&planId=614b4c00-0000-0000-0000-008e00006ad1)** [Submit a support ticket](https://movavi.freshdesk.com/en/support/tickets/new)

If you run into a problem, please describe it in as much detail as possible. Any screenshots, log files, or information about your system will allow us to help you faster.

### **Frequently asked questions**

[How to remove trial restrictions?](#page-1-0) [What are the system requirements for running](#page-51-0) Movavi Photo Editor? Movavi Photo Editor

# <span id="page-50-1"></span>**Supported formats**

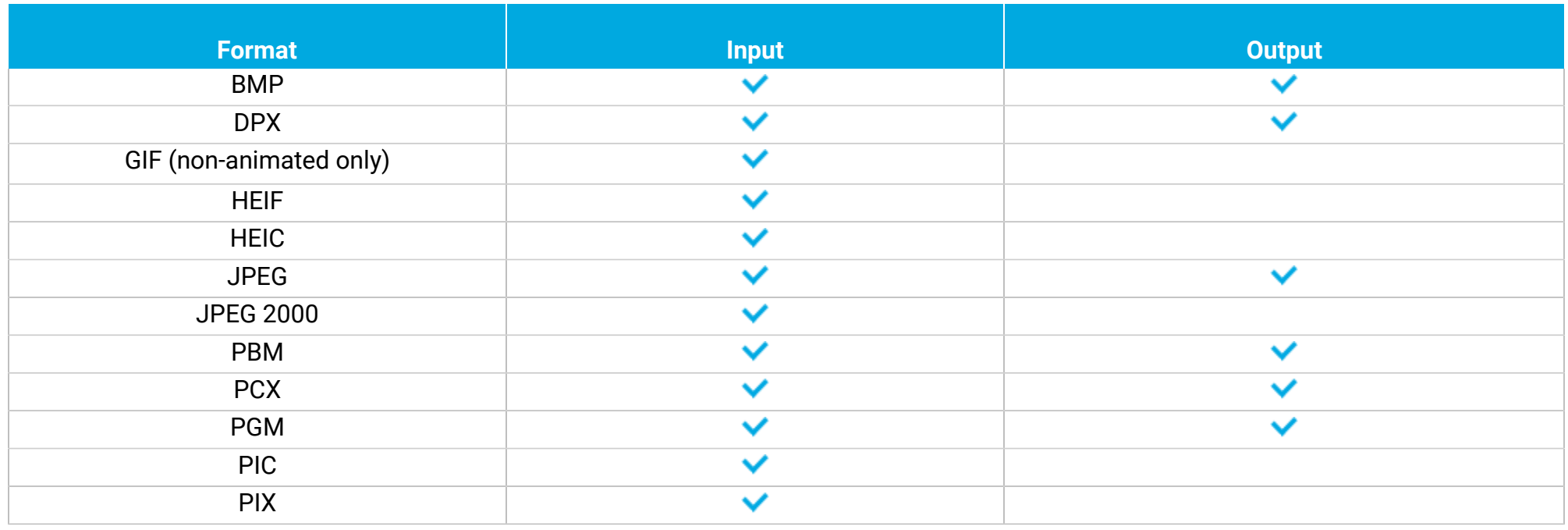

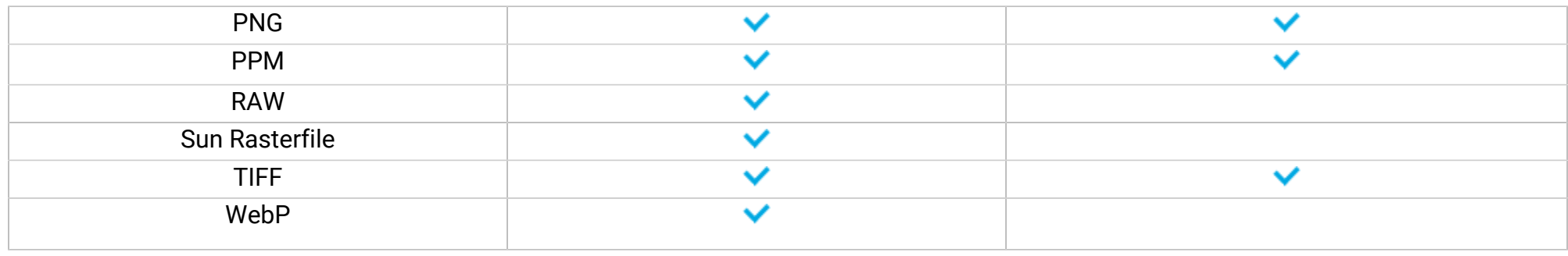

## <span id="page-51-0"></span>**System requirements**

The minimum system requirements represent the lowest hardware specifications that are guaranteed to run Movavi Photo Editor. If your computer meets the recommended configuration, then Movavi Photo Editor is sure to run smoothly on your computer.

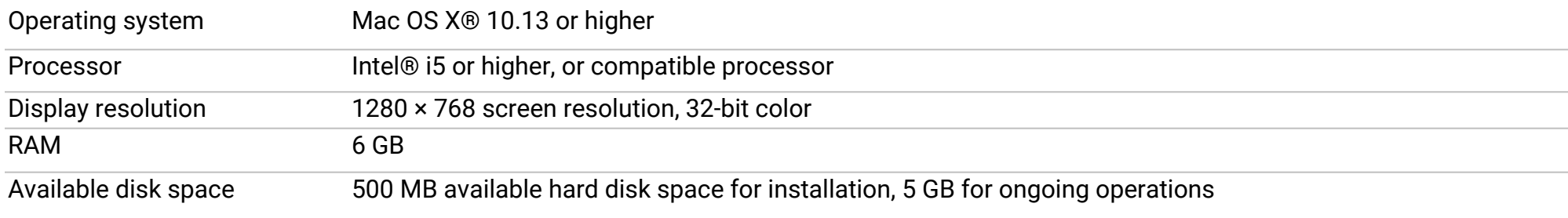

<span id="page-51-1"></span>*Images with dimensions greater than 6000 × 8000 pixels might not be processed correctly.* Movavi Photo Editor

## **How to collect logs**

Providing your log files when you contact support can help us solve your problem faster. The logs contain the program's actions for some period of time, as well as important error reports and descriptions. The log files do not contain any personal information.

Note that extended logs give the most amount of information, which may be essential to solving your problem. To save extended log files, go to **Preferences** and check **Save extended logs for troubleshooting**.

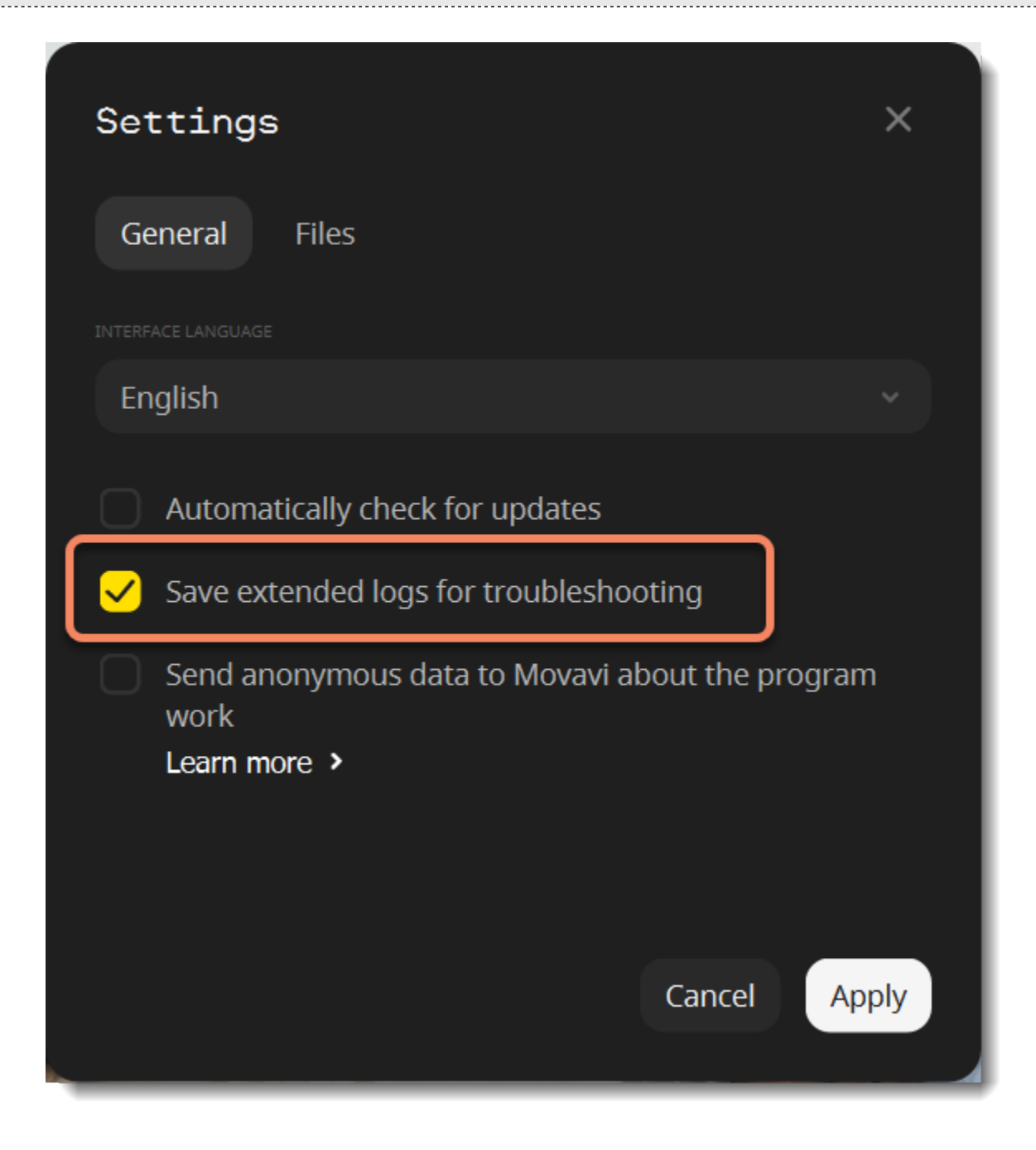

Once you've done that, repeat the same actions in the program that previously caused errors. After that, you need to collect logs and send them to us.

- 1. Click **Go** on the **Finder** menu bar.
- 2. Press ⌘ on your keyboard. A hidden option **Library** will appear on the list.
- 3. Click **Library**.
- 4. In the Library, go to **Logs/Movavi**.
- 5. Find the folder named **Picverse1**.

6. Compress this folder and [send the archive](https://movavi.freshdesk.com/en/support/tickets/new) to Movavi Support Center.